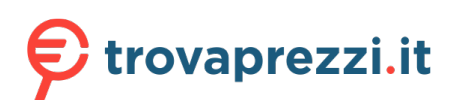

Questo manuale d'istruzione è fornito da trovaprezzi.it. Scopri tutte le offerte per [Samsung Galaxy Book2](http://www.trovaprezzi.it/notebook/prezzi-scheda-prodotto/samsung_galaxy_book2_pro_360?utm_source=pdf&utm_medium=referral&utm_campaign=pdf_10) [Pro 360 NP930XED-KA2IT](http://www.trovaprezzi.it/notebook/prezzi-scheda-prodotto/samsung_galaxy_book2_pro_360?utm_source=pdf&utm_medium=referral&utm_campaign=pdf_10) o cerca il tuo prodotto tra le [migliori offerte di Notebook](http://www.trovaprezzi.it/prezzi_notebook.aspx?utm_source=pdf&utm_medium=referral&utm_campaign=pdf_10)

## **SAMSUNG**

# Manuale dell'utente

www.samsung.com

# **Sommario**

## **[Operazioni](#page-3-0)  [preliminari](#page-3-0)**

- [Info sul manuale](#page-3-0)
- [Elementi della cover](#page-7-0)
- [Accensione e spegnimento](#page-16-0)  [del computer](#page-16-0)
- [Sblocco dello schermo](#page-18-0)
- [Windows](#page-18-0)

## **[Operazioni di base](#page-20-0)**

- [Tastiera](#page-20-0)
- [Touchpad](#page-22-0)
- [Supporto scheda SIM o](#page-25-0)  [USIM \(scheda nano SIM\)](#page-25-0)  [\(solo modelli 5G\)](#page-25-0)
- [Dati cellulari \(solo modelli](#page-26-0)  [5G\)](#page-26-0)
- [LAN wireless](#page-27-0)
- [Bluetooth](#page-29-0)
- [Riconoscimento delle](#page-31-0)  [impronte digitali](#page-31-0)
- [Slot per la scheda di](#page-33-0)  [memoria](#page-33-0)
- [Thunderbolt™ 4](#page-35-0)
- [Display esterno](#page-36-0)

## **[Applicazioni](#page-38-0)**

- [Utilizzo delle applicazioni](#page-38-0)
- [Samsung Settings](#page-39-0)
- [Samsung Notes](#page-40-0)
- [Samsung Security](#page-41-0)
- [Samsung Update](#page-44-0)
- [Samsung Flow](#page-45-0)
- [Samsung Studio Plus](#page-46-0)
- [Samsung Gallery](#page-46-0)
- [Bixby](#page-47-0)
- [Galaxy Book Smart Switch](#page-48-0)
- [Galaxy Book Experience](#page-49-0)
- [Screen Recorder](#page-50-0)
- [Quick Search](#page-51-0)
- [SmartThings](#page-52-0)
- [Quick Share](#page-52-0)

## **[Impostazioni e](#page-53-0)  [aggiornamento](#page-53-0)**

- [Luminosità schermo](#page-53-0)
- [Volume](#page-54-0)
- [BIOS \(Utilità di](#page-55-0) [configurazione\)](#page-55-0)
- [Batteria](#page-61-0)

## **[Risoluzione dei](#page-64-0)  [problemi](#page-64-0)**

- [Samsung Recovery](#page-64-0)
- [Funzione di ripristino](#page-69-0)  **[Windows](#page-69-0)**
- [Domande e risposte](#page-69-0)

#### Sommario

## **[Appendice](#page-72-0)**

- [Specifiche del prodotto](#page-72-0)
- [Suggerimenti di ergonomia](#page-73-0)
- [Precauzioni di sicurezza](#page-77-0)
- [Informazioni di sicurezza](#page-87-0)  [importanti](#page-87-0)
- [Ricambi e accessori](#page-90-0)
- [Dichiarazioni di conformità](#page-93-0)  [di legge](#page-93-0)
- [Informazioni sul simbolo](#page-96-0)  [WEEE](#page-96-0)

# <span id="page-3-0"></span>**Operazioni preliminari**

## **Info sul manuale**

- Il presente manuale utente è stato realizzato in modo specifico per offrirvi una guida delle funzioni e delle caratteristiche del computer.
- Il manuale utente fornito con il computer potrebbe variare in base al modello.
- Leggete il presente manuale prima di utilizzare il computer per garantirne un uso sicuro e corretto.
- Gli accessori opzionali, alcuni dispositivi e il software menzionati nel presente manuale potrebbero non essere forniti oppure non essere soggetti ad aggiornamenti. Da notare che l'ambiente d'uso del computer a cui è riferito il presente manuale utente potrebbe non corrispondere al vostro ambiente.
- Le descrizioni si riferiscono alle impostazioni predefinite del computer e al sistema operativo Windows 11. Le funzionalità e i servizi aggiuntivi disponibili potrebbero variare in base al computer o al sistema operativo.
- Il manuale utente descrive le procedure per l'utilizzo del touchpad, del mouse e del touchscreen. Le istruzioni d'uso del touchscreen si riferiscono ai modelli dotati di touchscreen.
- Le immagini e gli screenshot si riferiscono al modello rappresentativo della serie e potrebbero variare dal prodotto reale.
- I contenuti potrebbero variare dal prodotto finale e potrebbero essere modificati senza preavviso. Per la versione più recente del manuale, consultate il sito Web di Samsung www.samsung.com.

### **Icone ed espressioni**

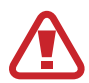

**Avvertenza**: indica situazioni che potrebbero causare lesioni alle persone

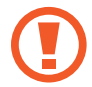

**Attenzione**: indica situazioni che potrebbero causare danni al computer o ad altri apparecchi

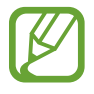

- **Nota**: indica note, suggerimenti per l'uso o informazioni aggiuntive
- I passaggi da seguire per eseguire un'istruzione. Ad esempio, "selezionate **Impostazioni** → **Dispositivi bluetooth**" indica che dovete selezionare **Impostazioni**, quindi **Dispositivi bluetooth**.

```
Selezionare Fate clic con il mouse oppure toccate il touchpad o il 
  touchscreen.
```
## **Copyright**

Copyright © 2022 Samsung Electronics Co., Ltd.

Questo manuale è protetto dalle leggi internazionali sul copyright.

Nessuna parte di questo manuale può essere riprodotta, distribuita, tradotta o trasmessa in alcuna forma o tramite alcun mezzo, elettronico o meccanico, compresi fotocopie, registrazione o salvataggio in qualsiasi archivio di informazioni o sistema di recupero.

Le specifiche del computer o i contenuti del presente manuale potrebbero subire modifiche senza preavviso dovute all'aggiornamento delle funzioni del computer.

### **Marchi commerciali**

- Samsung e il logo Samsung sono marchi commerciali o marchi commerciali registrati di Samsung Electronics Co., Ltd.
- Intel e Core sono marchi commerciali o marchi commerciali registrati di Intel Corporation.
- Microsoft, MS-DOS e Windows sono marchi commerciali o marchi registrati di Microsoft Corporation.
- Bluetooth<sup>®</sup> è un marchio commerciale registrato in tutto il mondo di Bluetooth SIG, Inc.

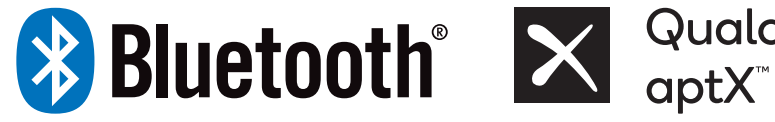

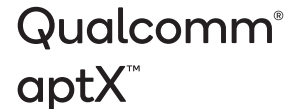

- Wi-Fi®, Wi-Fi Direct™, Wi-Fi CERTIFIED™ e il logo Wi-Fi sono marchi commerciali registrati di Wi-Fi Alliance.
- HDMI, il logo HDMI e la dicitura High Definition Multimedia Interface sono marchi commerciali o marchi commerciali registrati di HDMI Licensing LLC.

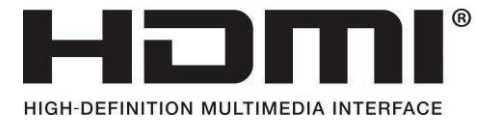

- Thunderbolt e il logo Thunderbolt sono marchi commerciali di Intel Corporation negli Stati Uniti e/o in altri Paesi.
- Prodotto su licenza di Dolby Laboratories. Dolby, Dolby Atmos e il simbolo della doppia D sono marchi di Dolby Laboratories.
- Tutti gli altri marchi e copyright sono proprietà dei rispettivi proprietari.

### **Precauzioni relative ai dati**

Samsung non è responsabile dell'eventuale perdita di dati. Fate attenzione per impedire la perdita dei dati importanti ed effettuate il backup dei dati a tale scopo.

### **Sistema operativo e supporto al software**

La sostituzione del sistema operativo di fabbrica del prodotto con un altro sistema operativo, o l'installazione di software non supportati dal sistema operativo di fabbrica originale, comportano la decadenza del diritto di ricevere assistenza tecnica, di cambiare il prodotto o di chiedere un rimborso, oltre a comportare il pagamento di una tariffa in caso di richiesta di assistenza.

Utilizzate il computer con il sistema operativo originale di fabbrica. L'installazione di un sistema operativo diverso da quello di fabbrica potrebbe comportare la cancellazione dei dati o impedire l'avvio del computer.

\* Utilizzate solo Windows 11 su questo modello.

## **Indicazione della capacità del prodotto**

#### **Indicazione della capacità di archiviazione**

La capacità del dispositivo di archiviazione (HDD, SSD) del produttore viene calcolata considerando che 1 KB = 1.000 Byte.

Tuttavia, il sistema operativo (Windows) calcola la capacità del dispositivo di archiviazione considerando che 1 KB = 1.024 Byte. Pertanto, la capacità disponibile dell'HDD su Windows è inferiore alla capacità effettiva, dovuta alla differenza nella modalità di calcolo della capacità. Ad esempio, per un HDD da 80 GB, Windows calcola una capacità di 74,5 GB, (80x1.000x1.000x1.000) Byte/(1.024x1.024x1.024) Byte = 74,505 GB.

Inoltre, l'indicazione della capacità su Windows potrebbe essere ancora inferiore in quanto alcuni programmi, tra cui Samsung Recovery, potrebbero essere installati in un'area nascosta dell'HDD.

#### **Indicazione della capacità di memoria**

La capacità di memoria disponibile su Windows è inferiore all'effettiva capacità di memoria. La ragione è che le normali operazioni di sistema richiedono una porzione di memoria.

Ad esempio, per 1 GB (= 1.024 MB) di memoria installata, Windows potrebbe indicare una capacità pari a 1.022 MB o inferiore.

## <span id="page-7-0"></span>**Elementi della cover**

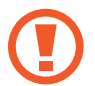

Lasciando lo schermo inattivo a lungo potrebbero comparire immagini residue (burn-in dello schermo) o mosse. Quando non utilizzate il computer, spegnete lo schermo oppure attivate lo screen saver o la modalità di risparmio energetico.

- Le funzionalità o le opzioni potrebbero variare in base al modello.
	- Gli elementi contrassegnati come opzionali potrebbero non essere forniti o forniti altrove.
	- Una porzione del dispositivo di archiviazione è riservata al ripristino e alle operazioni di sistema, pertanto lo spazio disponibile sul dispositivo di archiviazione potrebbe essere inferiore alla capacità effettiva.

## **Vista frontale**

► **Per modelli da 13,3 pollici**

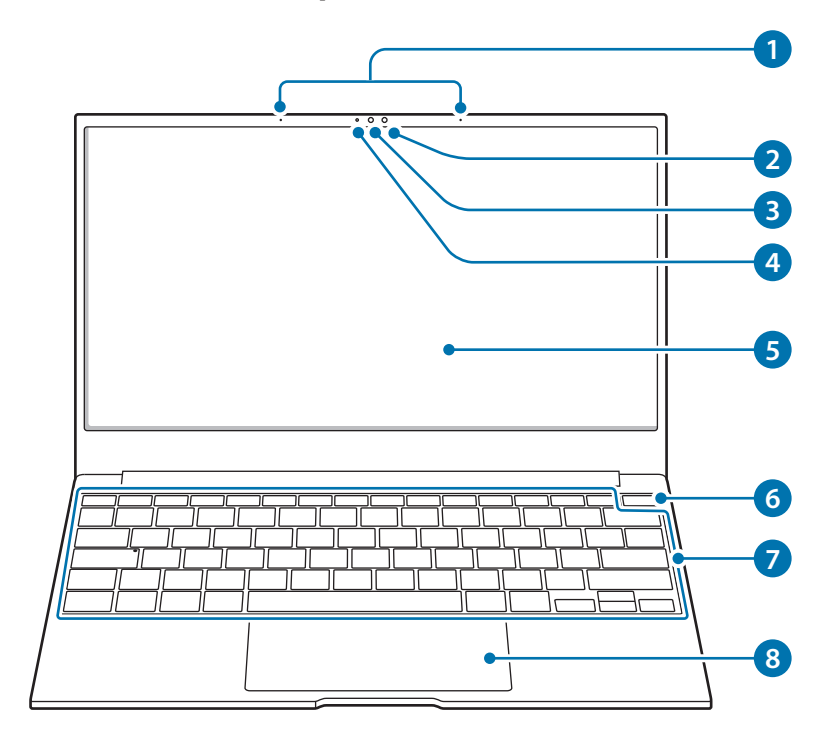

### Operazioni preliminari

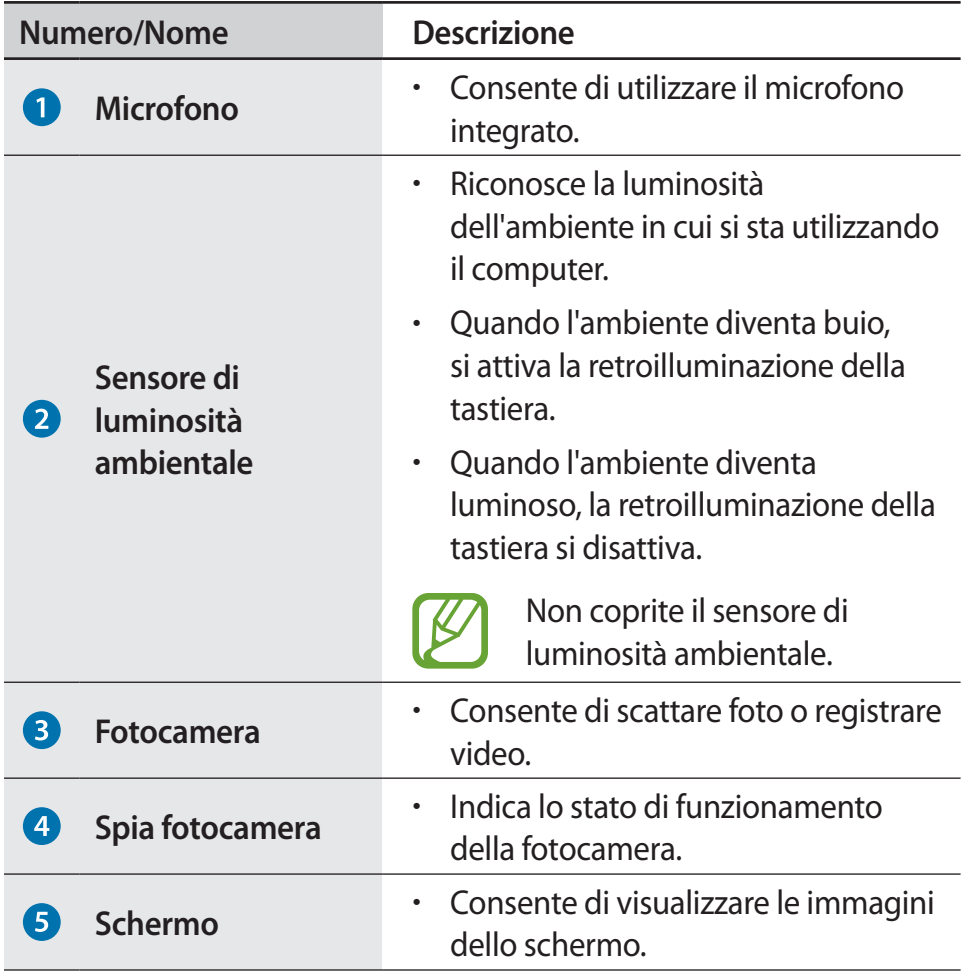

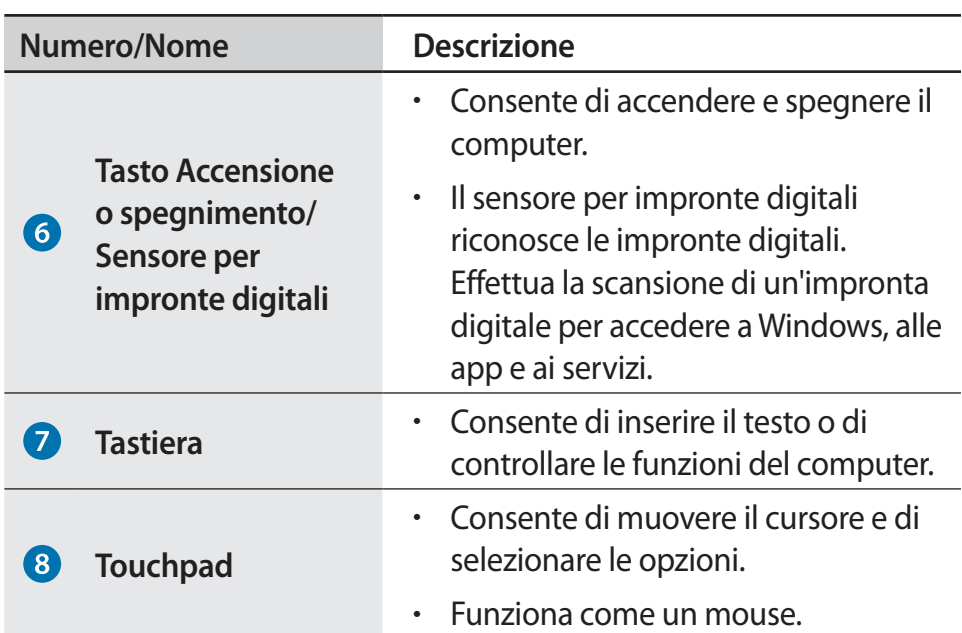

## ► **Per modelli da 15,6 pollici**

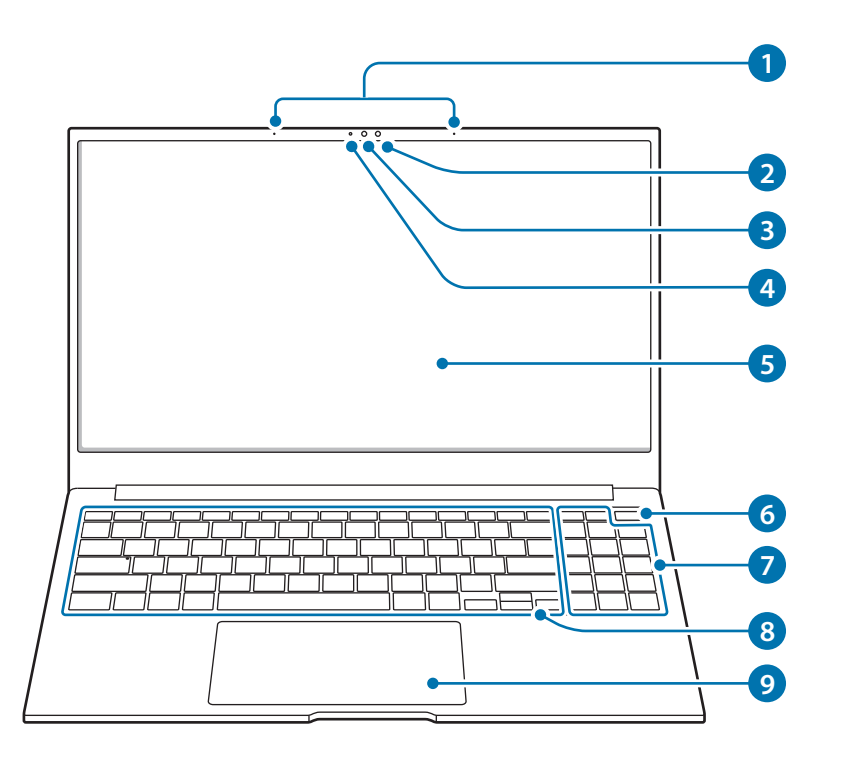

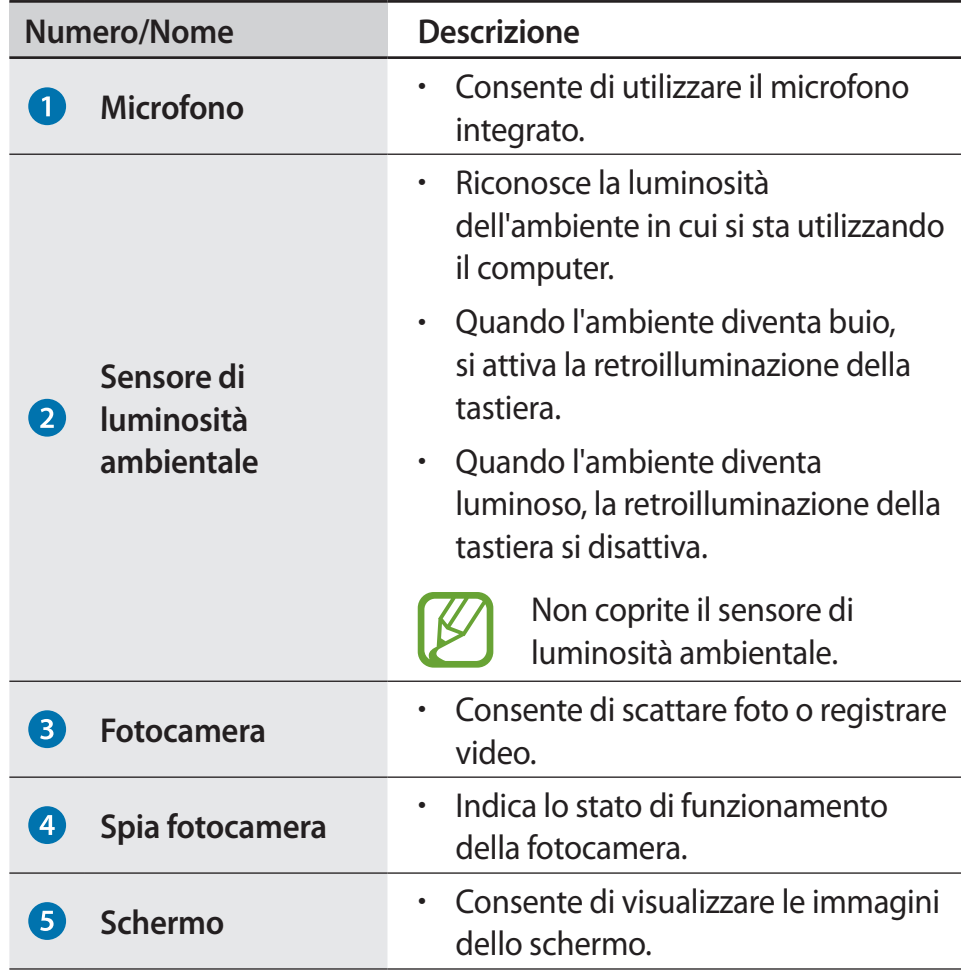

### Operazioni preliminari

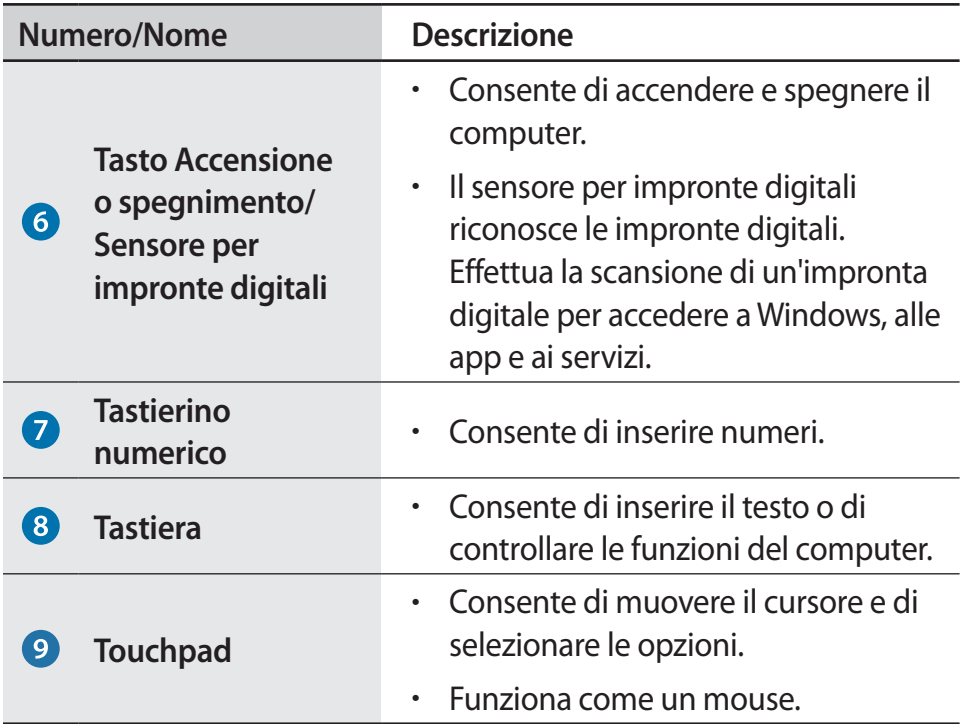

## **Vista destra**

### ► **Per modelli da 13,3 pollici**

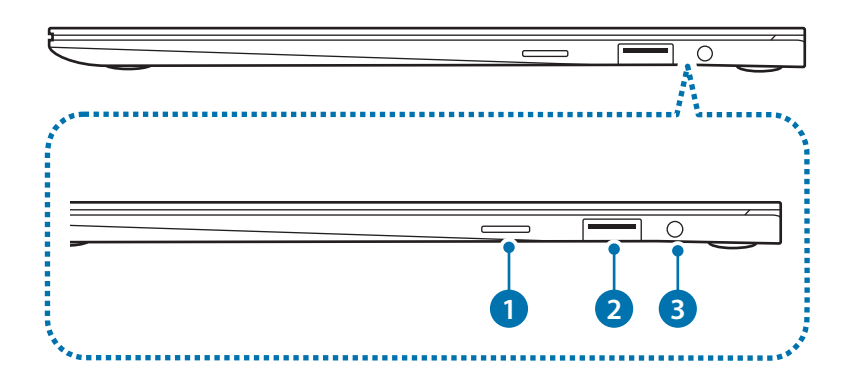

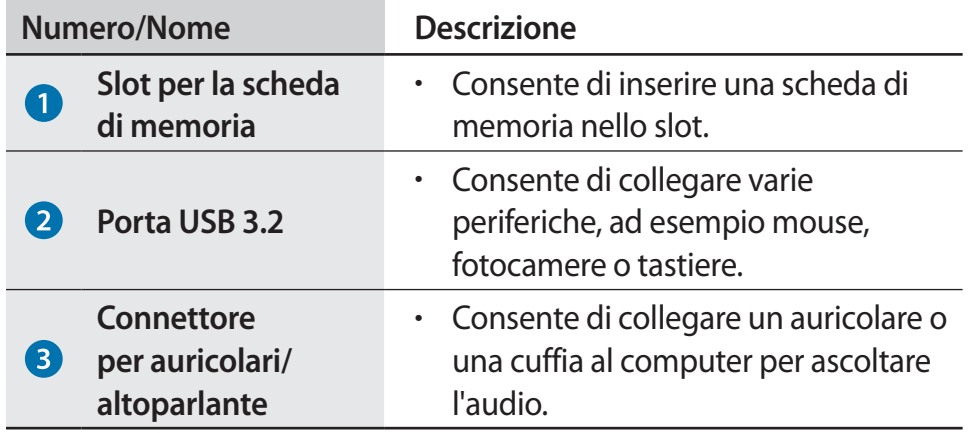

### ► **Per modelli da 15,6 pollici**

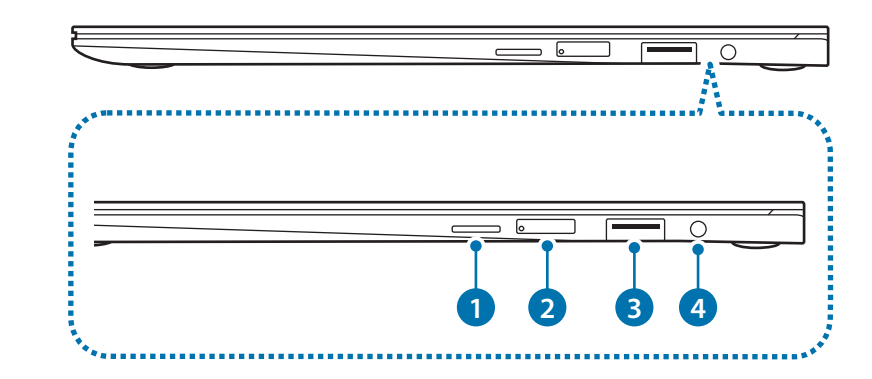

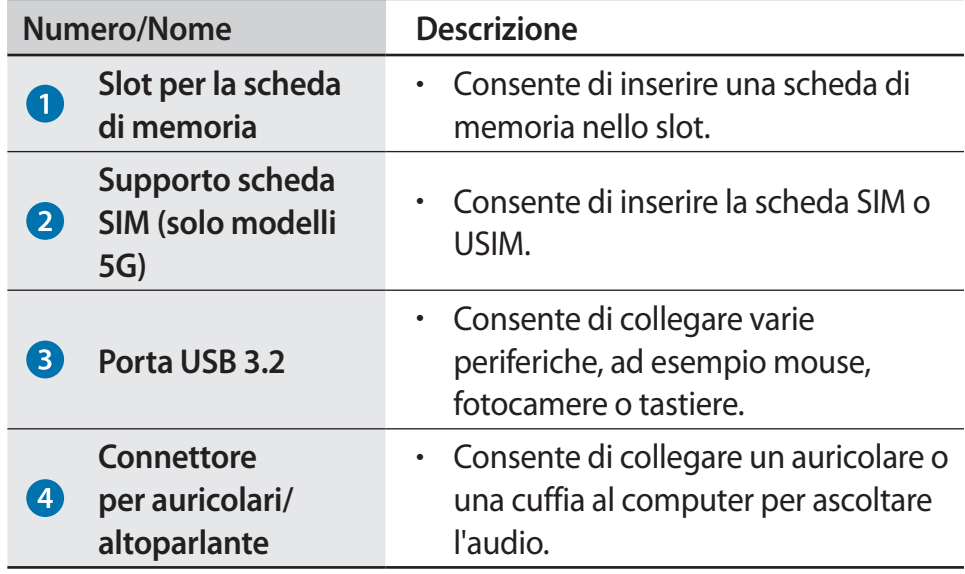

### **Vista sinistra**

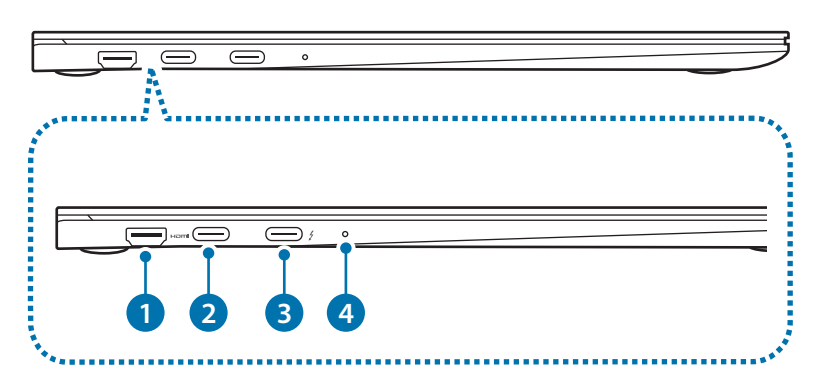

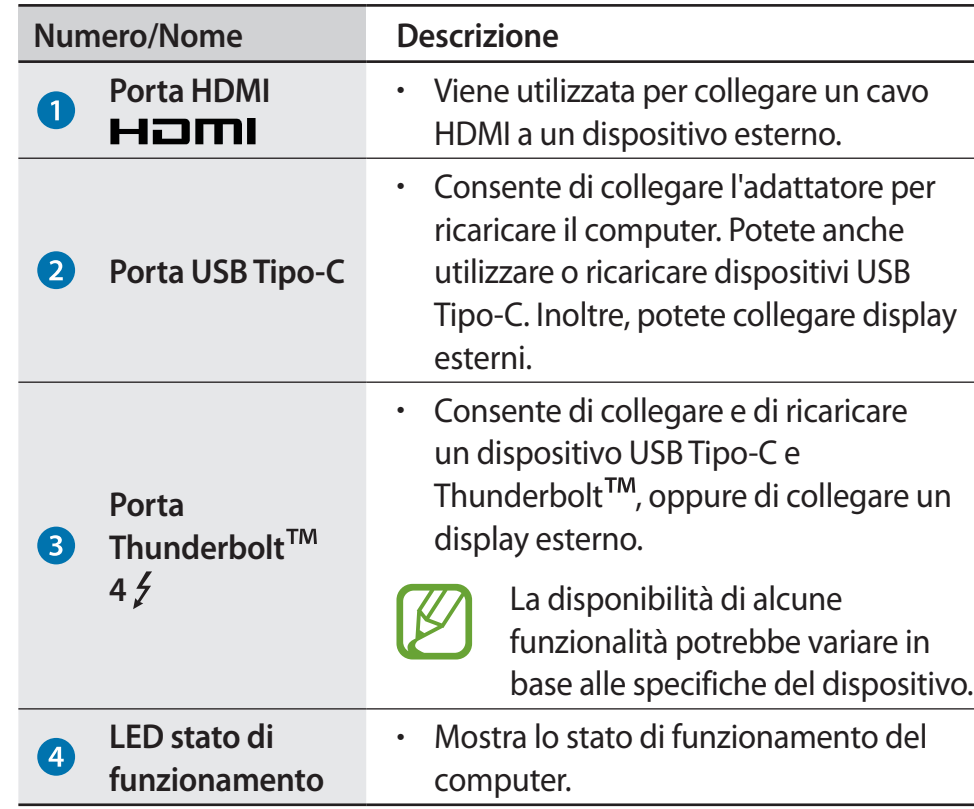

#### **Funzionalità di ricarica della porta USB Tipo-C o della porta Thunderbolt™ 4**

#### **Ricarica del computer**

Collegate una sorgente di alimentazione esterna (venduta separatamente) alla porta USB Tipo-C o alla porta Thunderbolt™ 4 per utilizzarla come alimentazione ausiliaria o per ricaricare il computer.

Utilizzate una sorgente di alimentazione esterna (venduta separatamente) con potenza superiore a 10 W (5 V, 2 A) che supporti USB Tipo-C o USB BC 1.2.

#### **Ricarica di un dispositivo USB Tipo-C o Thunderbolt**™

Collegate e ricaricate un dispositivo USB Tipo-C o Thunderbolt™ collegandolo al computer.

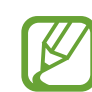

- La ricarica della batteria potrebbe richiedere più tempo mentre si ricarica un dispositivo collegato.
- Il livello di batteria potrebbe ridursi quando si ricarica un dispositivo collegato mentre il computer è alimentato dalla batteria.
- Lo stato di ricarica del dispositivo collegato non viene visualizzato sul computer.
- Questa funzionalità di ricarica potrebbe non essere disponibile su alcuni dispositivi.
- Per ricaricare un altro dispositivo quando il computer è in modalità ibernazione o spento, collegatelo alla porta USB Tipo-C oppure alla porta Thunderbolt™ 4.

## **LED stato di funzionamento e Sensore di luminosità ambientale**

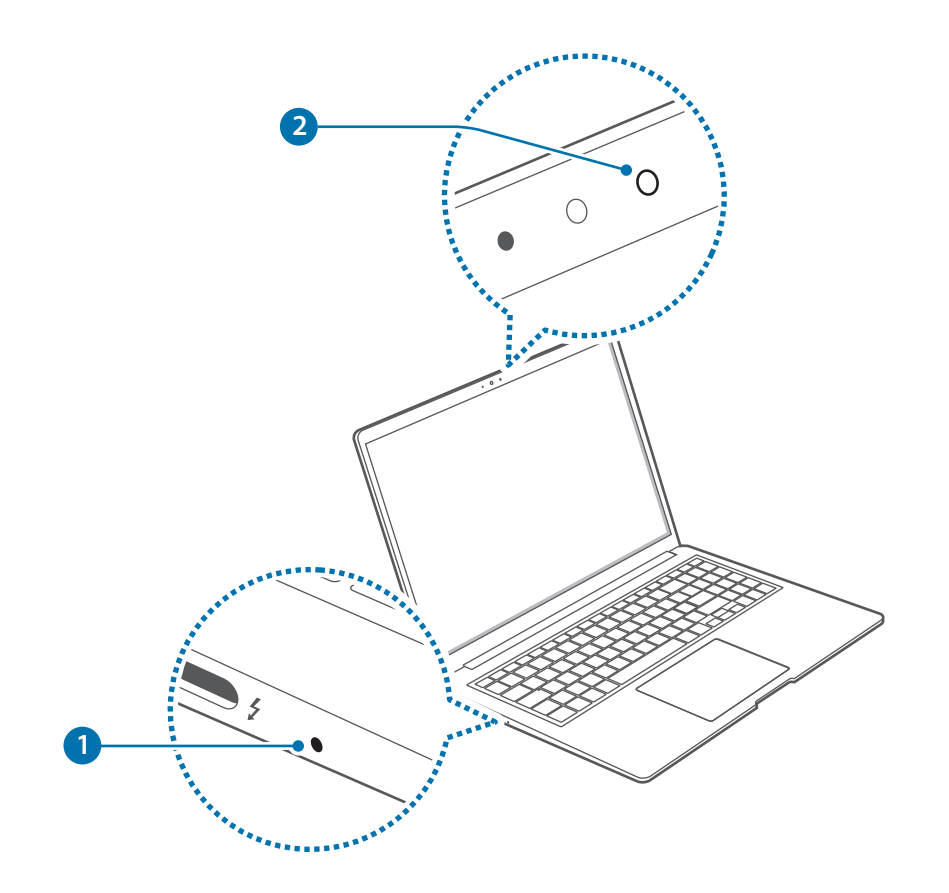

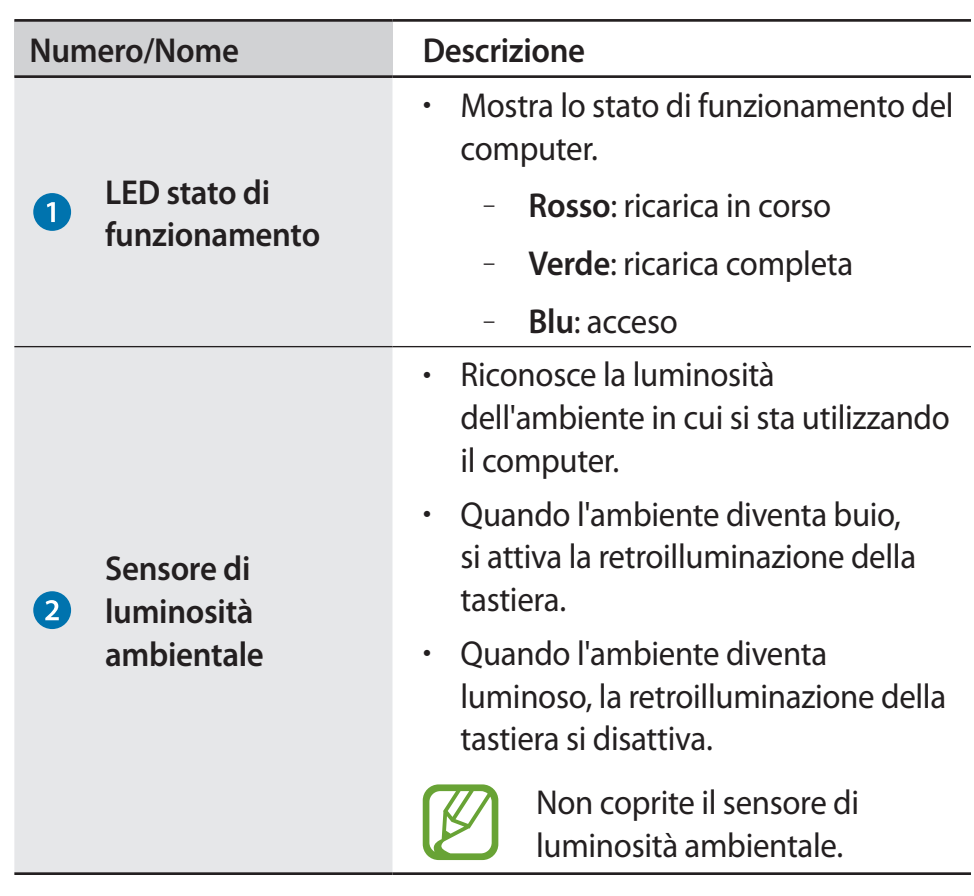

## **Vista inferiore**

### ► **Per modelli da 13,3 pollici**

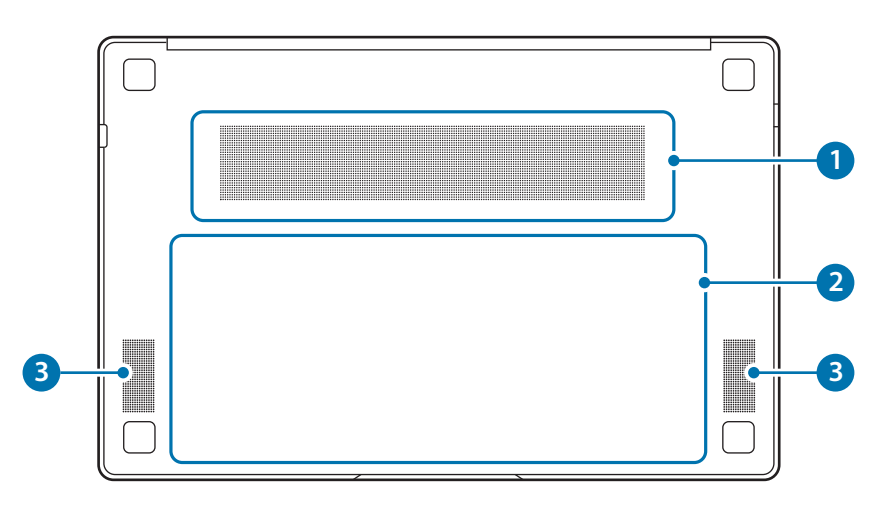

► **Per modelli da 15,6 pollici**

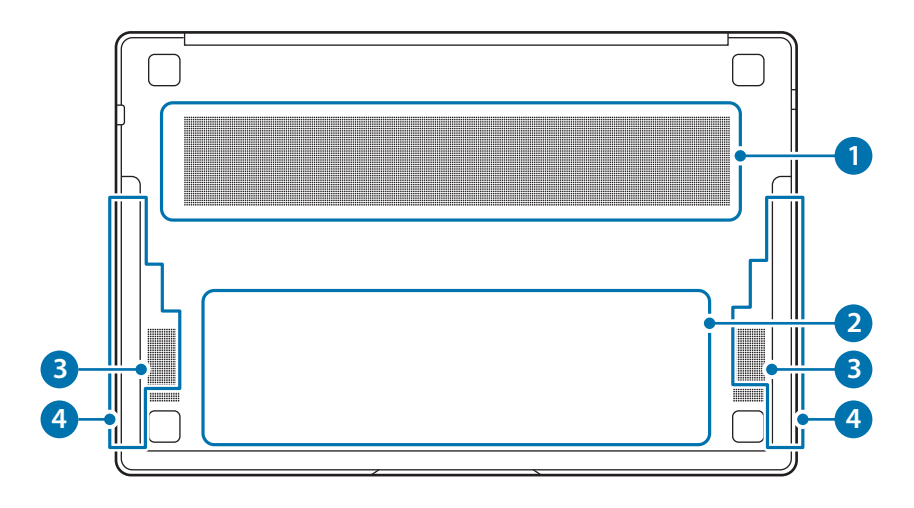

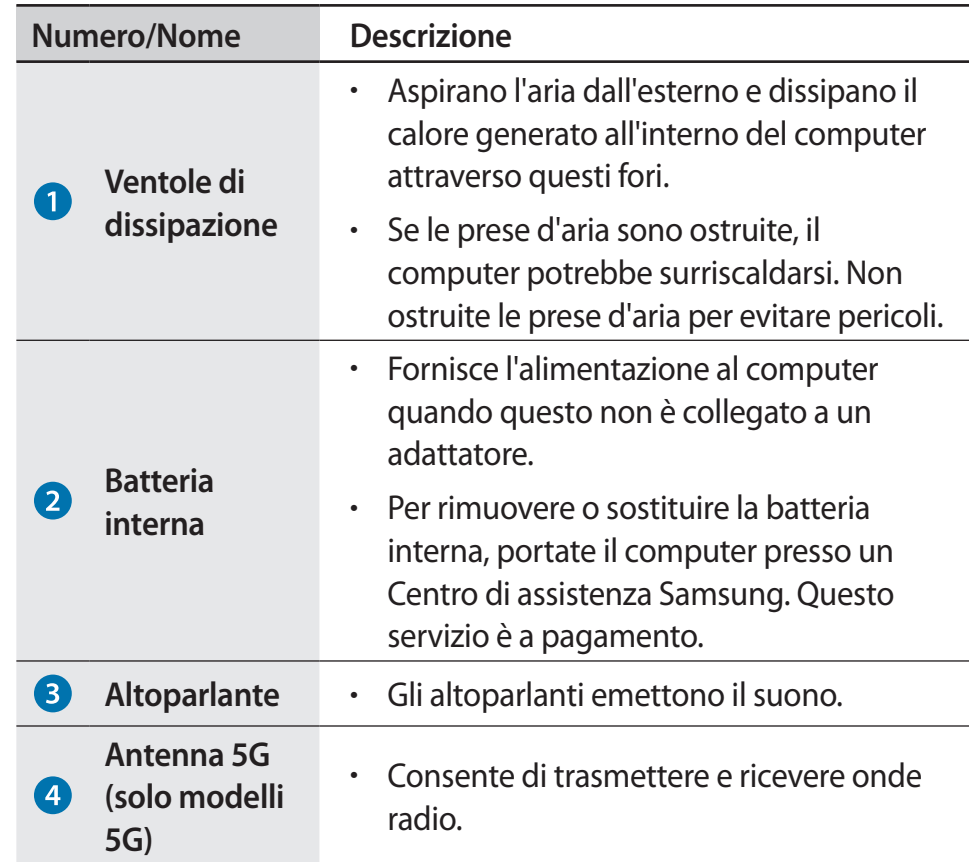

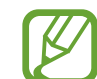

Se la copertura della parte inferiore del dispositivo viene sostituita, il nome del modello inciso a laser, il numero di serie e i vari loghi non saranno più visibili.

Per maggiori informazioni, rivolgetevi a un Centro di assistenza Samsung.

## <span id="page-16-0"></span>**Accensione e spegnimento del computer**

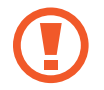

Caricate completamente la batteria tramite l'adattatore prima di utilizzare il computer **per la prima volta**.

### **Accensione del computer**

- 1 Prima di accendere il computer, verificate che la batteria sia carica e ricaricatela se necessario.
- 2 Aprite il pannello del display.

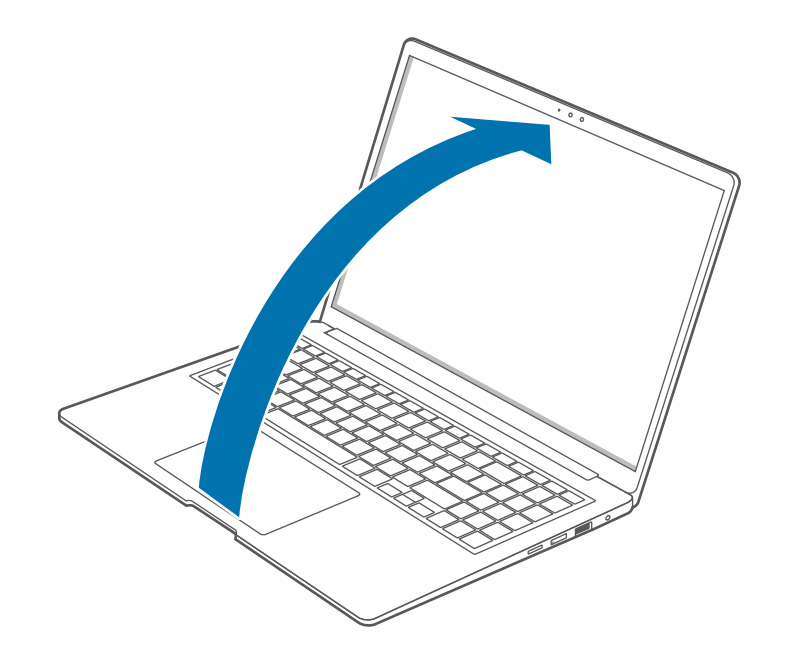

3 Aprendo il pannello del display il computer si accende automaticamente.

Se il computer non si accende automaticamente, premete il tasto Accensione o spegnimento.

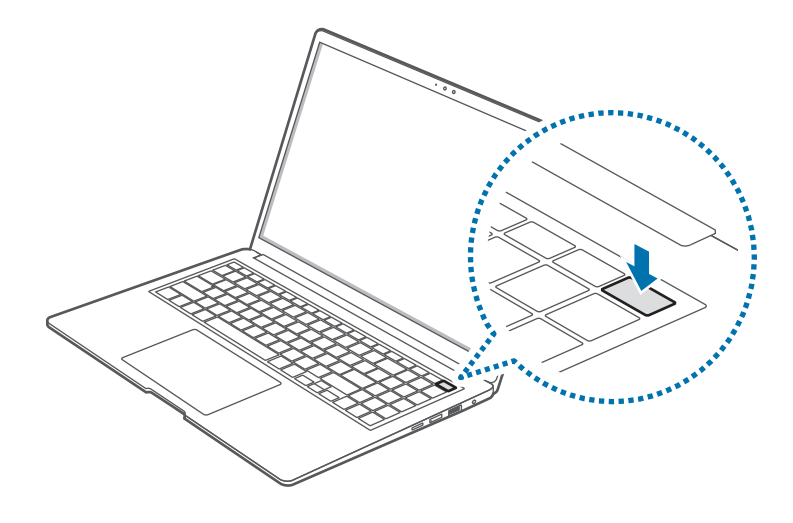

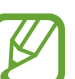

Impostate il dispositivo in modo da non accendere automaticamente il computer all'apertura del pannello del display.

- 1. Selezionate il tasto di avvio ( $\Box$ )  $\rightarrow$  **Tutte le app**  $\rightarrow$ **Samsung Settings**.
- 2. Selezionate **Funzioni avanzate** → **Avvio automatico**, quindi toccate il cursore per disattivare questa funzione.

#### **Info sull'attivazione di Windows**

Quando accendete il computer per la prima volta, compare la schermata Attivazione di Windows.

Per utilizzare il computer, seguite le procedure di attivazione secondo le istruzioni visualizzate.

La data e l'ora del computer potrebbero non essere corrette quando lo accendete per la prima volta. Data e ora possono essere non corrette anche quando la batteria si è scaricata completamente o è stata rimossa. Per impostare data e ora, andate sulla barra delle applicazioni del desktop e fate clic con il tasto destro sull'area corrispondente alla data e all'orologio. Successivamente, selezionate **Modifica data e ora** e impostate la data e l'ora correnti.

## **Spegnimento del computer**

- Selezionate il tasto di avvio (**1-1**).
- 2 Selezionate  $\bigcup$  → Arresta il sistema.

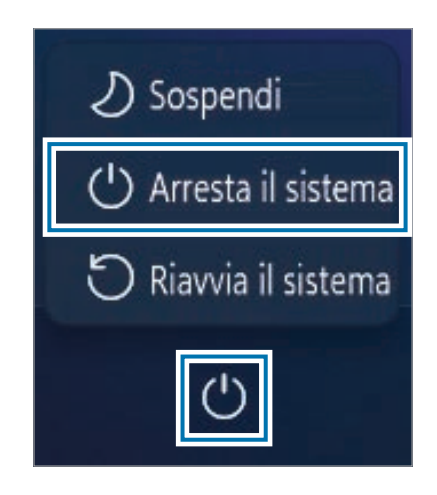

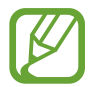

Salvate tutti i dati prima di spegnere il computer.

## <span id="page-18-0"></span>**Sblocco dello schermo**

Per sbloccare la schermata di blocco, eseguite una delle seguenti operazioni:

- **Mouse**: fate clic sulla schermata di blocco.
- **Tastiera**: premete un tasto qualsiasi.
- **Touchpad**: toccate il touchpad.

Se l'account è protetto da password, inserite la password per effettuare l'accesso dopo aver sbloccato lo schermo.

## **Windows**

Microsoft Windows è un sistema operativo utilizzato per controllare un computer.

- 
- Le immagini e le funzionalità disponibili potrebbero variare in base al modello e al sistema operativo.
- Questo manuale è pensato per Windows 11 e i contenuti potrebbero variare in base alla versione del sistema operativo.
- L'immagine visualizzata sullo schermo del desktop potrebbe variare in base al modello e alla versione del sistema operativo.

## **Configurazione delle Impostazioni Windows**

Potete configurare le impostazioni di base del sistema, ad esempio installare o disinstallare le app oppure gestire gli account nel menu Impostazioni Windows.

Selezionate il tasto di avvio ( <del>| |</del> ) → **Impostazioni**.

Successivamente, selezionate l'opzione da modificare dopo che compare il menu Impostazioni Windows.

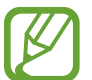

Inoltre, potete configurare le impostazioni dal Pannello di controllo come sulle versioni precedenti del sistema operativo. Selezionate il tasto di avvio ( – ) → **Tutte le app → Strumenti di Windows** → **Pannello di controllo**.

# <span id="page-20-0"></span>**Operazioni di base**

## **Tastiera**

Inserite il testo oppure accedete alle funzioni del computer tramite tastiera.

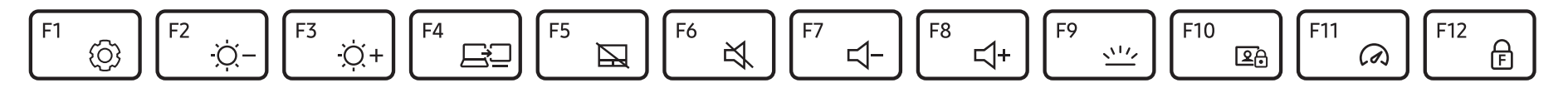

- 
- Le immagini e le funzionalità disponibili potrebbero variare in base al modello e al sistema operativo.
- Il layout della tastiera potrebbe variare in base al Paese. I tasti di scelta rapida vengono spiegati in questo manuale.

## **Uso dei tasti di scelta rapida**

Per utilizzare i tasti di scelta rapida della tastiera, eseguite una delle seguenti operazioni:

• Tenete premuto il tasto **Fn** premendo un tasto di scelta rapida.

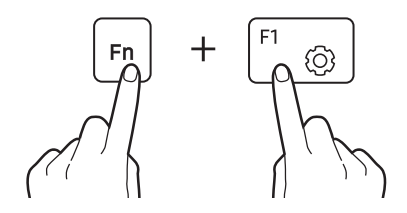

• Tenete premuto il tasto **Fn** e premete il tasto **F12**. Quando la funzione Blocco Fn si illumina, premete un tasto di scelta rapida.

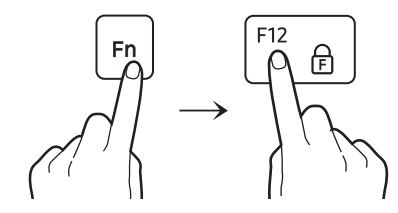

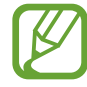

Quando la funzione Blocco Fn è attiva, i tasti di scelta rapida vengono attivati senza premere il tasto **Fn**.

## **Funzioni dei tasti rapidi**

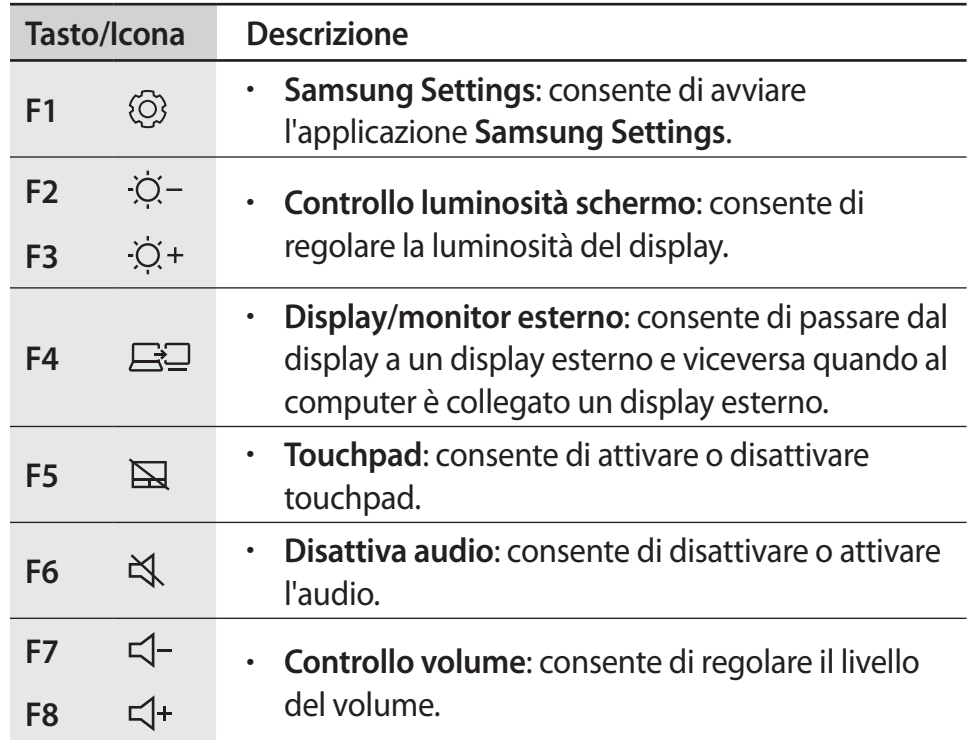

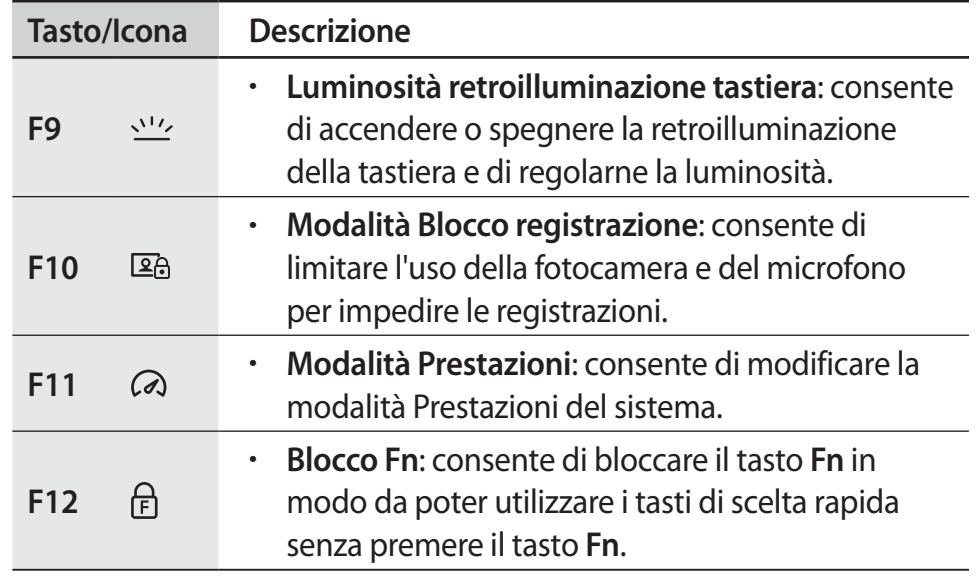

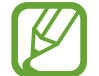

Se i tasti di scelta rapida non funzionano correttamente, installate l'applicazione **Samsung Settings**.

## <span id="page-22-0"></span>**Touchpad**

Utilizzate il touchpad per muovere il cursore o selezionare un elemento. I tasti sinistro e destro del touchpad hanno la stessa funzione dei tasti sinistro e destro di un mouse.

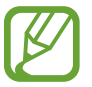

- Utilizzate il touchpad solo con le dita. Il touchpad non riconosce azioni eseguite con altri oggetti.
- Le immagini e il layout del touchpad potrebbero variare in base al Paese.

## **Funzioni base del touchpad**

#### **Muovere**

Per muovere il cursore, muovete un dito sul touchpad.

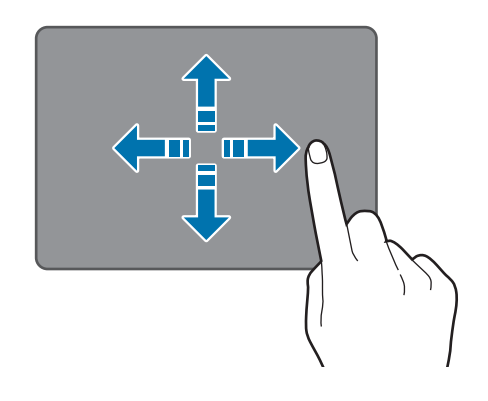

### **Cliccare**

Toccate il touchpad oppure premete il tasto sinistro del touchpad.

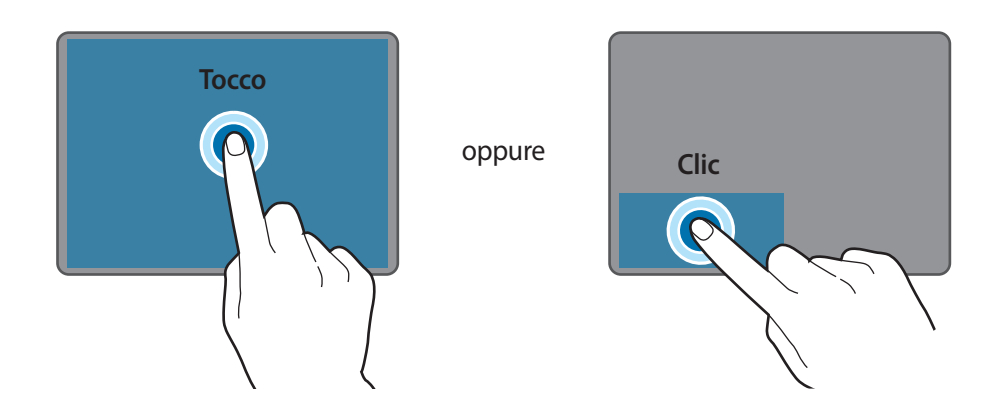

#### **Cliccare due volte**

Toccate due volte il touchpad oppure premete due volte il tasto sinistro del touchpad.

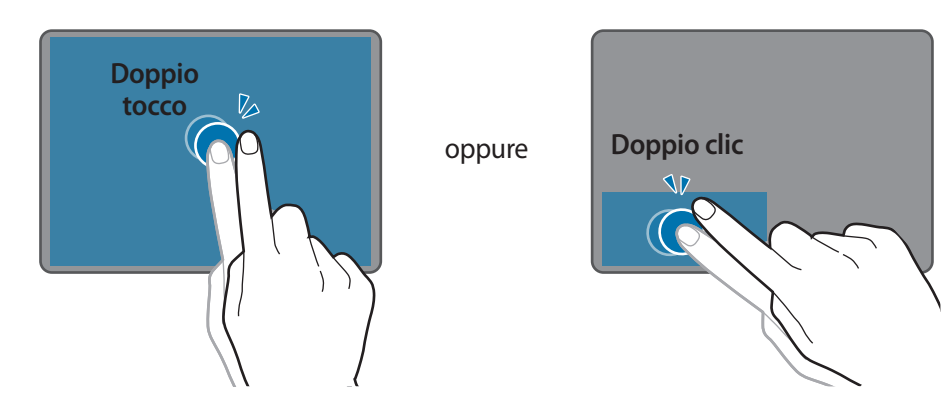

#### **Cliccare col destro**

Questa funzione abilita il clic con il tasto destro.

Per cliccare con il tasto destro su un elemento, premete il tasto destro del touchpad.

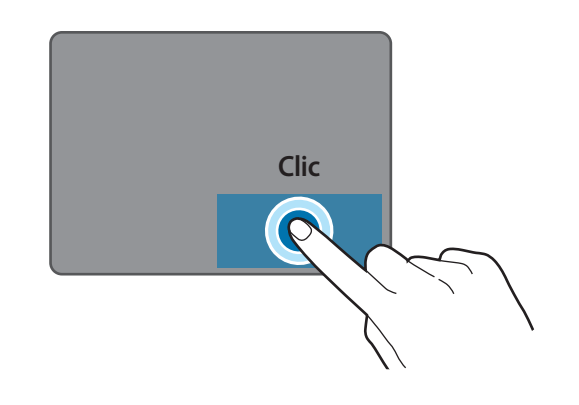

#### **Trascinare**

Per spostare un'icona o un'app nella posizione desiderata, tenetela premuta e trascinatela nella posizione finale premendo il tasto sinistro del touchpad.

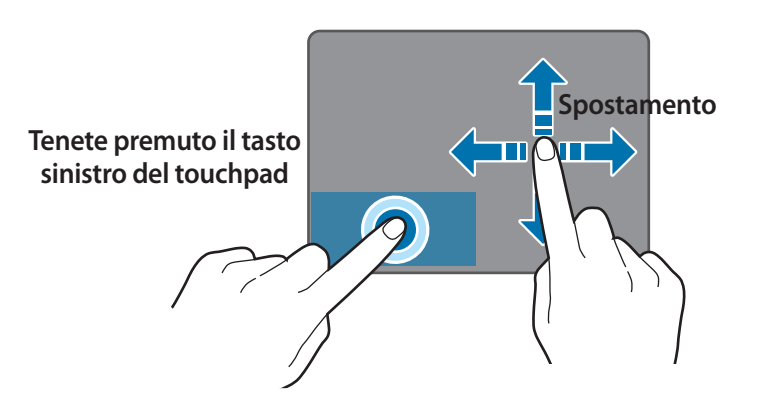

## **Funzioni dei gesti**

#### **Scorrere**

Per scorrere in alto, in basso, a sinistra o a destra fino alla posizione desiderata, scorrete con due dita sul touchpad.

oppure

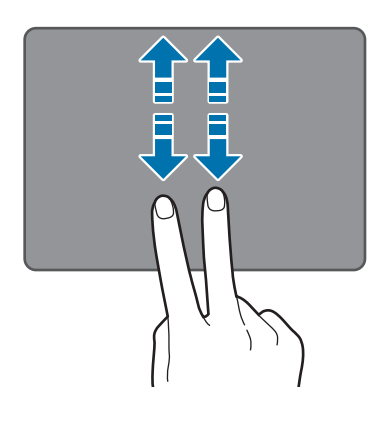

n m n m

### **Allontanare due dita**

Per aumentare lo zoom, allontanate due dita mentre visitate un sito Web, una mappa o su un immagine. Avvicinate le dita per ridurre.

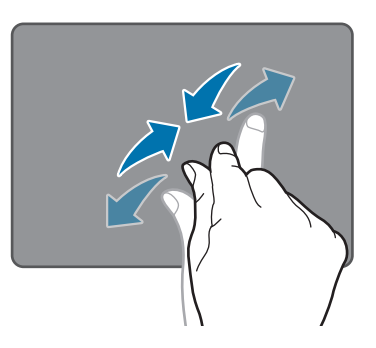

## **Configurazione dei gesti sul touchpad**

Configurate i gesti sul touchpad per utilizzarlo in maniera più efficace. Selezionate il tasto di avvio ( – ) → **Impostazioni** → **Dispositivi bluetooth** → **Touchpad** → le opzioni desiderate.

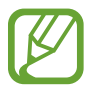

La disponibilità di alcune opzioni nelle impostazioni del touchpad potrebbe variare in base al modello.

## **Blocco touchpad**

Tenete premuto il tasto **Fn** e premete il tasto **F5** per bloccare il touchpad.

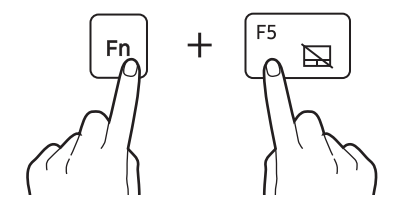

## <span id="page-25-0"></span>**Supporto scheda SIM o USIM (scheda nano SIM) (solo modelli 5G)**

Consente di inserire la scheda SIM o USIM.

- 
- Utilizzate solo schede nano SIM (vendute separatamente).
- Non perdete e non lasciate che altri utilizzino la scheda SIM o USIM. Samsung non è responsabile per eventuali danni o inconvenienti dovuti allo smarrimento o al furto delle schede.
- 
- Da utilizzare solo per la rete dati. La funzione di chiamata non è supportata.
- Alcuni servizi che richiedono una connessione di rete potrebbero non essere disponibili in base al gestore telefonico.

## **Installazione della scheda SIM o USIM**

- 1 Inserite l'estrattore metallico nella fessura del supporto per allentare il supporto.
	- Accertatevi che l'estrattore metallico sia perpendicolare alla fessura. In caso contrario, il dispositivo potrebbe danneggiarsi.
- 2 Estraete delicatamente il supporto dal suo slot.
- - Attenzione a non danneggiarvi la punta delle dita mentre estraete il supporto.
- 3 Posizionate la scheda SIM o USIM nel supporto con i contatti dorati rivolti verso il basso.
- 4 Premete delicatamente la scheda SIM o USIM nel supporto per fissarla e reinserite il supporto nel suo slot.

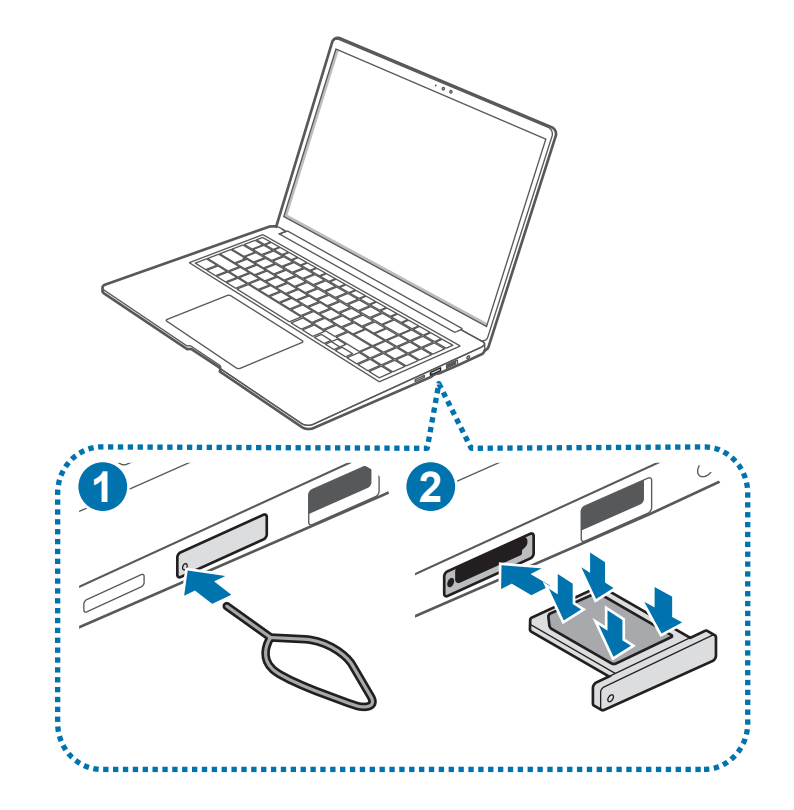

## <span id="page-26-0"></span>**Dati cellulari (solo modelli 5G)**

Potete inserire la scheda SIM o USIM per accedere a Internet utilizzando la connessione dati del telefono.

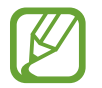

L'accesso a una rete mobile potrebbe determinare costi aggiuntivi.

## **Attivazione dei dati mobili**

Selezionate le icone di stato sulla barra delle applicazioni e selezionate ان. .

Saranno attivati i dati mobili.

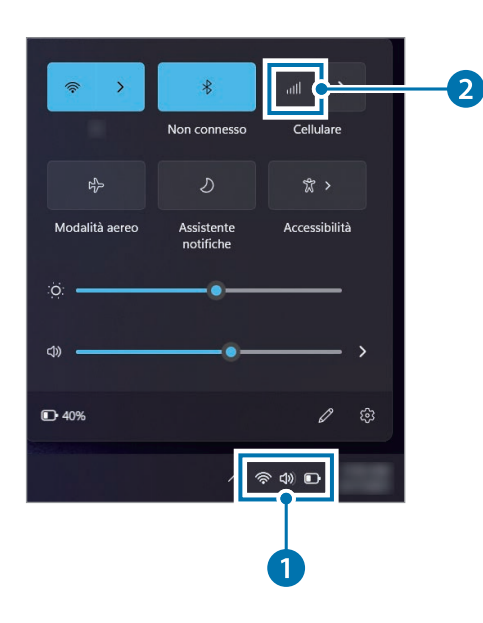

## **Disattivazione dei dati mobili**

Per risparmiare la batteria, disattivate i dati mobili quando non necessari.

Selezionate le icone di stato sulla barra delle applicazioni e selezionate ان. .

I dati mobili saranno disattivati.

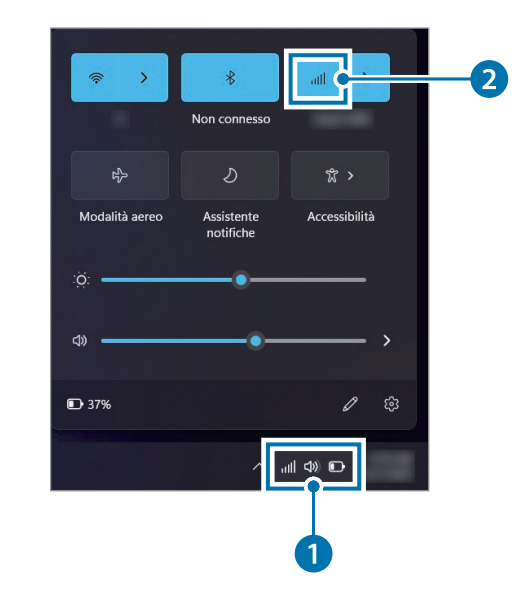

## <span id="page-27-0"></span>**LAN wireless**

Connettete il computer a una rete wireless per utilizzare internet.

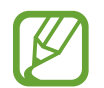

Le seguenti descrizioni si riferiscono a modelli di computer dotati di scheda o dispositivo LAN wireless. I dispositivi LAN wireless sono opzionali. Le immagini del presente manuale potrebbero variare dal prodotto reale in base al modello di dispositivo LAN wireless.

## **Info sul Punto di accesso (AP)**

Un Punto di accesso (AP) è un dispositivo di rete che collega LAN cablate e wireless e si comporta come un hub wireless in una rete cablata. È possibile connettere più dispositivi a un AP.

## **Connessione ad una rete Wi-Fi**

1 Selezionate le icone di stato sulla barra delle applicazioni e selezionate > sull'opzione Wi-Fi.

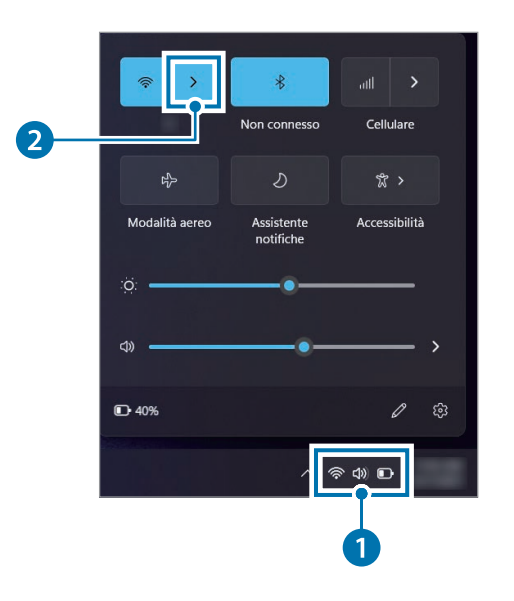

2 Selezionate una rete dall'elenco delle reti wireless rilevate e selezionate **Connetti automaticamente** → **Connetti**.

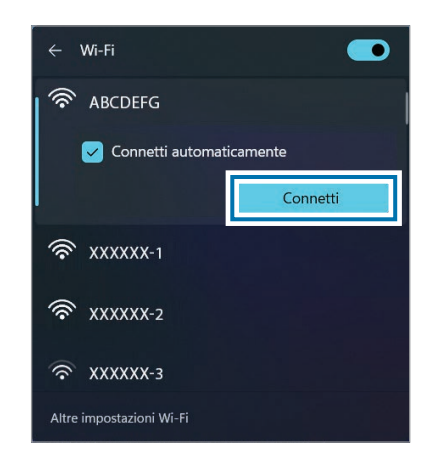

3 Inserite una password, se necessario, e selezionate **Avanti**.

Una volta connesso il computer a una rete wireless, tenterà la connessione automatica quando quella rete è disponibile. Se è richiesta una password di rete, rivolgetevi all'amministratore di sistema.

### **Disattivazione del Wi-Fi**

Quando non utilizzate il Wi-Fi, disattivatelo per risparmiare la batteria. Selezionate le icone di stato sulla barra delle applicazioni e selezionate  $\widehat{\mathbb{R}}$  .

Il Wi-Fi viene disattivato.

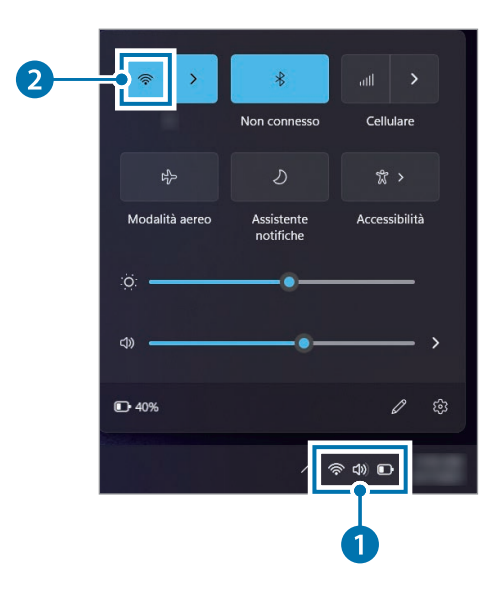

### **Modalità aereo**

Disattiva tutte le funzionalità di rete wireless del computer. Potete utilizzare soltanto i servizi che non richiedono l'accesso a una rete.

Per attivare la **Modalità aereo**, selezionate le icone di stato sulla barra delle applicazioni e selezionate **Modalità aereo**.

## <span id="page-29-0"></span>**Bluetooth**

Utilizzate il Bluetooth per ascoltare musica oppure scambiare dati o file multimediali con altri dispositivi abilitati Bluetooth.

- r.
- Samsung non è responsabile per la perdita, l'intercettazione o l'abuso dei dati inviati o ricevuti tramite Bluetooth.
- Verificate sempre di condividere e ricevere dati da dispositivi affidabili e adeguatamente protetti. In presenza di ostacoli tra i dispositivi, la distanza operativa potrebbe diminuire.
- Alcuni dispositivi, in particolare quelli che non sono stati collaudati o approvati da Bluetooth SIG, potrebbero non essere compatibili con il vostro dispositivo.
- Non utilizzate la funzione Bluetooth per scopi illegali (ad esempio, copie pirata di file o registrazione illegale di comunicazioni a scopo commerciale). Samsung non è responsabile per le ripercussioni dovute a un utilizzo illegale della funzione Bluetooth.

## **Associazione con altri dispositivi Bluetooth**

1 Selezionate le icone di stato sulla barra delle applicazioni per attivare il Bluetooth.

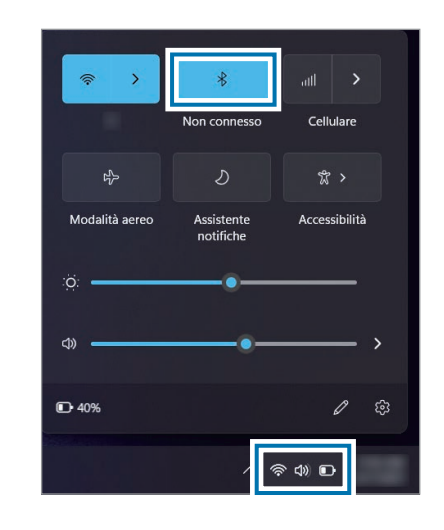

2 Selezionate il tasto di avvio  $(\blacksquare) \rightarrow \text{Impostazioni} \rightarrow \text{Dispositivi}$ **bluetooth** → **Aggiungi dispositivo**.

3 Selezionate **Bluetooth** per selezionare un dispositivo da aggiungere e completare l'associazione.

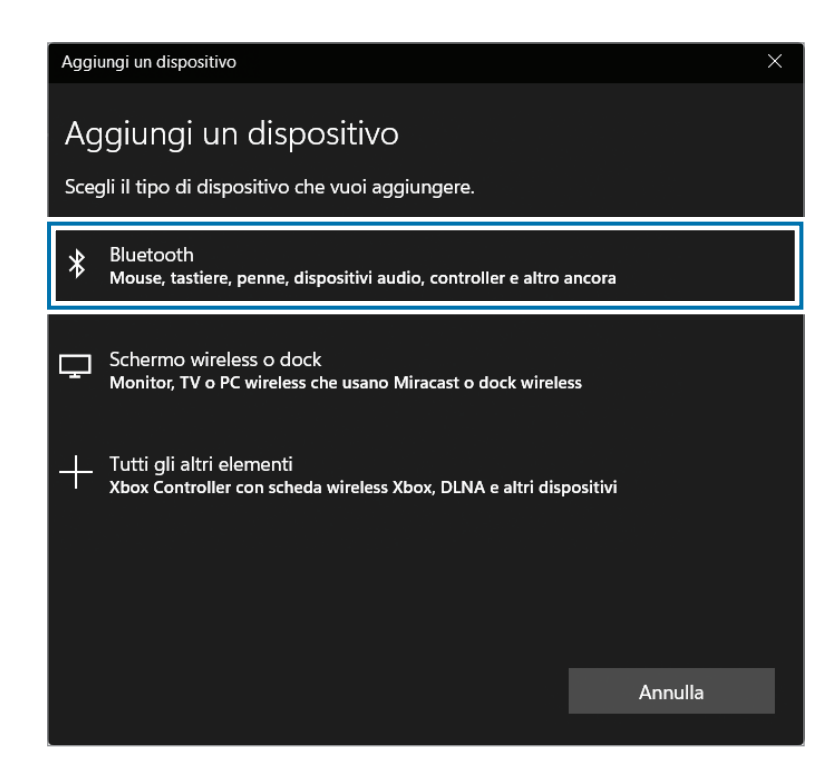

## **Annullamento dell'associazione dei dispositivi Bluetooth**

1 Selezionate il tasto di avvio ( ) <sup>→</sup> **Impostazioni** <sup>→</sup> **Dispositivi bluetooth**.

Il computer mostra i dispositivi associati.

2 Sul dispositivo da rimuovere dal computer, selezionate  $\frac{1}{2} \rightarrow$ **Rimuovi** → **Sì**.

La connessione al dispositivo Bluetooth viene interrotta.

## <span id="page-31-0"></span>**Riconoscimento delle impronte digitali**

Potete effettuare l'accesso a Windows, alle app e ai servizi insegnando a Windows a riconoscere la vostra impronta digitale.

## **Registrazione dell'impronta digitale**

Per prima cosa, create una password e un PIN per utilizzare la scansione delle impronte digitali.

1 Selezionate il tasto di avvio ( ) <sup>→</sup> **Impostazioni** <sup>→</sup> **Account** <sup>→</sup> **Opzioni di accesso**.

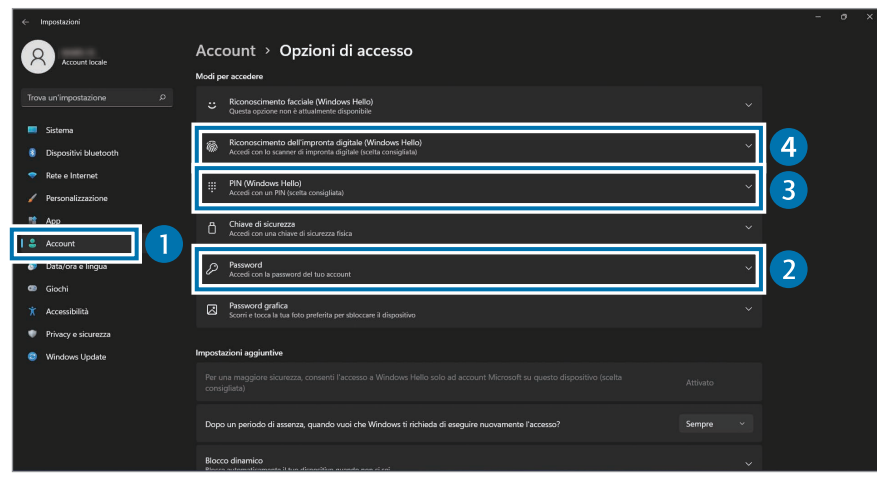

2 Selezionate **Password** <sup>→</sup> **Aggiungi** per creare una password.

- 3 Selezionate **PIN (Windows Hello)** <sup>→</sup> **Aggiungi** per creare un codice PIN.
- 4 Selezionate **Riconoscimento dell'impronta digitale (Windows Hello)** → **Configura** per avviare la registrazione dell'impronta digitale.
- 5 Selezionate **Inizia** nella finestra **Configurazione Windows Hello**.
- $\mathfrak h$  Sollevate e adagiate ripetutamente il dito sul sensore di riconoscimento delle impronte digitali fino a completare la configurazione.

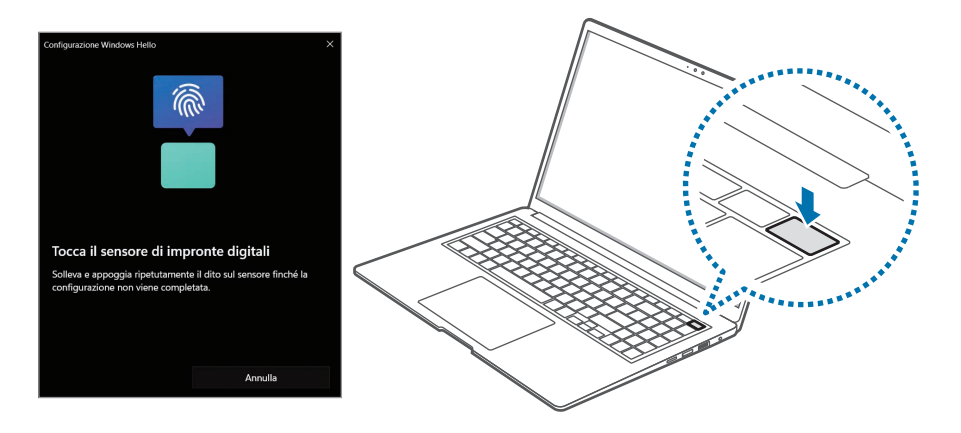

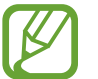

La posizione del sensore di riconoscimento delle impronte digitali potrebbe variare in base al modello.

La registrazione dell'impronta digitale è completa.

Per aggiungere un'altra impronta digitale, selezionate **Aggiungi un dito**.

## **Rimozione dell'impronta digitale**

- 1 Selezionate il tasto di avvio ( ) <sup>→</sup> **Impostazioni** <sup>→</sup> **Account** <sup>→</sup> **Opzioni di accesso**.
- 2 Selezionate **Riconoscimento dell'impronta digitale (Windows Hello)** → **Rimuovi**.

L'impronta digitale sarà rimossa.

## **Sblocco dello schermo con l'impronta digitale**

Potete sbloccare lo schermo poggiando l'impronta digitale sul sensore di riconoscimento delle impronte digitali.

Posizionate il dito registrato sul sensore di riconoscimento delle impronte digitali.

Se la scansione dell'impronta avviene correttamente, lo schermo si sblocca.

#### **Per un miglior riconoscimento delle impronte digitali**

- Evitate che il sensore di riconoscimento delle impronte digitali si graffi o subisca danni dovuti a oggetti metallici come monete, chiavi e collane.
- Accertatevi che il sensore di riconoscimento delle impronte digitali e le dita siano puliti e asciutti.
- Il sensore di riconoscimento delle impronte digitali potrebbe non riconoscere le impronte digitali con rughe o cicatrici.
- Il sensore di riconoscimento delle impronte digitali potrebbe non riconoscere le impronte digitali di dita piccole o sottili.
- Se piegate il dito o utilizzate la punta del dito, il sensore di riconoscimento delle impronte digitali potrebbe non riconoscere le impronte digitali. Assicuratevi di coprire completamente il sensore di riconoscimento delle impronte digitali con il dito.
- Per migliorare la resa del riconoscimento, registrate le impronte digitali della mano che usate più spesso per eseguire le attività.
- In ambienti secchi, l'elettricità statica può accumularsi nel computer. Evitate di utilizzare questa funzione in ambienti secchi e, prima di utilizzare la funzione, scaricate l'elettricità statica toccando un oggetto metallico.

## <span id="page-33-0"></span>**Slot per la scheda di memoria**

Utilizzate una scheda di memoria per trasferire i dati su altri dispositivi. Potete utilizzare i dati memorizzati in un dispositivo, ad esempio fotocamere digitali, smartphone o tablet, il vostro computer, oppure potete trasferire i dati salvati su un altro dispositivo.

Tuttavia, le schede di memoria vengono vendute separatamente.

Questo computer supporta i seguenti tipi di schede di memoria.

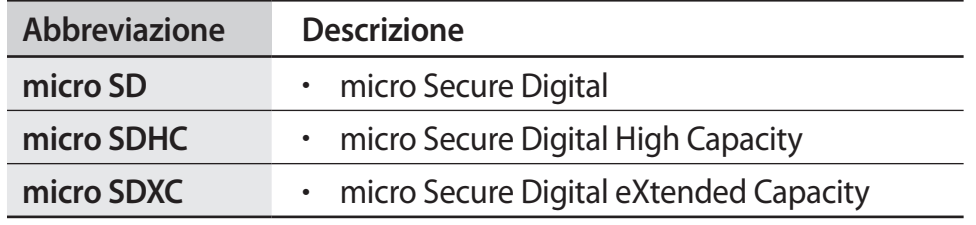

- Alcune schede di memoria potrebbero non essere completamente compatibili con il computer. L'utilizzo di una scheda di memoria non compatibile potrebbe danneggiare il computer, la scheda di memoria o i dati memorizzati.
	- Prestate attenzione nell'inserire la scheda di memoria nel verso indicato.
	- Riponete la scheda di memoria separatamente per non perderla quando spostate il computer.
- Le velocità delle schede di memoria potrebbero variare.

## **Inserimento di una scheda di memoria**

1 Inserite una scheda di memoria nello slot per la scheda di memoria nel verso indicato fino a bloccarla in sede con un clic.

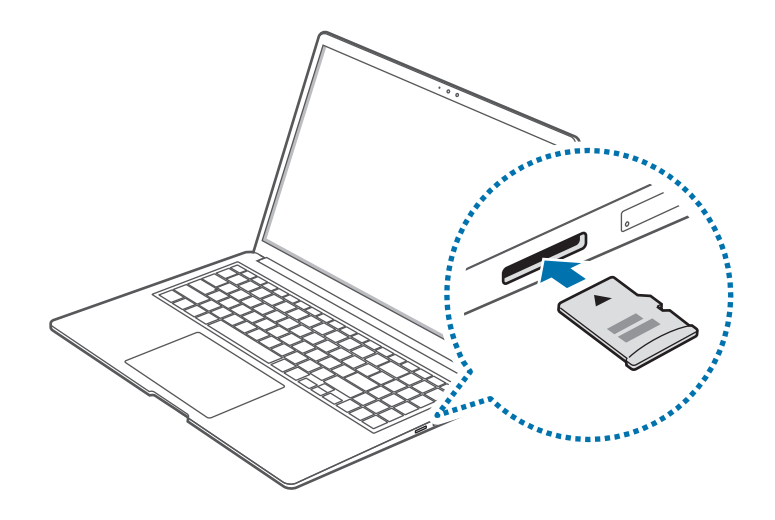

- 2 Se compare un messaggio po-up, scegliete un'azione.
- 3 Selezionate **Apri cartella per visualizzare i file**.
- 4 Salvate, spostate o eliminate i dati presenti sulla scheda di memoria.

La cartella della scheda di memoria si apre solo sul desktop.

## **Rimozione di una scheda di memoria**

Spingendo la scheda, si sente un clic e questa viene liberata dallo slot per la scheda di memoria. Afferrate l'estremità della scheda ed estraetela dallo slot.

### **Formattazione di una scheda di memoria**

Formattate la scheda di memoria per rimuovere tutti i dati oppure prima di utilizzarla per la prima volta.

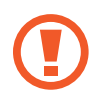

Formattando una scheda di memoria, tutti i dati salvati sulla scheda saranno eliminati. Se necessario, eseguite il backup dei dati importanti prima di formattare la scheda.

- Sulla barra delle applicazioni, selezionate Esplora file (**10)**.
- 2 Fate clic con il tasto destro sull'unità scheda di memoria, quindi selezionate **Formatta**.

#### 3 Selezionate **Avvia**.

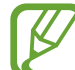

- Per utilizzare una scheda di memoria per scambiare dati con un dispositivo digitale, ad esempio una fotocamera digitale, si consiglia di formattare la scheda di memoria nel dispositivo digitale.
- Quando volete utilizzare una scheda di memoria formattata in un altro dispositivo digitale, formattate nuovamente la scheda di memoria nel dispositivo.
- I dati protetti dalle leggi sul copyright non possono essere revisionati o modificati.
- Inserendo e rimuovendo ripetutamente una scheda di memoria, questa potrebbe subire dei danni.
- Il formato Secure Digital Input Output (SDIO) non è supportato.
- Se la linguetta della protezione da scrittura è in posizione di blocco, non potete formattare, scrivere o eliminare dati dalla scheda.

## <span id="page-35-0"></span>**Thunderbolt™ 4**

Potete utilizzare i dispositivi Thunderbolt™ oppure condividere file e stampanti collegando due computer che supportano Thunderbolt™.

## **Uso dei dispositivi Thunderbolt™**

Collegate il dispositivo Thunderbolt™ alla porta Thunderbolt™ 4.

## **Collegamento di due computer che supportano Thunderbolt™**

- Utilizzate un cavo Thunderbolt™ (venduto separatamente) per collegare i computer tramite le rispettive porte Thunderbolt™ 4.
- 2 Selezionate il tasto di avvio ( ) <sup>→</sup> **Tutte le app** <sup>→</sup> **Strumenti di Windows** → **Pannello di controllo** → **Rete e Internet** → **Centro connessioni di rete e condivisione** → **Modifica impostazioni di condivisione avanzate**.

3 Impostate le opzioni di condivisione del profilo di rete e selezionate **Salva modifiche** per salvare le impostazioni.

L'esempio nella schermata seguente mostra la selezione dell'opzione **Attiva individuazione rete** e **Attiva condivisione file e stampanti**.

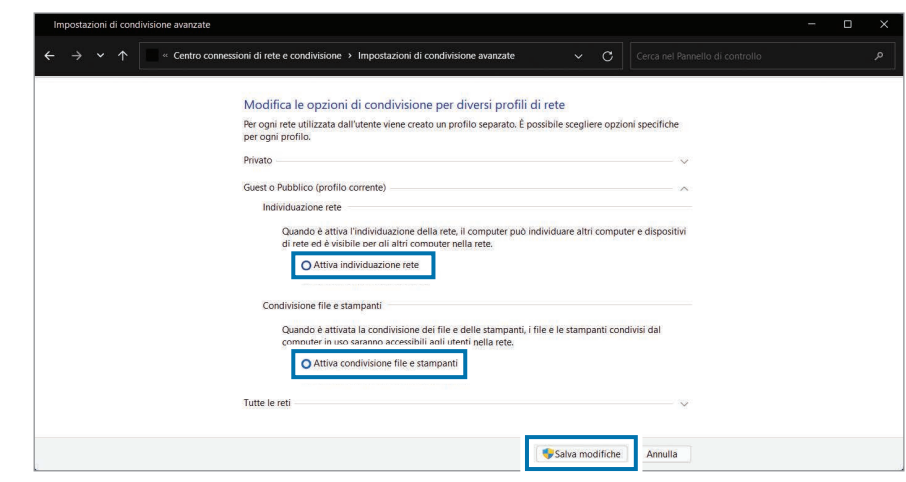

4 Sul Desktop del computer principale, selezionate l'icona del computer collegato per accedere alla cartella in condivisione.

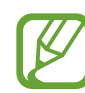

#### **Se il computer non analizza correttamente il vostro dispositivo Thunderbolt™dopo averlo collegato**

Dopo aver rimosso un dispositivo Thunderbolt™, dopo qualche secondo potete collegare un nuovo dispositivo Thunderbolt™. Il computer potrebbe non riconoscere un dispositivo collegato subito dopo aver rimosso il dispositivo precedente.
# **Display esterno**

Collegate il computer a un display esterno per le presentazioni o per guardare un film. I cavi e gli adattatori necessari al collegamento di un display esterno sono venduti separatamente. Il computer supporta i cavi HDMI e i cavi display USB Tipo-C e Thunderbolt™.

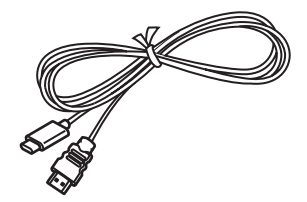

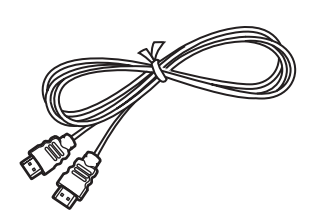

```
Cavo display USB Tipo-C o 
Thunderbolt™ Cavo HDMI
```
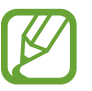

Verificate le porte disponibili sul display per assicurarvi che sia compatibile con il computer.

# **Collegamento a un display**

Collegate il cavo alla porta USB Tipo-C o alla porta Thunderbolt<sup>™</sup> 4 del computer.

2 Collegate l'altra estremità del cavo alla porta HDMI del display esterno.

**<Quando utilizzate un cavo display USB Tipo-C o Thunderbolt**™**<sup>&</sup>gt;**

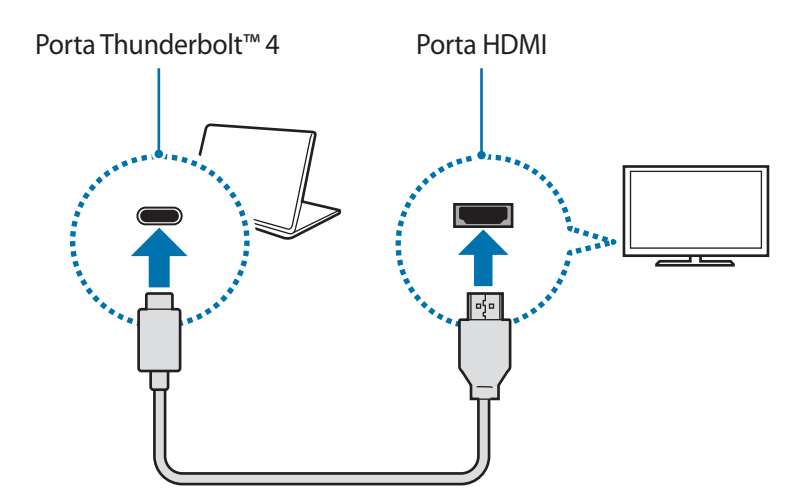

#### **<Quando utilizzate un cavo HDMI>**

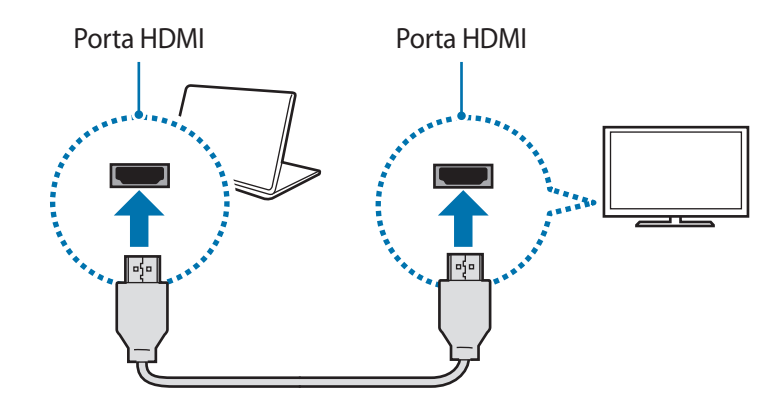

#### Operazioni di base

- 3 Collegate il cavo di alimentazione al display esterno.
- 4 Accendete il display e impostate una modalità display che supporti input esterni.
- 5 Tenete premuto il tasto **Fn** e premete il tasto **F4**.
- 6 Selezionate una modalità.

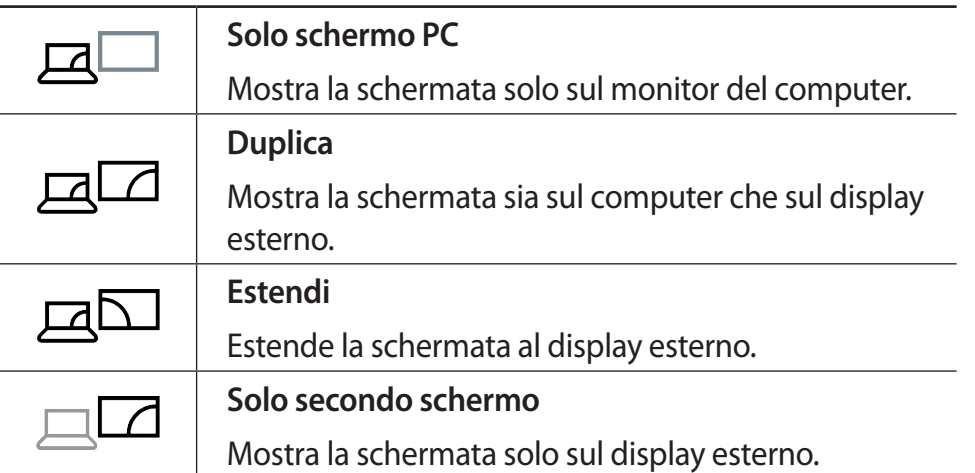

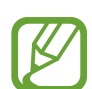

Inoltre, potete selezionate la modalità di visualizzazione dalle impostazioni Windows.

Selezionate il tasto di avvio ( ) → **Impostazioni** → **Sistema** → **Schermo**, quindi selezionate **Rileva** in corrispondenza dell'opzione **Più schermi**.

# **Applicazioni**

# **Utilizzo delle applicazioni**

- 
- Le immagini e le funzionalità potrebbero variare in base al modello e alla versione dell'applicazione.
- Alcune applicazioni potrebbero non essere supportate, in base al modello.
- Le applicazioni fornite da Samsung possono essere installate da **Samsung Update**.
- **Servizi relativi a software di terze parti**

Per le descrizioni relative alle richieste di assistenza per applicazioni di terze parti, rivolgetevi al produttore interessato. Alcune azioni di risoluzione dei problemi in risposta alle richieste di assistenza potrebbero non funzionare in base al produttore dell'applicazione.

# **Samsung Settings**

**Samsung Settings**, un'applicazione integrata relativa alle impostazioni Samsung, offre diverse funzioni di impostazione.

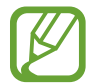

Le immagini e le funzionalità potrebbero variare in base al modello e alla versione dell'applicazione.

- 1 Selezionate il tasto di avvio ( ) <sup>→</sup> **Tutte le app** <sup>→</sup> **Samsung Settings**.
- 2 Selezionate un'opzione per configurare la funzione corrispondente.

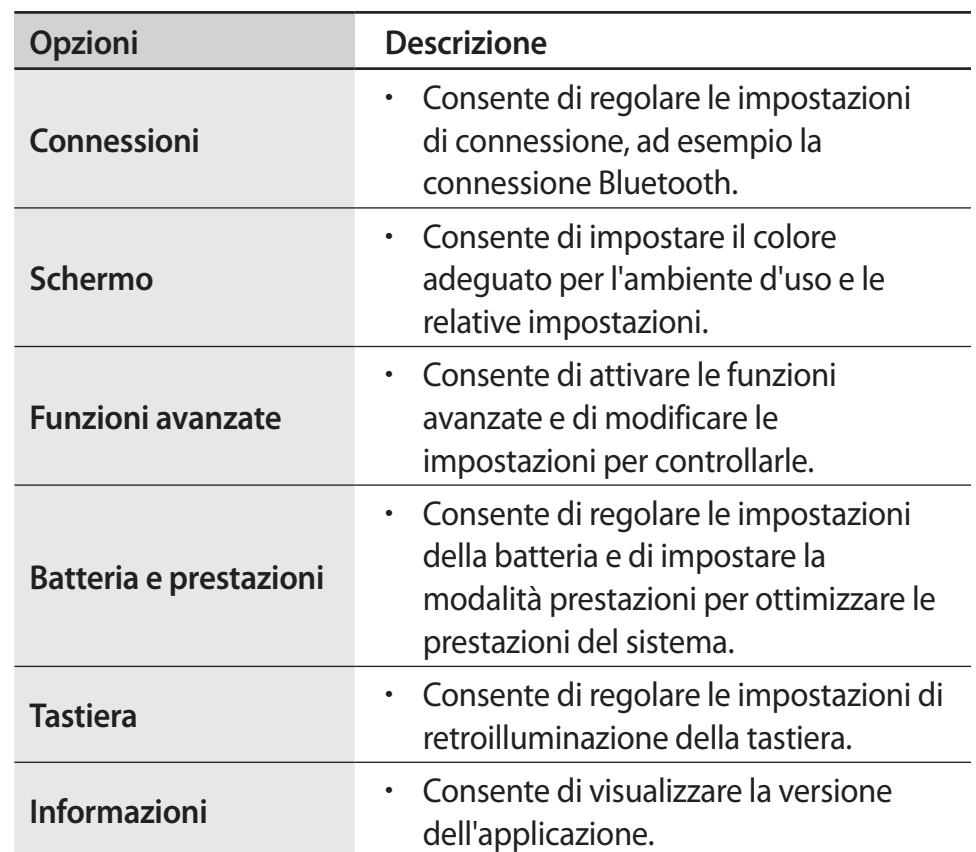

# **Samsung Notes**

Create delle note inserendo il testo dalla tastiera oppure scrivendo mano o disegnando sullo schermo. Inoltre, potete inserire immagini o registrazioni vocali nelle note.

#### **Creazione delle note**

1 Selezionate il tasto di avvio ( ) <sup>→</sup> **Tutte le app** <sup>→</sup> **Samsung**   $Notes \rightarrow \mathbf{C}$ .

Selezionate un metodo di inserimento dalla barra degli strumenti in cima allo schermo o sul lato destro dello schermo.

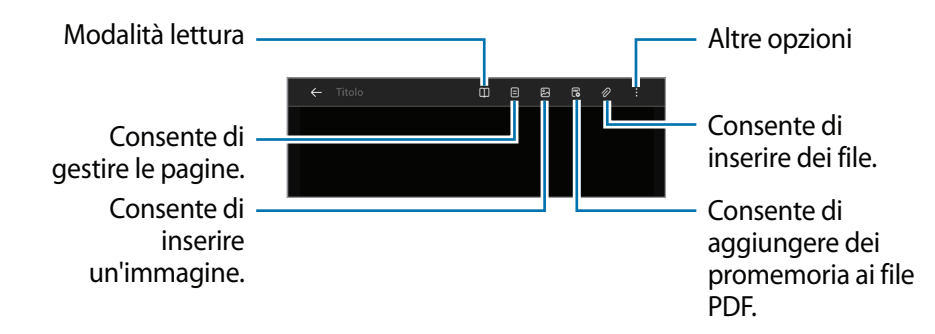

2 Al termine della composizione della nota, selezionate  $\leftarrow$  per salvarla.

Per salvare la nota in un file di formato diverso, toccate • → Salva **come file**.

#### **Eliminazione delle note**

Fate clic con il tasto destro sulla nota da eliminare nell'elenco delle note e toccate **Elimina**.

# **Samsung Security**

Create una cartella privacy per impedire ad altri l'accesso ai file privati del computer. Inoltre, potete impostare varie funzionalità di tutela della privacy, ad esempio lo schermo segreto o il blocco della registrazione.

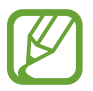

Le funzionalità potrebbero variare in base al modello e alla versione dell'applicazione.

## **Uso della cartella privacy**

Impostate una cartella come cartella privacy per impedire ad altri l'accesso ai file privati del computer. Per impostare la cartella privacy, dovete configurare una password per Windows.

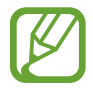

- Non potete creare più di una cartella privacy. Se avete già configurato una cartella privacy, modificatela o sbloccatela per utilizzarne una nuova.
- Le cartelle sul desktop o cartelle specifiche relative a Windows non possono essere selezionate come cartelle privacy.

#### **Impostazione della cartella privacy**

1 Selezionate il tasto di avvio ( ) <sup>→</sup> **Tutte le app** <sup>→</sup> **Samsung Security**.

2 Selezionate **Cartella Privacy** <sup>→</sup> **Crea password Windows**.

Seguite le istruzioni visualizzate per creare una password.

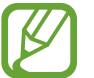

- Se avete già impostato una password Windows, questo passaggio non compare.
- 3 Selezionate **Configura impostazioni cartella**, inserite la password, quindi selezionate **OK**.
- 4 Selezionate **Seleziona cartella** e selezionate una cartella come cartella privacy.

Quando la configurazione della cartella è completa, la cartella diventa nascosta.

#### **Visualizzazione della cartella privacy**

1 Tenete premuto il tasto Windows e premete il tasto **F12**.

In alternativa, selezionate il tasto di avvio (**□■)** → **Tutte le app** → **Samsung Security** → **Cartella Privacy** e selezionate il cursore **Nascondi cartella**.

#### 2 Inserite la password e selezionate **OK**.

3 Consultate la cartella privacy in Esplora file. Potete salvare o spostare i file all'interno della cartella privacy.

#### **Come nascondere la cartella privacy**

Tenete premuto il tasto Windows e premete il tasto **F12** per nascondere la cartella privacy.

In alternativa, selezionate il tasto di avvio ( **| | |** ) → **Tutte le app** → **Samsung Security** → **Cartella Privacy** e selezionate il cursore **Mostra cartella**.

La cartella privacy non compare in Esplora file.

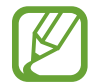

Se è attiva la funzione Blocco Fn, il tasto di scelta rapida della cartella privacy potrebbe non funzionare. Premete il tasto di scelta rapida e utilizzate la funzione quando il Blocco Fn non è attivo.

### **Impostazione dello schermo segreto**

Quando lavorate utilizzando i vostri dati personali o aprite una finestra che volete mantenere privata, create una finestra segreta per impedire la violazione della vostra privacy.

- 1 Selezionate il tasto di avvio ( ) <sup>→</sup> **Tutte le app** <sup>→</sup> **Samsung Security**.
- 2 Selezionate **Schermo segreto**.
- 3 Selezionate un effetto per lo schermo segreto e trascinate la barra di regolazione per impostare il livello di opacità o di tono scuro.
	- **Effetto Opacità**: consente di rendere la finestra trasparente.
	- **Effetto Schermata scura**: consente di annerire la finestra.

#### **Uso dello schermo segreto**

Tenete premuto il tasto Windows e premete il tasto **F11** per attivare lo schermo segreto.

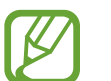

- Lo schermo segreto potrebbe non essere disponibile in base al programma in uso.
- Se è attiva la funzione Blocco Fn, il tasto di scelta rapida dello schermo segreto potrebbe non funzionare. Premete il tasto di scelta rapida e utilizzate la funzione quando il Blocco Fn non è attivo.

Applicazioni

### **Uso del blocco della registrazione**

Se il computer ha subito un attacco hacker, il blocco della registrazione impedisce di utilizzare la fotocamera e il microfono. Potete proteggere il computer e la privacy in tutta sicurezza.

Selezionate il tasto di avvio ( **| | | | )** → **Tutte le app → Samsung Security** → **Blocca registrazione**, quindi selezionate il cursore per attivare il blocco della registrazione.

### **Utilizzo della funzionalità Videocamera di sicurezza**

Utilizzate la funzionalità Videocamera di sicurezza presente sulla schermata di accesso quando lasciate il vostro posto mentre il computer si accende. Se qualcuno tenta di utilizzare il computer senza il vostro permesso, riceverete un'e-mail contenente le informazioni sull'uso e una foto della persona che ha cercato di utilizzare il computer.

- 1 Selezionate il tasto di avvio ( ) <sup>→</sup> **Tutte le app** <sup>→</sup> **Samsung Security**.
- 2 Selezionate **Security Cam** e selezionate il pulsante per l'attivazione della funzionalità Videocamera di sicurezza.
- 3 Seguite le istruzioni visualizzate per completare le impostazioni della funzionalità Videocamera di sicurezza.

La funzionalità Videocamera di sicurezza sarà quindi eseguita sulla schermata di accesso.

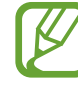

- Se disattivate la funzionalità Videocamera di sicurezza, l'email inserita sarà eliminata.
- Se è attiva la funzione di blocco della registrazione, la videocamera di sicurezza potrebbe non funzionare. Disattivate la funzione di blocco della registrazione per attivare la videocamera di sicurezza.

# **Samsung Update**

Installate e aggiornate le applicazioni e i driver Samsung sul computer in maniera facile e comoda. Questa applicazione consente all'utente di cercare o scaricare il BIOS, i driver e le applicazioni da Internet. Mantieni le prestazioni del computer elevate e stabili con **Samsung Update**.

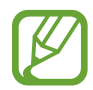

- Per verificare eventuali aggiornamenti, il computer deve essere connesso a Internet.
- È possibile aggiornare solo le applicazioni installate tramite questa applicazione.
- Le immagini e le funzionalità potrebbero variare in base al modello e alla versione dell'applicazione.
- 1 Selezionate il tasto di avvio ( ) <sup>→</sup> **Tutte le app** <sup>→</sup> **Samsung Update**.
- Leggete e accettate l'Accordo con l'utente.

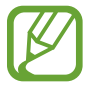

Questo passaggio compare solo quando l'applicazione viene eseguita per la prima volta.

3 Selezionate **Aggiorna tutto**. Oppure, selezionate **Installa**<sup>o</sup> **Aggiorna** in corrispondenza dell'elemento da aggiornare. Gli elementi vengono aggiornati.

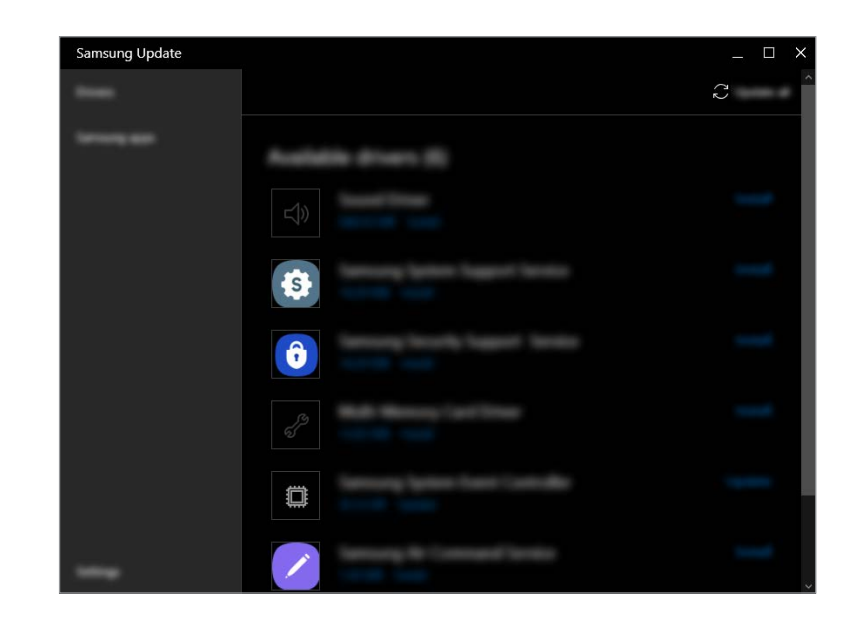

Applicazioni

# **Samsung Flow**

**Samsung Flow** consente di collegare facilmente il vostro dispositivo mobile al computer per svolgere delle attività, ad esempio controllare le notifiche o condividere contenuti, in modo più pratico.

1 Selezionate il tasto di avvio ( ) <sup>→</sup> **Tutte le app** <sup>→</sup> **Samsung Flow**.

- 2 Sul dispositivo mobile, avviate l'applicazione Samsung Flow. Se Samsung Flow non è installata, scaricatela da Galaxy Store o Play Store.
- 3 Toccate **Avvio**.
- 4 Selezionate il vostro dispositivo mobile dall'elenco dei dispositivi rilevati.
- 5 Confermate la passkey su entrambi i dispositivi e toccate **Ok**. I due dispositivi vengono connessi.
	- Questa funzionalità è disponibile solo su alcuni dispositivi Samsung Android.
		- Per maggiori informazioni su come utilizzare Samsung Flow, consultate il manuale dell'utente del dispositivo mobile.

# **Samsung Studio Plus**

Create ed editate video facilmente utilizzando le foto e i video del computer.

- 1 Selezionate il tasto di avvio ( ) <sup>→</sup> **Tutte le app** <sup>→</sup> **Samsung Studio Plus**.
- 2 Selezionate **Nuovo progetto**.
- 3 Selezionate **Aggiungi file** oppure **Aggiungi una cartella** per aggiungere dei file e toccate **OK**.
- 4 Editate il video inserendo della musica o del testo.
- 5 Al termine dell'editing del video, toccate **Esporta** per salvare il video.

# **Samsung Gallery**

Visualizzate le immagini e i video memorizzati sul computer. Inoltre, potete sincronizzare i contenuti con il cloud per aggiornarli in tempo reale e conservare i contenuti sui vari dispositivi in sicurezza, utilizzando lo stesso account.

## **Sincronizzazione con il cloud**

- 1 Selezionate il tasto di avvio ( ) <sup>→</sup> **Tutte le app** <sup>→</sup> **Samsung Gallery**.
- $2$  Toccate  $\frac{1}{2}$   $\rightarrow$  **Impostazioni.**
- 3 Toccate il cursore **Sincronizza con il cloud**.

I contenuti dell'applicazione **Samsung Gallery** e il cloud saranno sincronizzati.

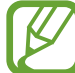

Per utilizzare questa funzionalità, è necessario effettuare l'accesso al Samsung account.

#### Applicazioni

# **Bixby**

Bixby è un'interfaccia utente che aiuta a utilizzare il dispositivo in modo più pratico.

Potete parlare con Bixby oppure inserire del testo. Bixby avvia la funzione richiesta o mostra le informazioni desiderate. Per maggiori informazioni, visitate www.samsung.com/bixby.

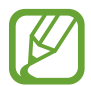

- Bixby è disponibile solo in alcune lingue e la sua disponibilità potrebbe variare a seconda dell'area geografica.
- Per utilizzare questa funzionalità, il computer deve essere connesso a Internet.

### **Avvio di Bixby**

Selezionate il tasto di avvio ( → ) → **Tutte le app** → **Bixby**. Compare la pagina introduttiva di Bixby. Dopo aver selezionato la lingua da usare con Bixby, accedete al Samsung account e completate la configurazione seguendo le istruzioni visualizzate, quindi compare la schermata Bixby.

### **Utilizzo di Bixby**

Dite "Hi, Bixby" e dite ciò che volete. In alternativa, premete contemporaneamente i tasti **Ctrl**, **Shift** e **B** e chiedete a Bixby ciò che volete sapere.

Ad esempio, dite "Hi, Bixby" e chiedete "How's the weather today?" Sullo schermo compaiono le informazioni sul meteo.

Per conoscere il meteo di domani, dite "Hi, Bixby" e chiedete semplicemente "Tomorrow?"

Se Bixby vi fa una domanda durante una conversazione, dite "Hi, Bixby" e rispondete a Bixby. Oppure, toccate  $\bullet$  e rispondete a Bixby.

#### **Attivazione di Bixby con la voce**

Potete iniziare una conversazione con Bixby dicendo "Hi, Bixby".

- 1 Selezionate il tasto di avvio ( ) <sup>→</sup> **Tutte le app** <sup>→</sup> **Bixby**.
- 2 Selezionate **Settings** e toccate il cursore **Wake with "Hi, Bixby"** per attivare questa funzione.

Ora potete dire "Hi, Bixby" e iniziare una conversazione.

#### **Comunicazione tramite testo**

Se la vostra voce non viene riconosciuta a causa di ambienti rumorosi o se vi trovate in una situazione in cui è difficile parlare, potete comunicare con Bixby tramite testo.

Selezionate il tasto di avvio  $\left( \frac{1}{2} \right) \rightarrow$  **Tutte le app**  $\rightarrow$  **Bixby**  $\rightarrow$   $\left[ \frac{1}{2} \right]$ , quindi inserite il testo desiderato.

Durante la comunicazione, anche Bixby vi risponderà tramite testo invece di restituire un feedback vocale.

# **Galaxy Book Smart Switch**

**Galaxy Book Smart Switch** consente di trasferire dati dal vecchio computer a quello nuovo.

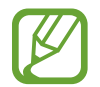

- Per utilizzare questa funzionalità, è necessario connettere il dispositivo e il dispositivo precedente alla stessa rete Wi-Fi.
- Questa funzionalità potrebbe non essere supportata su alcuni dispositivi.
- Samsung prende sul serio il copyright. Trasferite solo i contenuti di vostra proprietà o che avete il diritto di trasferire.
- 1 Sul vecchio dispositivo, avviate l'applicazione **Galaxy Book Smart Switch**.

Se non disponete dell'applicazione, scaricatela da **Microsoft Store**.

- Sul vostro dispositivo, selezionate il tasto di avvio ( **→** ) → **Tutte le app** → **Galaxy Book Smart Switch**.
- 3 Posizionate i dispositivi l'uno accanto all'altro.
- 4 Sul vecchio dispositivo, toccate **Invia dati**.
- 5 Sul vostro dispositivo, toccate **Ricevi dati**.
- 6 Sul vecchio dispositivo, toccate **Consenti**.
- Sul vostro dispositivo, selezionate un elemento da trasferire e toccate **Trasferisci**.
- $\cancel{1}$

Il trasferimento di dati aumenta il consumo di batteria del dispositivo. Assicuratevi che il dispositivo sia abbastanza carico prima di trasferire i dati. Se la batteria è scarica, il trasferimento dei dati potrebbe interrompersi.

# **Galaxy Book Experience**

**Galaxy Book Experience** consente di controllare ed eseguire le funzionalità di diverse applicazioni fornite da Samsung.

Selezionate il tasto di avvio ( ) → **Tutte le app** → **Galaxy Book Experience**.

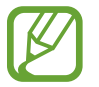

Per utilizzare questa funzionalità, è necessario effettuare l'accesso al Samsung account.

# **Screen Recorder**

Registrate lo schermo mentre utilizzate il computer.

1 Selezionate il tasto di avvio ( ) <sup>→</sup> **Tutte le app** <sup>→</sup> **Screen Recorder**.

In cima allo schermo compare la barra degli strumenti del registratore schermo.

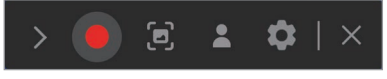

Selezionate **p**er avviare la registrazione.

La registrazione viene avviata dopo un conto alla rovescia.

- Per acquisire lo schermo, selezionate  $\Box$ .
- Per registrare lo schermo con un vostro video in sovrimpressione, selezionate . Compare la finestra della webcam.
- Per modificare le impostazioni del registratore schermo, selezionate **prima di avviare la registrazione.**
- Per scrivere o disegnare sullo schermo, selezionate  $\mathcal{L}$ .
- Per aggiungere una casella di testo alla schermata, selezionate  $T.$
- $3$  Al termine della registrazione dello schermo, selezionate  $\blacksquare$ . Potete visualizzare il file su Esplora file ( ) → **Questo PC** → **Video** oppure **Immagini**.
- 4 Selezionate  $\times$  per chiudere la barra degli strumenti del registratore schermo.
- Selezionate > per espandere o comprimere la barra degli strumenti del registratore schermo.
	- Se lo spazio non è sufficiente per salvare il file, l'applicazione Registratore schermo viene chiusa automaticamente.
	- Se il computer entra in modalità sospensione durante la registrazione dello schermo, la registrazione viene messa in pausa e riprende dopo la riattivazione dalla modalità sospensione.
	- Se il computer si spegne in modo anomalo durante la registrazione dello schermo, il file registrato non sarà riprodotto normalmente.
	- Con l'applicazione Registratore schermo non potete registrare la schermata di gioco e alcuni programmi potrebbero non supportare la funzionalità registratore o acquisizione schermo.

Applicazioni

#### **Impostazione della risoluzione video**

1 Selezionate il tasto di avvio ( ) <sup>→</sup> **Tutte le app** <sup>→</sup> **Screen Recorder**.

In cima allo schermo compare la barra degli strumenti del registratore schermo.

2 Selezionate **.** 

Compare la finestra **Impostazioni**.

3 Selezionate **Schermo** e selezionate la risoluzione desiderata sotto **Risoluzione video**.

# **Quick Search**

Cercate rapidamente i contenuti sul computer.

1 Selezionate il tasto di avvio ( ) <sup>→</sup> **Tutte le app** <sup>→</sup> **Quick Search**.

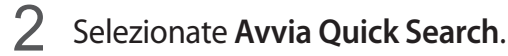

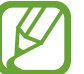

- Questo passaggio compare solo quando l'applicazione viene eseguita per la prima volta.
- 3 Toccate il campo di ricerca per inserire una parola chiave. La ricerca avverrà tra i contenuti del computer.

Se scegliete una categoria di ricerca, potete ottenere risultati più precisi.

# **SmartThings**

Controllate e gestite gli elettrodomestici e i prodotti Internet of Things (IoT) tramite computer.

Selezionate il tasto di avvio (  $\rightarrow$  ) → **Tutte le app** → **SmartThings**.

Per conoscere maggiori informazioni, avviate l'applicazione **SmartThings** e toccate  $\frac{1}{\sqrt{1}}$  → **Info sull'uso**.

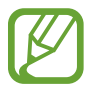

- I metodi di connessione potrebbero variare a seconda del tipo di dispositivo connesso o del contenuto condiviso.
- I dispositivi che è possibile connettere potrebbero variare a seconda dell'area geografica. La disponibilità delle funzionalità potrebbe variare a seconda del dispositivo connesso.
- Gli errori o i difetti dei dispositivi connessi non sono coperti dalla garanzia Samsung. In caso di errori o difetti sui dispositivi connessi, contattate il produttore del dispositivo.
- Per utilizzare questa funzionalità, il computer deve essere connesso a Internet.

# **Quick Share**

Inviate contenuti ai dispositivi nelle vicinanze tramite Wi-Fi Direct o Bluetooth.

- 1 Selezionate il tasto di avvio ( ) <sup>→</sup> **Tutte le app** <sup>→</sup> **Quick Share**.
- Selezionate il dispositivo a cui trasferire l'immagine.
- 3 Selezionate l'immagine.
- 4 Accettate la richiesta di trasferimento del file sull'altro dispositivo.

# **Impostazioni e aggiornamento**

# **Luminosità schermo**

Regolate la luminosità del display per ridurre l'affaticamento degli occhi e risparmiare energia.

### **Controllo della luminosità tramite tastiera**

• Per ridurre la luminosità del display, tenete premuto il tasto **Fn** e premete il tasto **F2**.

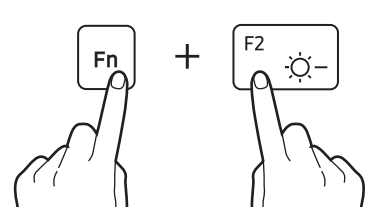

• Per aumentare la luminosità del display, tenete premuto il tasto **Fn** e premete il tasto **F3**.

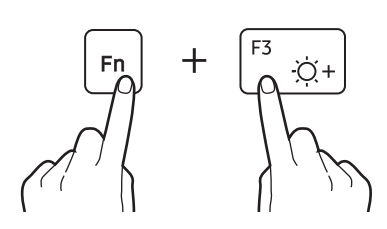

### **Controllo della luminosità tramite barra delle applicazioni**

- 1 Selezionate le icone di stato sulla barra delle applicazioni.
- 2 Trascinate la barra di regolazione sul livello di luminosità desiderato.

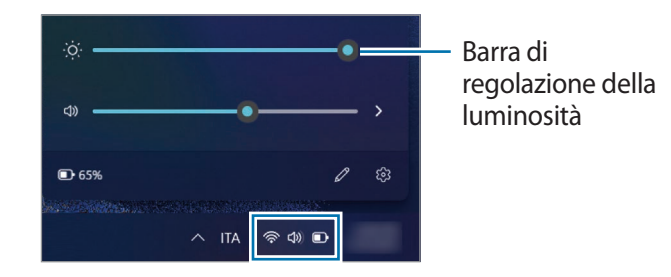

- 
- Quando viene collegato l'adattatore, il display viene impostato automaticamente sul livello di luminosità più elevato. Quando l'adattatore viene scollegato, il display diventa automaticamente più scuro.
- Il computer offre la regolazione automatica della luminosità dello schermo per prolungare l'autonomia della batteria. La luminosità dello schermo viene gradualmente regolata quando necessario.

# **Volume**

Regolate il volume di sistema o il volume dell'audio quando ascoltate musica o guardate un video.

### **Controllo del volume tramite tastiera**

• Per abbassare il volume, tenete premuto il tasto **Fn** e premete il tasto **F7**.

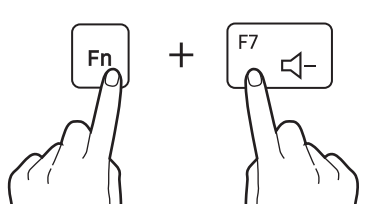

• Per aumentare il volume, tenete premuto il tasto **Fn** e premete il tasto **F8**.

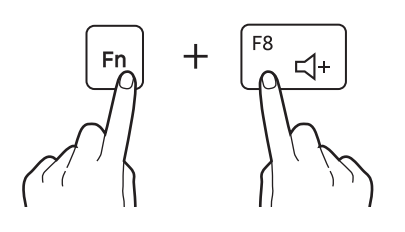

• Per disattivare o attivare il volume, tenete premuto il tasto **Fn** e premete il tasto **F6**.

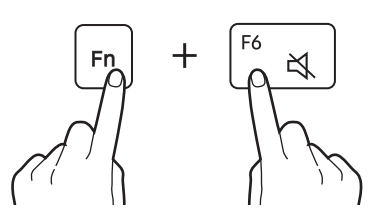

## **Controllo del volume tramite barra delle applicazioni**

Selezionate le icone di stato sulla barra delle applicazioni.

2 Trascinate la barra di regolazione al livello di volume desiderato.

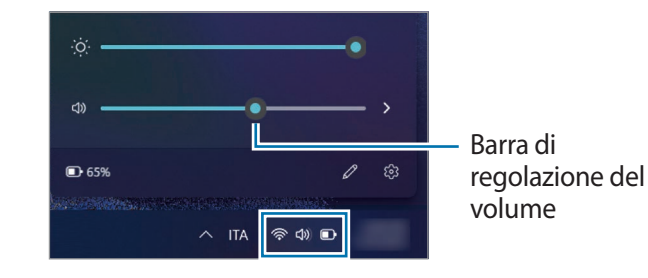

# **BIOS (Utilità di configurazione)**

Definite una password di avvio, modificate la priorità di avvio e configurate i processori installati.

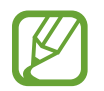

- Impostazioni errate potrebbero causare il malfunzionamento o il blocco del sistema.
- L'aspetto delle schermate, dei menu e delle voci di configurazione del BIOS potrebbe variare in base al modello e alla versione del BIOS.
- Le funzioni di configurazione del BIOS sono soggette ad aggiornamenti.

# **Accesso alla schermata del BIOS**

#### 1 Accendete il computer.

- 2 Prima che compaia il logo Samsung, premete ripetutamente il tasto **F2**.
	- Se il computer è protetto da password, premete ripetutamente il tasto **F2** prima che compaia la schermata password.
	- Se compare la schermata password o la schermata Start di Windows, riavviate il computer e tentate nuovamente.

### **La schermata del BIOS**

La schermata di configurazione del BIOS appare come mostrato di seguito.

Potete modificare le impostazioni del BIOS usando la tastiera o il mouse.

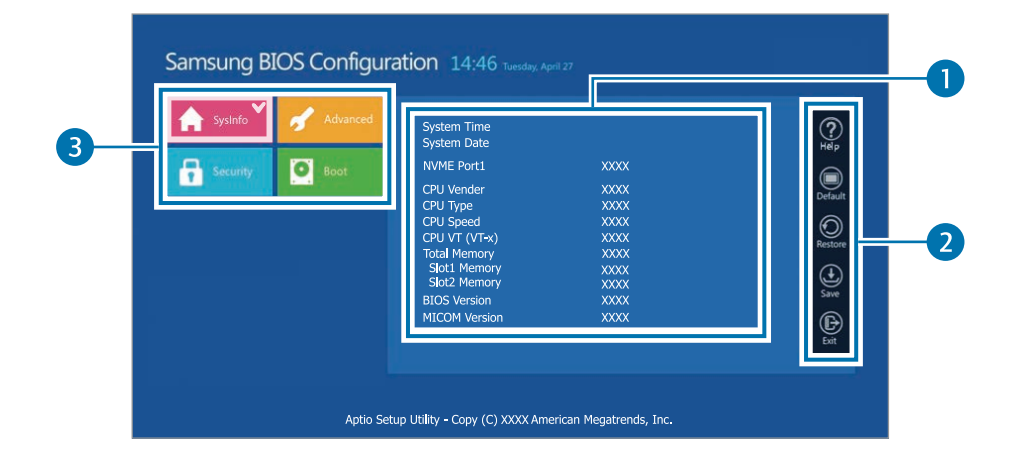

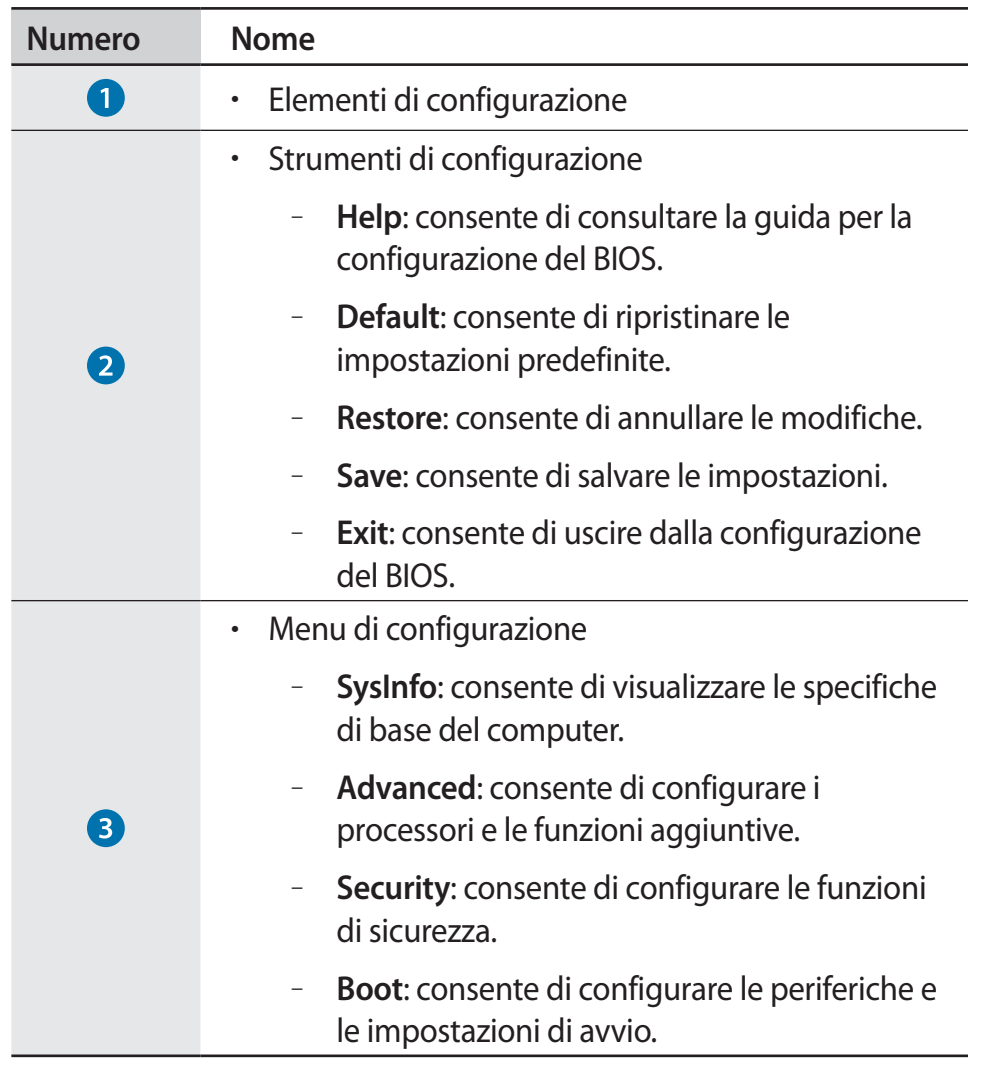

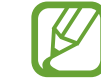

La schermata di configurazione del BIOS è disponibile solo in lingua inglese.

### **Password di avvio**

L'impostazione di una password con il BIOS, aumenta la protezione contro virus e attacchi di hacker.

- 
- Non dimenticate la password o non rivelatela ad altri.
- Se dimenticate la **Supervisor Password** o la **HDD Password**, richiedete assistenza dal Centro di assistenza Samsung. In questo caso, il servizio è a pagamento.
- Se dimenticate la **User Password**, disabilitate la **Supervisor Password**, così anche la **User Password** sarà automaticamente disabilitata.

#### **Impostazione delle password**

È possibile impostare tre tipi di password: **Supervisor Password**, **User Password** e **HDD Password**.

- **Supervisor Password** (livello di sicurezza basso): questa password viene richiesta quando si accende il computer o si entra nella configurazione del BIOS.
- **User Password** (livello di sicurezza basso): questa password viene richiesta per entrare nella configurazione del BIOS. Questa password viene disattivata automaticamente se la **Supervisor Password** viene disabilitata.
- **HDD Password** (livello di sicurezza elevato): questa password viene richiesta per accedere al disco rigido (HDD) da un altro computer. Questa password potrebbe non essere supportata, a seconda del modello o del dispositivo di archiviazione.

#### **Impostazione di una password di avvio**

#### Accendete il computer.

- 2 Prima che compaia il logo Samsung, premete ripetutamente il tasto **F2**.
- 3 Accedete al menu **Security**.
- 4 Selezionate un tipo di password (**Supervisor Password**, **User Password** oppure **HDD Password**).

Se non potete selezionate un elemento oppure compare il messaggio **HDD Password Frozen**, spegnete il computer e accendetelo nuovamente. Successivamente, premete ripetutamente il tasto **F2** prima che compaia il logo Samsung per entrare nella schermata di configurazione del BIOS.

5 Inserite una password e selezionate **Ok**.

La password deve essere composta da 8 – 20 caratteri e contenere lettere maiuscole e minuscole e numeri.

- Inserite nuovamente la password per confermarla e selezionate **Ok**.
- 7 Selezionate **Save** <sup>→</sup> **Ok** per salvare e riavviare.
	- Per abilitare l'opzione **Password On Boot**, impostate una **Supervisor Password** e inserite la password quando avviate il computer.
	- Su alcuni modelli, se nella finestra Setup Notice compare il messaggio di password inserita, selezionate **Ok** per completare la configurazione.

#### **Rimozione di una password**

- Accendete il computer.
- 2 Prima che compaia il logo Samsung, premete ripetutamente il tasto **F2**.
- 3 Accedete al menu **Security**.
- 4 Selezionate un tipo di password (**Supervisor Password**, **User Password** oppure **HDD Password**).
- 5 Inserite la password attuale e selezionate **OK**.
- **6** Senza inserire alcun carattere, selezionate  $\mathsf{Ok} \rightarrow \mathsf{Ok}$ .
- 7 Selezionate **Save** <sup>→</sup> **Ok** per salvare e riavviare.

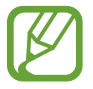

Su alcuni modelli, per annullare la password, selezionate **Cancel** nella finestra Setup Notice.

# **Priorità di avvio**

Cambiate la priorità di avvio dalla configurazione del BIOS.

- Accendete il computer.
- 2 Prima che compaia il logo Samsung, premete ripetutamente il tasto **F2**.
- 3 Accedete al menu **Boot**.
- 4 Selezionate **Boot Device Priority**.
- 5 Selezionate un menu di opzioni per aprire l'elenco.
- 6 Selezionate un'opzione.
- 7 Selezionate **Save** <sup>→</sup> **Ok** per salvare e riavviare. Selezionate **Exit** → **Ok** per riavviare senza salvare le modifiche.

## **Uso della funzione Battery Calibration**

Quando si carica/scarica ripetutamente la batteria solo per un breve periodo, la sua durata si riduce in misura pari alla differenza tra la carica effettiva della batteria e la carica rimanente indicata.

In questo caso, i valori della capacità effettiva e della capacità rimanente diventano uguali scaricando completamente la batteria con la funzione Battery Calibration e ricaricandola di nuovo.

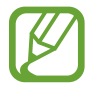

Le immagini delle schermate e la terminologia potrebbero variare dal prodotto reale in base al modello del computer e alla versione dei driver.

- 1 Spegnete il computer e scollegate l'adattatore.
- 2 Riaccendete il computer e premete ripetutamente il tasto **F2** per entrare nella schermata del BIOS.

3 Selezionate **Advanced** <sup>→</sup> **Smart Battery Calibration**.

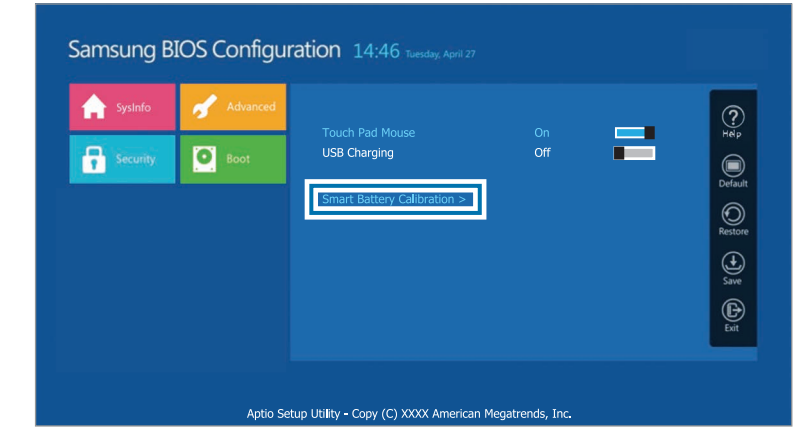

 $\mathcal A$  La funzione di Battery Calibration viene attivata e la batteria viene scaricata. Per interrompere l'operazione, premete il tasto **Esc**.

Questa operazione richiede dalle 3 alle 5 ore, in base alla capacità della batteria e alla carica residua.

# **Batteria**

Caricate completamente la batteria tramite l'adattatore prima di utilizzare il computer per la prima volta.

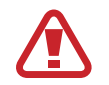

- Utilizzate solo adattatori, batterie e cavi approvati da Samsung. Adattatori o cavi non approvati potrebbero provocare l'esplosione della batteria o danneggiare il computer.
- Il collegamento non corretto del caricabatteria potrebbe causare gravi danni al computer.
- Il computer è dotato di batteria interna. La batteria non può essere riparata o sostituita dall'utente.
- Per rimuovere o sostituire la batteria in sicurezza, portate il dispositivo presso un Centro di assistenza Samsung. Questo servizio è a pagamento.
- Potete utilizzare il computer mentre è in ricarica, ma il tempo di ricarica della batteria potrebbe aumentare. Se la temperatura della batteria è troppo elevata, la ricarica potrebbe interrompersi come misura di sicurezza.

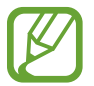

Per ripristinare l'alimentazione della batteria dopo averla interrotta, collegate l'adattatore.

### **Caricamento della batteria**

1 Collegate l'adattatore alla porta Thunderbolt™ 4 oppure alla porta USB Tipo-C del computer.

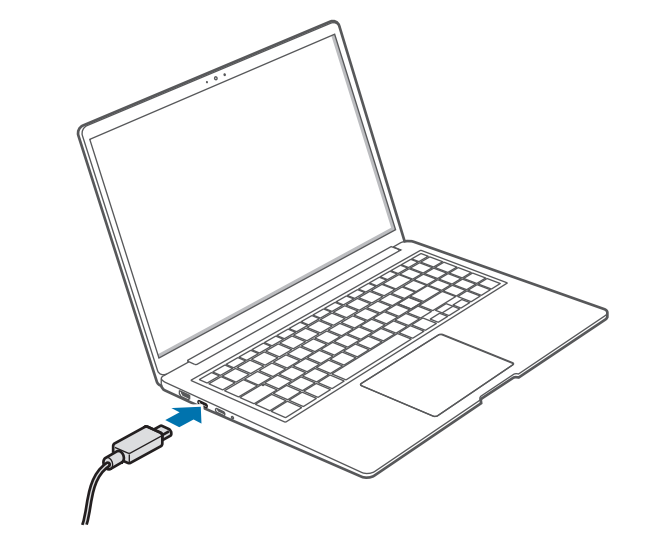

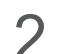

2 Collegate l'adattatore a una presa di corrente.

3 Quando la batteria è completamente carica, il LED stato di funzionamento diventa verde. Scollegate l'adattatore dal computer.

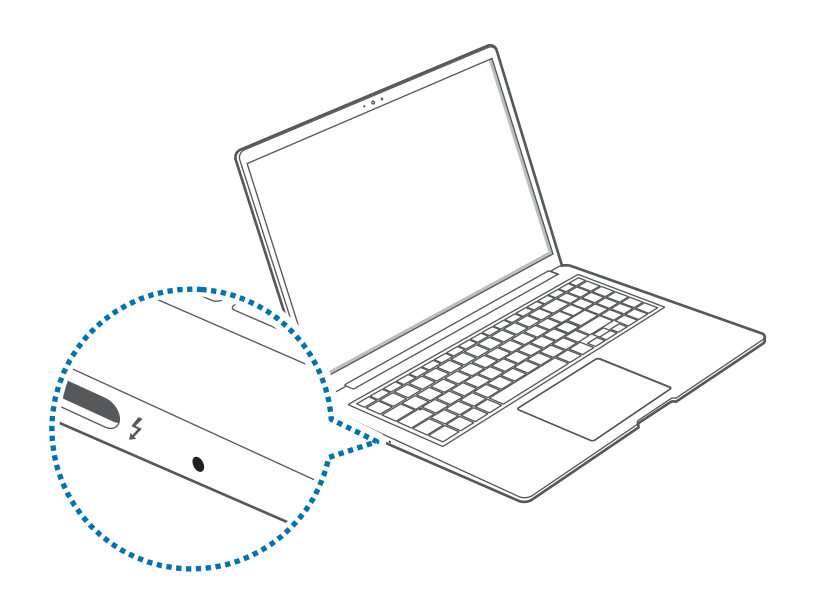

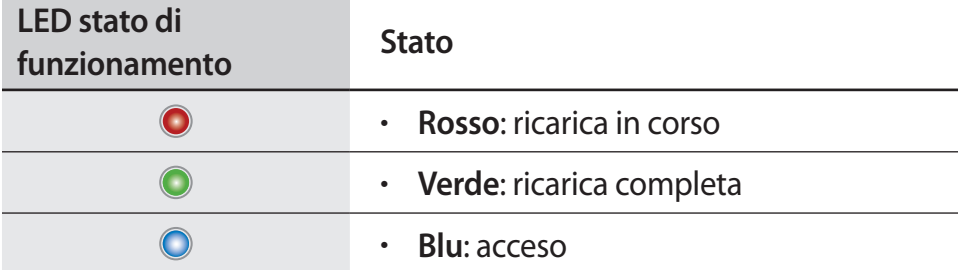

Scollegate l'adattatore dalla presa di corrente.

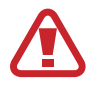

Evitate il contatto prolungato dell'alimentatore sulla pelle. Ciò potrebbe causare ustioni a bassa temperatura.

### **Stato della batteria**

Quando viene rimosso l'adattatore, muovete il cursore sull'icona della batteria sulla barra delle applicazioni per visualizzare la carica attuale della batteria.

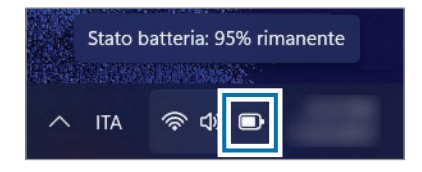

#### **Visualizzazione della carica attuale della batteria con il computer spento**

Quando il computer è spento, collegate o scollegate l'adattatore dal computer per visualizzare la carica attuale della batteria.

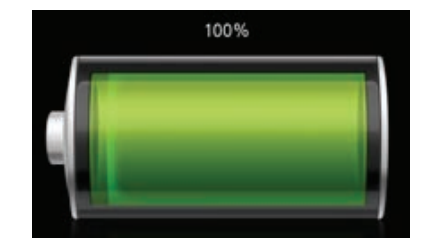

### **Risparmio della batteria**

Fate clic con il tasto destro sull'icona della batteria sulla barra delle applicazioni e selezionate **Impostazioni di alimentazione e sospensione** → **Alimentazione e batteria** → **Risparmio batteria** → **Attiva ora**.

Viene attivata la modalità **Risparmio batteria**.

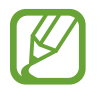

La modalità **Risparmio batteria** viene disattivata quando viene collegato l'adattatore.

### **Durata della batteria**

Le batterie sono componenti sostituibili che, nel corso del tempo, perdono la propria capacità di mantenimento della carica e il livello di potenza. Se una batteria ha metà dell'autonomia a inizio vita, si consiglia di acquistarne una nuova sostitutiva.

#### **Lettura dei messaggi di istruzione sulla durata della batteria**

Quando la batteria è esaurita, potrebbe comparire un messaggio di istruzione sullo schermo. Per impedire la perdita di dati del computer e per utilizzarlo in sicurezza, seguite le istruzioni visualizzate.

#### **Quando l'esaurimento della batteria è imminente**

Le batterie sono componenti di consumo e la durata residua della batteria è attualmente ridotta. L'uso continuo potrebbe causare errori di ricarica o scaricamento. La decisione di continuare a utilizzare le batterie dipende dalle valutazioni di sicurezza. Per impedire la perdita dei dati e garantire un uso sicuro, sostituitela con una nuova (originale).

#### **Quando la batteria è esaurita**

Le batterie sono componenti di consumo e la batteria attuale non può essere utilizzata, essendo esaurita. Per impedire la perdita dei dati e garantire un uso sicuro, sostituitela con una batteria nuova (originale). La decisione di continuare a utilizzare le batterie dipende dalle valutazioni di sicurezza. Per impedire la perdita dei dati durante la sostituzione delle batterie, per prima cosa salvate il vostro lavoro.

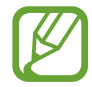

I messaggi di istruzione relativi alla durata della batteria vengono mostrati correttamente se sul computer è installata l'applicazione **Samsung Settings**. I messaggi potrebbero variare in base al modello e alla versione del software.

# **Risoluzione dei problemi**

# **Samsung Recovery**

Quando si verifica un problema con il computer, è facile ripristinarlo alle impostazioni predefinite di fabbrica utilizzando l'applicazione **Samsung Recovery** (Ripristino/Backup). Inoltre, è possibile ripristinare il computer a un punto di backup precedente. Effettuate regolarmente il backup dei dati importanti prima che si verifichi un problema con il computer.

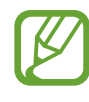

- L'applicazione **Samsung Recovery** potrebbe non essere fornita sui modelli con una memoria di archiviazione inferiore a 64 GB. Se non potete accedere all'applicazione Samsung Recovery, fate riferimento a **Funzione di ripristino Windows**.
- Alcune funzioni potrebbero variare o potrebbero non essere disponibili in base alla versione. Fate riferimento alle informazioni guida dell'applicazione.
- L'applicazione **Samsung Recovery** (Ripristino/Backup) non è disponibile quando si utilizzano unità CD/DVD.
- Il ripristino del computer elimina i dati e le applicazioni salvate successivamente al punto di backup. Pertanto, effettuate regolarmente il backup dei dati importanti prima che si verifichi un problema con il computer.
- Quando avviate l'applicazione per la prima volta, leggete e accettate i Termini e condizioni quando compaiono sullo schermo.

### **Ripristino ai valori di fabbrica**

Potete ripristinare il computer ai valori predefiniti di fabbrica. Se necessario, eseguite il backup dei dati importanti su un dispositivo di archiviazione esterno prima di ripristinare il sistema. Consultate **Backup dei dati**.

1 **Quando il computer avvia Windows**:

Selezionate il tasto di avvio ( → ) → **Tutte le app** → **Samsung Recovery**.

#### **Quando il computer non avvia Windows**:

accendete il computer e premete ripetutamente il tasto **F4** prima che compaia il logo Samsung.

2 Selezionate **Ripristino dei valori predefiniti del PC** <sup>→</sup> **Avvia ripristino dei valori predefiniti**.

Seguite le istruzioni visualizzate per completare il ripristino al suo stato iniziale.

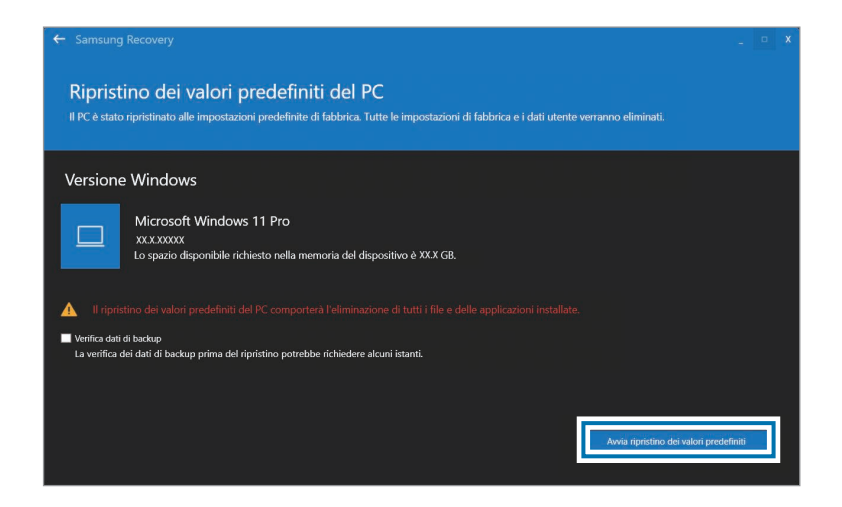

### **Backup dei dati**

Eseguite con regolarità il backup dei dati importanti su un'unità alternativa interna o su un dispositivo di archiviazione esterno per evitare la perdita dei dati.

#### **Backup del sistema corrente**

Potete effettuare il backup del sistema predefinito di fabbrica o del sistema corrente su un'unità alternativa interna o su un dispositivo di archiviazione esterno.

1 Selezionate il tasto di avvio ( ) <sup>→</sup> **Tutte le app** <sup>→</sup> **Samsung Recovery** → **Effettua backup del PC**.

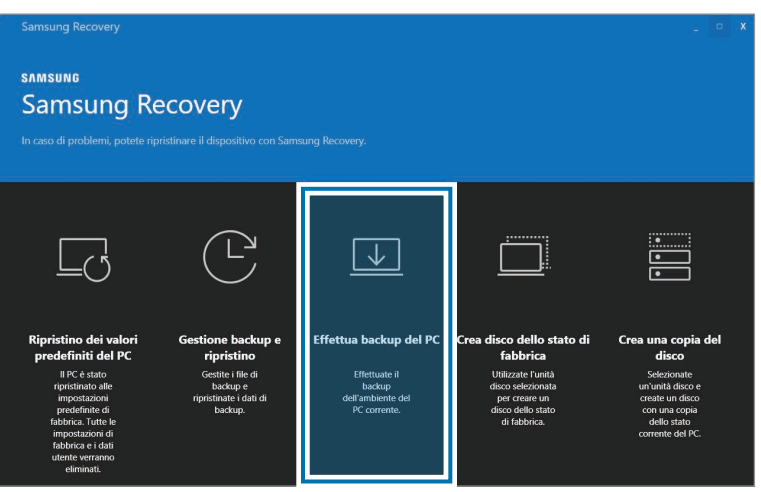

- 2 Selezionate un'unità su cui salvare i dati di backup <sup>→</sup> **Avvia backup**.
	- Quando effettuate il backup su un dispositivo di archiviazione esterno, collegate il dispositivo al computer, quindi selezionate l'unità esterna.
- 3 Seguite le istruzioni visualizzate per completare il backup.

#### **Backup dei dati utente**

Potete effettuare il backup di file e cartelle.

- 1 Accendete il computer e premete ripetutamente il tasto **F4**.
- 2 Selezionate **Effettua il backup dei dati utente**.
- $3$  Selezionate i file e le cartelle di cui effettuare il backup e scegliete un dispositivo di archiviazione su cui salvare i dati, quindi selezionate **Avanti**.
	- Le cartelle o i file di backup possono essere salvati solamente su un dispositivo di archiviazione esterno. Per prima cosa, collegate un dispositivo di archiviazione esterno al computer, quindi selezionate l'unità esterna.
- 4 Sequite le istruzioni visualizzate per completare il backup.

### **Ripristino dopo un backup**

Selezionate un punto di backup salvato su un'unità alternativa interna o su un dispositivo di archiviazione esterno per ripristinare il computer a quel punto.

- 1 Quando effettuate il backup su un dispositivo di archiviazione esterno, collegate il dispositivo al computer.
- 2 Selezionate il tasto di avvio  $\left( \frac{1}{2} \right) \rightarrow$  **Tutte le app**  $\rightarrow$  **Samsung Recovery**.
- 3 Selezionate **Gestione backup e ripristino**.
- 4 Selezionate il **Ripristina** dei dati da ripristinare <sup>→</sup> **Avvia ripristino**.

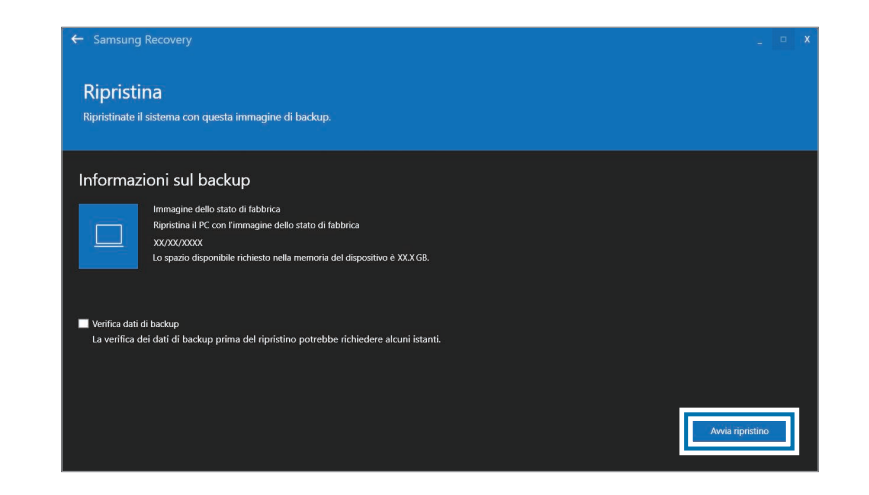

 $5$  Seguite le istruzioni visualizzate per completare il ripristino dei dati.

### **Copia dell'unità (creazione di un'immagine del disco)**

Per sostituire l'unità, spostate i dati sulla nuova unità creando un'immagine del disco. La dimensione della nuova unità deve essere in grado di contenere i dati dell'unità attuale. Acquistate a parte un connettore per hard disk per collegare la nuova unità al computer.

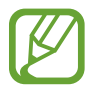

Se Windows è installato su un disco non sostituibile dall'utente, ad esempio un'unità eMMC, non potete copiare l'unità.

- Collegate la nuova unità al computer con un connettore per hard disk esterno.
- 2 Selezionate il tasto di avvio ( ) <sup>→</sup> **Tutte le app** <sup>→</sup> **Samsung Recovery**.
- 3 Selezionate **Crea disco dello stato di fabbrica** oppure **Crea una copia del disco**.

4 Selezionate il disco da copiare <sup>→</sup> **Avvia copia**. I dati sul disco vengono copiati sul nuovo disco.

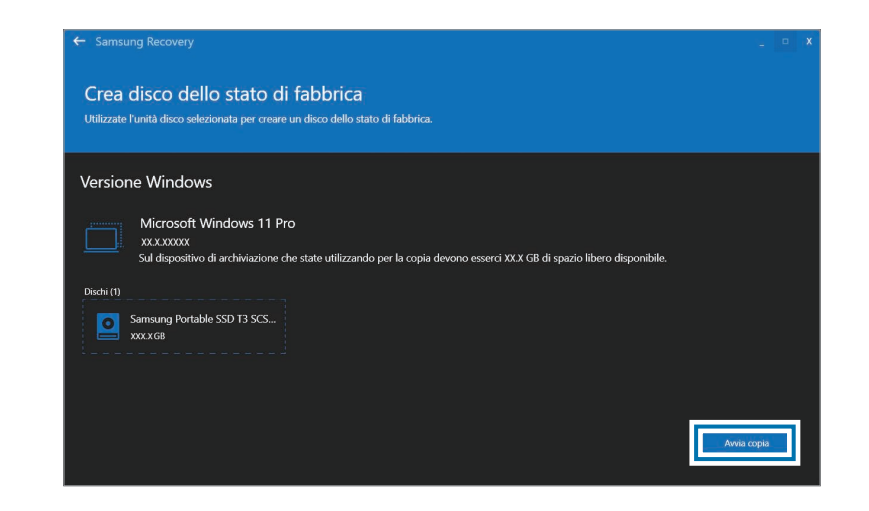

# **Funzione di ripristino Windows**

Se l'applicazione **Samsung Recovery** non è supportata dal computer, reinstallate Windows utilizzando la funzione di ripristino di Windows.

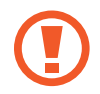

La reinstallazione di Windows comporta l'eliminazione di tutti i dati presenti sul computer. Effettuate il backup dei dati personali e delle applicazioni su un dispositivo di archiviazione esterno prima di reinstallare Windows.

- 1 Selezionate il tasto di avvio ( ) <sup>→</sup> **Impostazioni** <sup>→</sup> **Sistema** <sup>→</sup> **Ripristino**.
- 2 Selezionate **Reimposta il PC**.
- 3 Selezionate **Mantieni i miei file** oppure **Rimuovi tutto**.

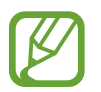

Dopo aver ripristinato il sistema, selezionate il tasto di avvio ( ) → **Tutte le app** → **Samsung Update** per installare le applicazioni Samsung richieste.

# **Domande e risposte**

Quando si verificano problemi con il computer, provate queste soluzioni.

### **Windows**

### **Come si fa a disinstallare un'applicazione?**

- 1 Selezionate il tasto di avvio ( ) <sup>→</sup> **Impostazioni** <sup>→</sup> **App** <sup>→</sup> **App e funzionalità**.
- 2 Sull'elenco, selezionate  $\frac{1}{2}$  accanto all'app da eliminare, quindi selezionate **Disinstalla**.

### **Samsung Recovery**

#### **Cos'è un'Area di ripristino?**

Il computer è dotato di una partizione aggiuntiva dedicata al ripristino dei dati o al salvataggio dei file di backup (solo su modelli con l'applicazione **Samsung Recovery**). Questa partizione è chiamata Area di ripristino e include un'immagine di ripristino contenente il sistema operativo e le applicazioni.

#### **Perché l'indicazione della capacità del disco rigido (HDD) su Windows è diversa dalle specifiche del prodotto?**

La capacità del dispositivo di archiviazione (HDD o SSD) del produttore viene calcolata considerando che 1 KB = 1.000 Byte. Tuttavia, il sistema operativo (Windows) calcola la capacità del dispositivo di archiviazione considerando che 1 KB = 1.024 Byte, pertanto, la capacità dell'HDD indicata su Windows è inferiore alla capacità reale. Alcune applicazioni occupano una certa area dell'HDD oltre a Windows, pertanto la capacità indicata su Windows potrebbe essere inferiore alla capacità reale.

Su modelli con l'applicazione **Samsung Recovery**, la capacità dell'HDD indicata su Windows potrebbe essere inferiore alla capacità reale in quanto l'applicazione **Samsung Recovery** occupa un'area di 5 – 20 GB sull'HDD per il salvataggio dell'immagine di ripristino e tale area nascosta non viene considerata nella dimensione totale disponibile su Windows. La dimensione dell'applicazione **Samsung Recovery** varia in base al modello.

#### **Cos'è un'immagine di ripristino?**

Si riferisce al sistema operativo, ai driver e al software convertiti in un'immagine dei dati. È necessaria ai fini del ripristino del computer ed è integrata nell'HDD del computer. Tuttavia, non è in dotazione sui dispositivi di archiviazione con capacità inferiore a 64 GB.

#### **Come si fa a ripristinare un computer che non ha l'applicazione Samsung Recovery?**

Ripristinate il computer con la funzione di ripristino offerta da Windows. Per maggiori dettagli, consultate la voce Funzionalità di ripristino nella guida.

### **Varie**

#### **La fotocamera e il microfono non funzionano. Come si accendono nuovamente?**

Quando è attiva la modalità di protezione della registrazione, la fotocamera e il microfono non funzionano.

Selezionate il tasto di avvio (**□■)** → **Tutte le app** → **Samsung Security** → **Blocca registrazione** e toccate il cursore per disattivare le funzioni.

#### **Aprendo il pannello del display, il computer non si accende automaticamente.**

Per accendere il computer, il pannello del display dovrebbe essere aperto oltre una certa angolazione.

L'angolazione potrebbe variare in base al modello.

Se il LED del computer non si accende automaticamente, premete il tasto Accensione o spegnimento.
## **Specifiche del prodotto**

Le specifiche di sistema potrebbero variare in base al modello. Per il dettaglio delle specifiche di sistema, consultate il catalogo prodotti.

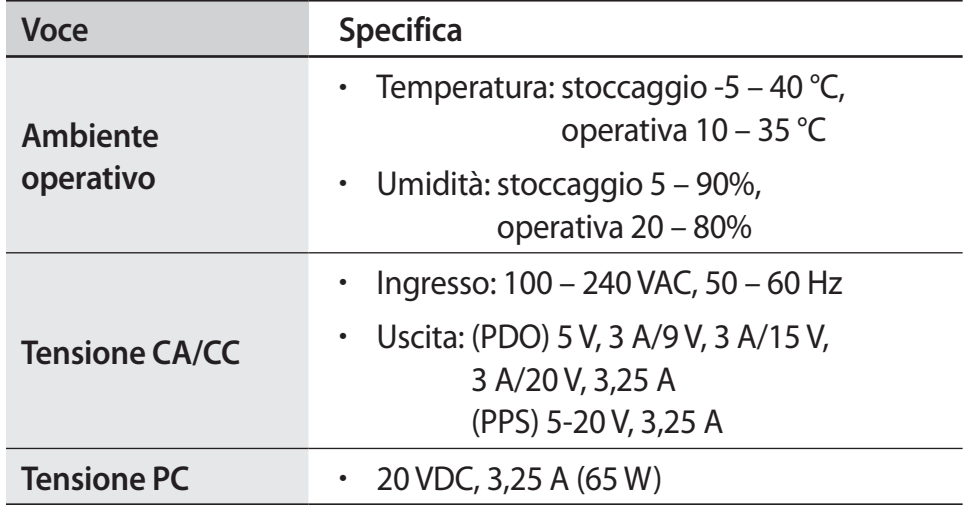

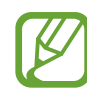

- I componenti opzionali potrebbero non essere forniti, oppure potrebbero essere forniti componenti diversi in base al modello.
- Le specifiche di sistema sono soggette a modifiche senza preavviso.
- La capacità del dispositivo di archiviazione di un computer in cui è installata l'applicazione **Samsung Recovery** è inferiore alle specifiche del prodotto.
- Alcuni modelli non consentono l'aggiunta di memorie di archiviazione, oppure l'aggiunta o la sostituzione di memoria, a causa del design del computer. Per sostituire la memoria di archiviazione, rivolgetevi al Centro di assistenza Samsung. Questo servizio è a pagamento.
- La quantità di memoria impiegabile da Windows potrebbe essere inferiore alla quantità di memoria effettiva disponibile.

## **Suggerimenti di ergonomia**

È molto importante mantenere una postura corretta durante l'uso del computer per evitare infortuni. Un uso non corretto o prolungato della tastiera potrebbe causare il disturbo degli arti superiori da lavoro. Guardare il monitor dello schermo per lunghi periodi di tempo potrebbe causare l'affaticamento degli occhi. Pertanto, seguite attentamente queste linee guida quando configurate e utilizzate il computer.

## **Schiena e collo**

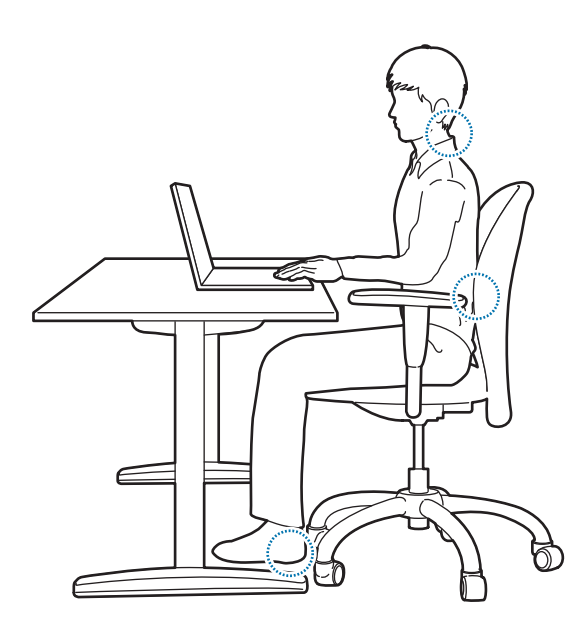

- Utilizzate una sedia regolabile dalla struttura comoda e solida.
- Regolate l'altezza della sedia in modo che le cosce siano parallele al pavimento e i piedi siano completamente poggiati a terra.
- Lo schienale della sedia dovrebbe fornire supporto lombare. Regolate lo schienale in modo da adattarlo correttamente al corpo.
- Spingete i fianchi fino in fondo nella sedia, tenendo schiena e collo dritti. Non vi piegate in avanti e non inarcate il collo verso lo schermo del computer.
- Non utilizzate il computer mentre siete allungati o sulle ginocchia. Se la temperatura del computer aumenta, esiste il pericolo di ustioni.
	- Le istruzioni del presente manuale sono state preparate in modo da adattarsi alle esigenze di un utenza generale. Se l'utente non rientra in questa categoria, è necessario applicare raccomandazioni adeguate alle esigenze dell'utente.
		- Le immagini potrebbero variare dai prodotti reali.

## **Braccia e mani**

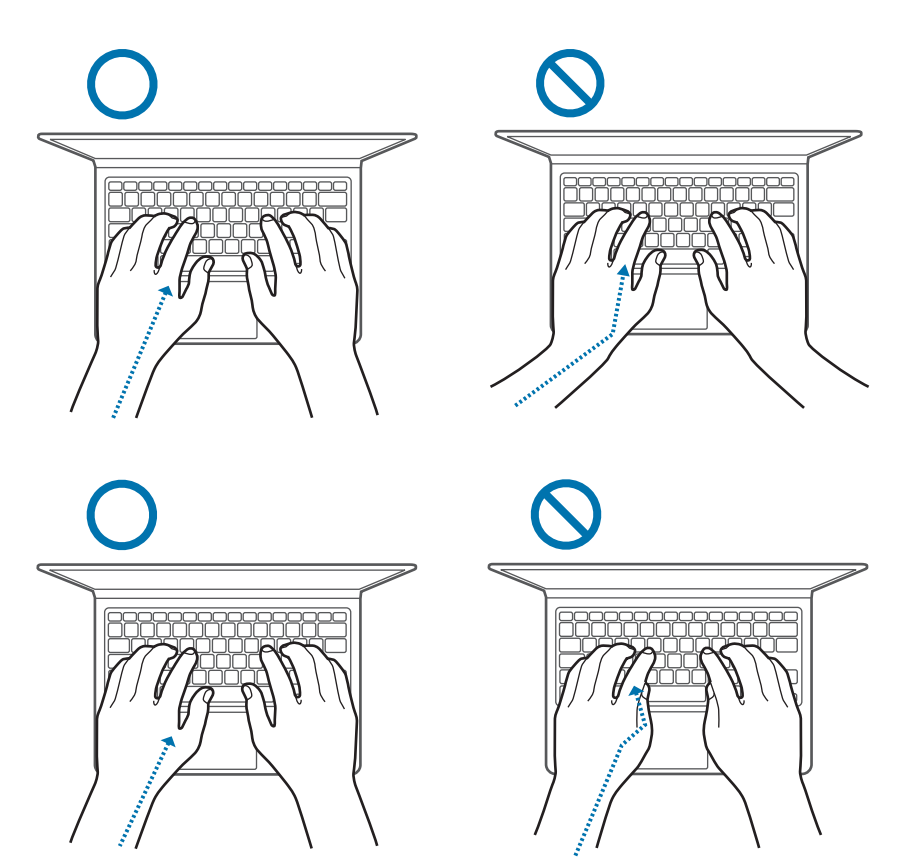

- Quando utilizzate la tastiera e il touchpad, le spalle devono essere rilassate. La parte superiore del braccio e l'avanbraccio devono formare un angolo leggermente superiore a un angolo retto, mantenendo il polso e la mano in linea retta.
- Esercitate tocchi leggeri quando digitate o utilizzate il touchpad e mantenete mani e dita rilassate. Non piegate il pollice all'interno della mano e non poggiate i polsi sulla tastiera mentre digitate.
- Ricorrete a tastiera e mouse esterni se utilizzate il computer a lungo. Quando utilizzate tastiera e mouse esterni, posizionate i dispositivi alla stessa altezza del computer e a portata di mano.

## **Posizione degli occhi e illuminazione del display**

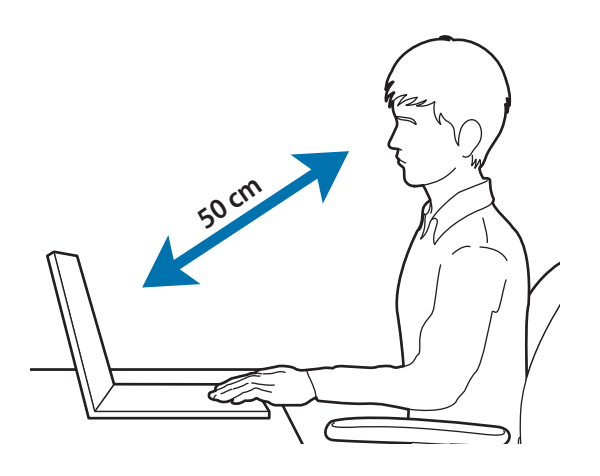

- Posizionate lo schermo a una distanza di almeno 50 cm dagli occhi.
- Regolate l'altezza dello schermo in modo che il bordo superiore sia all'altezza o appena sotto il livello degli occhi.
- Non impostate la luminosità del display su valori troppo elevati.
- Mantenete lo schermo pulito.
- Se indossate gli occhiali, puliteli prima di utilizzare il computer.
- Quando usate testi scritti come riferimento mentre scrivete, utilizzate un leggio statico per mantenere i fogli alla stessa altezza del monitor.

## **Udito e controllo volume**

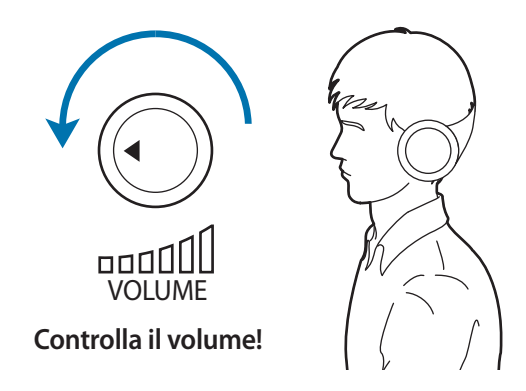

- Prima di utilizzare cuffie o auricolari, controllate che il volume non sia troppo elevato. L'eccessiva esposizione a forti rumori può determinare danni all'udito.
- Abbassate sempre il volume prima di inserire gli auricolari e utilizzate solo il livello di volume minimo necessario per sentire la conversazione o la musica.
- Non utilizzate cuffie per lunghi periodi di tempo.
- Le impostazioni audio predefinite possono essere modificate a seguito di aggiornamenti al software e ai driver a vostra insaputa. Controllate sempre le impostazioni dell'equalizzatore e del volume prima di utilizzare l'audio.
- Per evitare possibili danni all'udito, non ascoltate a volumi troppo elevati per lunghi periodi di tempo.

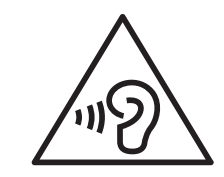

## **Condizioni operative**

- Fate una pausa di almeno 10 minuti ogni ora.
- Non utilizzate il computer in luoghi bui. Utilizzate il computer con la stessa luce ambientale utilizzata per la lettura di un libro.
- Si raccomanda un'illuminazione indiretta. Utilizzate una tenda per evitare riflessi e bagliori sullo schermo.
- Quando utilizzate il computer mentre parlate al telefono, servitevi di un auricolare. Usare il computer tenendo il telefono sulla spalla o con il collo potrebbe causare affaticamento muscolare o lesioni.
- Mantenete gli oggetti più utilizzati a portata di mano.
- Utilizzate il computer rispettando i valori di temperatura e umidità indicati nel manuale.

#### **Fate attenzione durante l'esposizione a luci lampeggianti.**

- Quando utilizzate il computer, lasciate qualche luce accesa nella stanza e non tenete lo schermo troppo vicino agli occhi.
- Durante l'esposizione a luci lampeggianti mentre guardate video o utilizzate giochi con flash luminosi per periodi prolungati, potrebbero verificarsi convulsioni o svenimenti. Se avvertite dei fastidi, interrompete immediatamente l'utilizzo del computer.
- Se un vostro parente ha vissuto crisi epilettiche o è svenuto durante l'utilizzo di un prodotto simile, consultate un medico prima di utilizzare il prodotto.
- Se avvertite dei fastidi, come spasmi muscolari, o siete disorientati, interrompete immediatamente l'utilizzo del computer e consultate un medico.
- Per evitare di affaticare gli occhi, fate pause frequenti quando utilizzate il computer.

#### **Riducete il rischio di danni da movimenti ripetitivi.**

Quando eseguite ripetutamente un'azione, come premere tasti, tracciare caratteri sullo schermo (se touchscreen) col dito, o utilizzare giochi, potreste avvertire del fastidio alle mani, al collo, alle spalle o ad altre parti del corpo. Se utilizzate il computer per molto tempo, tenete in mano il computer con una presa rilassata, premete i tasti delicatamente e fate pause frequenti. Se il fastidio persiste durante o dopo ogni uso, interrompete l'uso del computer e consultate un medico.

## **Precauzioni di sicurezza**

Per garantire la vostra sicurezza, incolumità e per prevenire danni, leggete attentamente le seguenti istruzioni di sicurezza. Queste "Precauzioni di sicurezza" si riferiscono all'uso del computer. Alcuni contenuti potrebbero non essere applicati al vostro computer.

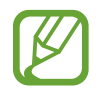

- Queste indicazioni sono comuni a tutti i Computer Samsung, pertanto alcune immagini potrebbero variare dal prodotto reale.
- Il prodotto citato in questa guida comprende tutti gli elementi forniti con il computer, tra cui batteria, adattatore e tutti gli altri accessori forniti da Samsung.

## **Avvertenza**

Il mancato rispetto delle istruzioni contrassegnate da questo simbolo potrebbe comportare lesioni fisiche o decesso.

### **Alimentazione**

#### **Maneggiate il cavo di alimentazione con cura.**

- Non toccatelo con mani bagnate.
- Non utilizzate cavi di alimentazione danneggiati.
- Non sovraccaricate una presa multipla o una prolunga oltre le capacità di tensione/corrente specificate.
- Inserite saldamente il cavo di alimentazione nell'adattatore.
- Non scollegate il cavo di alimentazione tirando dalla parte del cavo.
- Scollegate l'adattatore da muro (spina e adattatore integrati) dalla parete afferrando il corpo e tirandolo nella direzione indicata dalla freccia.

Il mancato rispetto di questa disposizione potrebbe causare un incendio o folgorazione.

#### **Collegate saldamente il cavo di alimentazione all'adattatore.**

Un collegamento non corretto potrebbe causare un incendio.

#### **Utilizzate l'alimentatore o il cavo approvato contenuto nella confezione del prodotto.**

L'uso di alimentatori o cavi non approvati potrebbe causare danni o malfunzionamenti del computer.

#### **Utilizzate prese di corrente o prolunghe con collegamento di terra adeguato.**

Prese di corrente o prolunghe sprovviste del collegamento di terra possono causare folgorazione. I collegamenti effettuati a prese di corrente o prolunghe sprovviste di collegamento di terra potrebbero generare un campo elettrico dovuto a una dispersione di corrente.

#### **Se acqua o liquidi penetrano all'interno del prodotto, scollegate il cavo di alimentazione e rivolgetevi a un Centro di assistenza Samsung. Sui computer portatili dotati di batteria opzionale rimovibile, scollegate la batteria.**

Il mancato rispetto di questa disposizione potrebbe causare un incendio o folgorazione dovuti al malfunzionamento delle componenti interne.

#### **Non lasciate che si creino depositi di polvere sul cavo di alimentazione o sulla presa di corrente. Pulite regolarmente il cavo di alimentazione e la presa di corrente con un panno asciutto.**

Il mancato rispetto di questa disposizione potrebbe causare un incendio o folgorazione.

#### **Non piegate e non danneggiate il cavo di alimentazione o l'adattatore con oggetti pesanti o appuntiti.**

Cavi o fili danneggiati potrebbero causare un incendio o folgorazione.

#### **Mantenete la batteria, l'adattatore e il cavo di alimentazione fuori dalla portata di bambini e animali.**

Il mancato rispetto di questa disposizione potrebbe causare folgorazione o danni.

### **Durata della batteria**

#### **Utilizzate batterie, caricabatteria, accessori e forniture approvate dal produttore.**

- L'uso di batterie o caricabatteria generici potrebbe ridurre la durata del prodotto o causare il malfunzionamento del computer. Anche in questo caso potrebbe verificarsi un incendio o l'esplosione della batteria.
- Utilizzate solo batterie approvate da Samsung e caricabatteria specificamente ideati per il dispositivo. Batterie e caricabatteria non compatibili possono causare lesioni gravi o danneggiare il dispositivo.
- Samsung non è responsabile della sicurezza dell'utente durante l'uso di accessori o prodotti non approvati da Samsung.

#### **Evitate che oggetti metallici come chiavi o graffette entrino in contatto con i terminali della batteria (parti metalliche).**

Ciò potrebbe causare un sovraccarico di corrente e provocare un incendio, ustioni o danni alla batteria.

#### **Se il computer o la batteria del computer presentano delle fuoriuscite, emettono strani odori o presentano rigonfiamenti, interrompete immediatamente l'uso del computer e rivolgetevi a un Centro di assistenza Samsung.**

Il mancato rispetto di questa disposizione potrebbe causare un incendio o un'esplosione.

**Sostituite una batteria esaurita con una nuova batteria approvata da Samsung.**

#### **Smaltite correttamente le batterie esaurite.**

- Esiste il pericolo di incendio o esplosione.
- Il metodo di smaltimento della batteria potrebbe variare in base al Paese o all'area geografica. Smaltite la batteria usata in modo corretto.

#### **Quando rimuovete la batteria dell'orologio in tempo reale (RTC), tenetela fuori dalla portata dei bambini.**

In caso di ingestione della batteria da parte di un bambino, questi potrebbe soffocare. In questo caso, rivolgetevi immediatamente a un medico.

#### **Non buttate, non smontate la batteria e non mettetela in acqua.**

Esiste il pericolo di lesioni, incendio o esplosione.

#### **Ricaricate la batteria seguendo le istruzioni del manuale.**

Il mancato rispetto di questa disposizione potrebbe causare un incendio o un'esplosione.

#### **Uso**

#### **Non utilizzate il computer su pavimenti riscaldati o termocoperte, su letti, coperte o cuscini che ostruiscono l'aerazione del computer.**

L'ostruzione delle prese d'aria causa il surriscaldamento del computer, provocando un'esplosione, un incendio, ustioni o il malfunzionamento del computer.

#### **Non utilizzate il computer in luoghi caldi o umidi, ad esempio in bagno, sauna o all'interno di un veicolo in estate.**

Il mancato rispetto di questa disposizione potrebbe causare il malfunzionamento del computer o una folgorazione.

Il computer può essere utilizzato un luoghi con temperatura ambientale tra i 10 °C e i 35 °C e con umidità relativa tra il 20% e l'80%.

#### **Per evitare soffocamenti, tenete la busta di plastica fuori dalla portata dei bambini.**

Infilare la testa in un sacchetto di plastica potrebbe causare soffocamento.

#### **Non scaldate il computer (o la batteria), non mettete il computer (o la batteria) a contatto con fiamme o all'interno di forni a microonde.**

Il mancato rispetto di questa disposizione potrebbe causare un incendio o un'esplosione.

**Prima di pulire il computer, scollegate tutti i cavi collegati al computer. Sui computer portatili dotati di batteria opzionale rimovibile, scollegate la batteria.**

Il mancato rispetto di questa disposizione potrebbe causare un incendio o folgorazione.

#### **Tenete il computer lontano da acqua o liquidi.**

Acqua e liquidi che penetrano all'interno del computer potrebbero causare il corto circuito del computer, provocando un incendio o folgorazione.

#### **Se il computer cade o si rompe, scollegate il cavo di alimentazione e rivolgetevi a un Centro di assistenza Samsung. Sui computer portatili dotati di batteria opzionale rimovibile, scollegate la batteria.**

L'uso di un computer danneggiato potrebbe causare un incendio o folgorazione.

#### **Non toccate la superficie del computer o le prese d'aria per lunghi periodi di tempo se il computer è acceso.**

Il contatto prolungato con le prese d'aria o con la superficie potrebbe causare ustioni a bassa temperatura, ad esempio l'arrossamento della pelle.

#### **Non trasportate il dispositivo nelle tasche posteriori.**

- Il dispositivo potrebbe danneggiarsi, esplodere o incendiarsi se vi viene applicata una pressione eccessiva.
- Potreste ferirvi se veniste urtati o in caso di caduta.

## **Attenzione**

Il mancato rispetto delle istruzioni contrassegnate da questo simbolo potrebbe comportare lesioni lievi o danni al computer.

#### **Installazione**

#### **Non ostruite le porte (fori), le prese d'aria, ecc. del prodotto e non inserite oggetti al suo interno.**

Danni a un componente interno al computer potrebbero causare un incendio o folgorazione.

#### **Se utilizzate il computer su un lato, assicuratevi che le prese d'aria siano libere e rivolte verso l'alto.**

Il mancato rispetto di questa disposizione potrebbe causare l'aumento della temperatura interna del computer e il malfunzionamento o l'arresto del computer.

#### **Lasciate una distanza di almeno 15 cm tra il computer e le pareti o altri oggetti.**

Il mancato rispetto di questa disposizione potrebbe causare lesioni.

#### **Non poggiate e non utilizzate il computer su superfici inclinate o soggette a vibrazioni.**

Il mancato rispetto di questa disposizione potrebbe causare danni al computer o il suo malfunzionamento.

#### **Non collocate oggetti pesanti sul prodotto.**

Ciò potrebbe causare problemi al computer. Inoltre, l'oggetto potrebbe cadere provocando lesioni o danni al computer.

#### **Prima di spostare il computer, spegnetelo, scollegatelo e fissate i cavi correttamente.**

Il mancato rispetto di questa disposizione potrebbe causare danni al computer o l'inciampo su cavi liberi.

#### **Uso**

**Non utilizzate la penna per scopi non previsti, come punzecchiare parti del corpo quali occhi oppure orecchie, e non mettetela in bocca.** Ciò potrebbe causare lesioni.

**Non poggiate e non collocate al di sopra del prodotto candele, sigari, ecc.**

Esiste il pericolo di incendio.

#### **Dopo una riparazione, assicuratevi che il prodotto sia stato testato da un ingegnere esperto in sicurezza.**

L'uso di un prodotto riparato senza aver eseguito un test sulla sicurezza potrebbe causare un incendio o folgorazione.

#### **In caso di temporale, spegnete immediatamente il sistema, scollegate il cavo di alimentazione dalla presa a muro e la linea telefonica dal modem.**

Esiste il pericolo di folgorazione o incendio.

#### **Collegate ai connettori e alle porte del computer solo dispositivi consentiti.**

Il mancato rispetto di questa disposizione potrebbe causare un incendio o folgorazione.

#### **Chiudete il pannello del display dopo aver verificato lo spegnimento del computer portatile.**

La temperatura potrebbe aumentare, provocando la deformazione del prodotto.

#### **Non fate cadere il computer e non sottoponetelo a urti di alcun tipo.**

Il mancato rispetto di questa disposizione potrebbe causare lesioni o il malfunzionamento del computer.

#### **Quando maneggiate componenti del computer, seguite le istruzioni del manuale fornito con i componenti.**

Il mancato rispetto di questa disposizione potrebbe causare danni al prodotto.

**Se dal prodotto fuoriesce del fumo o avvertite un odore di bruciato, scollegate la spina dalla presa a muro e rivolgetevi a un Centro di assistenza Samsung. Sui computer portatili dotati di batteria opzionale rimovibile, scollegate la batteria.**

Esiste il pericolo di incendio.

#### **Non conservate il dispositivo vicino a radiatori, forni a microonde, dispositivi di cottura caldi o contenitori ad alta pressione.**

- La batteria potrebbe danneggiarsi.
- Il dispositivo potrebbe surriscaldarsi e causare un incendio.

#### **Non infilate le dita nelle porte (fori), nello slot per schede o nelle prese d'aria.**

Esiste il pericolo di lesioni o folgorazione.

#### **Per la pulizia del prodotto, utilizzate soluzioni raccomandate e usate il computer solo quando è completamente asciutto.**

Il mancato rispetto di questa disposizione potrebbe causare un incendio o folgorazione.

#### **Non utilizzate il dispositivo se presenta crepe o è rotto.**

Il vetro o acrilico rotto potrebbe causare lesioni alle mani e al volto. Portate il dispositivo presso un Centro di assistenza Samsung per farlo riparare.

**Quando utilizzate metodi di comunicazione wireless (LAN, Bluetooth, ecc.) seguite sempre le relative istruzioni. Ad esempio, le compagnie aree e gli ospedali applicano requisiti molto severi.**

**Non esponete l'unità a campi magnetici. Tra i dispositivi di sicurezza che generano campi magnetici troviamo i metal detector aeroportuali e i rilevatori di metalli portatili. I dispositivi di sicurezza aeroportuale per la verifica dei contenuti dei bagagli a mano, ad esempio i nastri trasportatori, utilizzano i raggi X invece del magnetismo e non danneggiano l'unità.**

**Tenete il computer lontano da materiali magnetici.**

- I materiali magnetici possono causare il malfunzionamento del computer o lo scaricamento della batteria.
- Per evitare danni al computer o alle carte con banda magnetica, ad esempio le carte di credito, tenete le carte con banda magnetica lontano dal computer.

#### **Non utilizzate il computer in ospedale o sugli aerei che possono subire interferenza con le radiofrequenze.**

- Se possibile, evitate di usare il computer a meno di 15 cm da un pacemaker, in quanto il computer può interferire con il pacemaker.
- Per ridurre al minimo eventuali interferenze, utilizzate il computer solo sul lato del corpo opposto a quello dove è installato il pacemaker.
- Se utilizzate apparecchiature medicali, contattate il produttore per assicurarvi che le radiofrequenze emesse dal computer non ne compromettano il funzionamento.
- In ospedale, spegnete il computer e attenetevi ai regolamenti ospedalieri. Le frequenze radio emessa dal computer potrebbero interferire con le apparecchiature mediche.

#### **Potenziamento**

**Non tentate di potenziare il computer, a meno che non siate qualificati. In alternativa, rivolgetevi a un Centro di assistenza Samsung o a un tecnico autorizzato.**

**Per potenziare i dispositivi consentiti, secondo il manuale, seguite le istruzioni indicate nel manuale. Non smontate altre parti in autonomia.**

Il mancato rispetto di questa disposizione potrebbe causare il malfunzionamento del computer, un incendio o folgorazione.

#### **Prestate attenzione quando toccate il prodotto o le sue parti.**

Il computer potrebbe subire danni o potreste subire lesioni.

#### **Non smontate l'unità di alimentazione in nessun caso.**

Il mancato rispetto di questa disposizione potrebbe causare folgorazione, un incendio o un'esplosione.

**Spegnete il computer e scollegate tutti i cavi prima di smontarlo. Sui computer portatili dotati di batteria opzionale rimovibile, scollegate la batteria.**

Il mancato rispetto di questa disposizione potrebbe causare folgorazione.

#### **Chiudete la cover del computer prima di collegare l'alimentazione dopo un riassemblaggio.**

Se il corpo entra in contatto con una parte interna, esiste il pericolo di folgorazione.

#### **Non smontate e non riparate il prodotto da soli.**

Esiste il pericolo di incidenti. Rivolgetevi a un Centro di assistenza Samsung.

#### **Per collegare un dispositivo non prodotto o non autorizzato da Samsung, rivolgetevi a un Centro di assistenza Samsung prima di collegare il dispositivo.**

Esiste il pericolo di danneggiamento del prodotto.

#### **Stoccaggio e trasporto**

**Non riponete il computer in uno spazio chiuso, ad esempio una borsa porta computer, mentre è in funzione.**

Il mancato rispetto di questa disposizione potrebbe causare un incendio. Spegnete completamente il computer prima di riporre il computer in uno spazio chiuso.

#### **Quando trasportate il computer portatile insieme ad altri oggetti, ad esempio alimentatori, mouse, libri, ecc., fate attenzione che nessun oggetto eserciti pressione sul computer portatile.**

Se un oggetto pesante preme contro il computer portatile, sul display potrebbe comparire una macchia bianca.

#### **Non utilizzate e non guardate il computer mentre siete alla guida di un veicolo.**

Esiste il pericolo di incidenti stradali. Concentratevi sulla guida.

**Prima di lunghi periodi di inattività o di stoccaggio, scaricate la batteria e separatela dal computer (per batterie esterne o rimovibili).**

### **Precauzioni per evitare la perdita dei dati (gestione del dispositivo di archiviazione (ad es. HDD, SSD, eMMC))**

#### **Prestate attenzione a non danneggiare i dati su un dispositivo di archiviazione (ad es. HDD, SSD, eMMC).**

- Se il dispositivo viene sottoposto a urti, i dati potrebbero andare persi.
- I dati potrebbero andare persi se il computer viene spento o ripristinato a seguito di un'interruzione dell'alimentazione durante il funzionamento del dispositivo di archiviazione (ad es. HDD, SSD, eMMC).
- I dati potrebbero andare persi o essere irrecuperabili a causa di un virus informatico.
- I dati potrebbero andare persi se l'alimentazione viene interrotta durante l'esecuzione di un'applicazione.
- Samsung non è responsabile per la perdita dei dati memorizzati nel dispositivo di archiviazione (ad es. HDD, SSD, eMMC).

**Per evitare la perdita di dati dovuta ai danni sul dispositivo di archiviazione (ad es. HDD, SSD, eMMC), eseguite di frequente un backup dei dati.**

#### **Pixel display non funzionanti**

**Le specifiche di Samsung in materia di qualità e affidabilità dei display sono estremamente stringenti. Tuttavia, esiste una piccola possibilità che qualche pixel sia difettoso. Un elevato numero di pixel non funzionanti può generare problemi al display, ma un numero ridotto di pixel non funzionanti non incide sulle prestazioni generali del computer.**

Gli standard di qualità Samsung relativi ai pixel non funzionanti sono i seguenti:

- **Punto luminoso**: 2 o inferiore
- **Punto nero**: 4 o inferiore
- **Combinazione (luminosi e neri)**: 4 o inferiore

**Pulite il display con un panno morbido inumidito con un detergente per la pulizia dei computer.**

Non esercitate eccessiva forza. Ciò potrebbe danneggiare il display.

## **Informazioni di sicurezza importanti**

## **Istruzioni di sicurezza**

Il sistema è stato progettato e collaudato nel rispetto delle più recenti norme di sicurezza per le apparecchiature informatiche. Tuttavia, per garantire un uso sicuro del prodotto, è importante attenersi alle istruzioni di sicurezza riportate sul prodotto e nella documentazione.

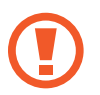

Seguite sempre le istruzioni per proteggervi da lesioni e impedire danni al sistema.

### **Configurazione del sistema**

- Prima di mettere in funzione in sistema, leggete e seguite tutte le istruzioni riportate sul prodotto e nella documentazione. Conservate tutte le istruzioni operative e di sicurezza per consultazione futura.
- Non utilizzate questo prodotto nei pressi di acqua o sorgenti di calore, ad esempio un termosifone.
- Configurate il sistema su una superficie di lavoro stabile.
- Utilizzate il prodotto solo con il tipo di sorgente di alimentazione indicato sull'etichetta con i dati sulla tensione.
- Assicuratevi che la presa elettrica usata per l'alimentazione dell'apparecchiatura sia facilmente accessibile in caso di incendio o corto circuito.
- Se il computer è dotato di selettore di tensione, verificate che il selettore sia nella posizione corretta per la vostra area geografica.
- Le aperture della scocca del computer servono a garantire l'aerazione. Non ostruite e non coprite queste aperture. Quando configurate l'area di lavoro, lasciate uno spazio adeguato di almeno 15 cm attorno al sistema per garantire l'aerazione. Non inserite mai oggetti di alcun tipo all'interno delle aperture di aerazione del computer.

- Fate in modo che le ventole di dissipazione nella parte inferiore della scocca siano sempre libere. Non poggiate il computer su una superficie morbida, per evitare di ostruire le prese d'aria inferiori.
- Quando utilizzate una prolunga con questo sistema, assicuratevi che la tensione di alimentazione totale dei prodotti collegati alla prolunga non superi la tensione di alimentazione della prolunga.
- Per i portatili con cornici del display lucide, l'utente deve tenere conto della collocazione del portatile, in quanto la cornice potrebbe causare riflessi dovuti alla luce circostante e a superfici lucide.

### **Cura durante l'uso**

- Non calpestare e non poggiate nulla sul cavo di alimentazione.
- Non versare nulla sul computer o sui suoi componenti. Il miglior modo per non versare nulla sul computer è non mangiare o bere nei pressi del computer o dei suoi componenti.
- Alcuni prodotti sono dotati di batteria CMOS sostituibile sulla scheda madre. La sostituzione non corretta della batteria CMOS determina il pericolo di esplosione. Sostituite la batteria con un tipo identico o equivalente raccomandato dal produttore.
	- Smaltite le batterie come indicato dal produttore. Se la batteria CMOS deve essere sostituita, affidate il lavoro a un tecnico qualificato.
- Quando il computer viene spento, una piccola quantità di corrente continua a fluire al suo interno.

Per evitare una folgorazione, scollegate sempre tutti i cavi di alimentazione, rimuovete la batteria e i cavi del modem dalle prese a muro prima di pulire il sistema.

- Scollegate il sistema dalla presa a muro e rivolgetevi a un Centro di assistenza Samsung nei seguenti casi:
	- Il cavo di alimentazione o la spina sono danneggiati.
	- È stato versato del liquido sul computer.
	- Seguendo le istruzioni operative, il computer non funziona correttamente.
	- Il computer è caduto o la scocca è danneggiata.
	- Le prestazioni del computer cambiano.

### **Istruzioni operative**

- 1 Attenetevi ai requisiti di sicurezza del manuale dell'utente quando installate e utilizzate i dispositivi.
- 2 L'uso dei dispositivi è consentito solo con le apparecchiature indicate tra le specifiche tecniche dei dispositivi.
- 3 Se avvertite odore di bruciato o di fumo provenire dal computer, spegnete l'unità e rimuovete la batteria. Prima di utilizzare nuovamente l'unità, questa deve essere controllata da un tecnico qualificato.
- 4 L'assistenza e la riparazione dei dispositivi devono essere affidate a centri di assistenza autorizzati.
- 5 Non utilizzate il computer portatile con la sua base in contatto prolungato con la pelle esposta. La temperatura della superficie della base aumenta durante il normale funzionamento (in particolare se è collegato un alimentatore). Il prolungato contatto con la pelle esposta può provocare fastidio o ustioni.

## **Ricambi e accessori**

Utilizzate solo ricambi e accessori raccomandati dal produttore.

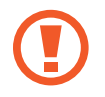

Per ridurre il rischio di incendio, utilizzate solo cavi per telecomunicazioni di 26 AWG o superiore.

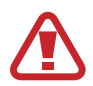

Non utilizzate questo prodotto in luoghi classificati come pericolosi. Questi luoghi comprendono area di cura per i pazienti di strutture mediche od odontoiatriche, ambienti ricchi di ossigeno o aree industriali.

## **Smaltimento delle batterie**

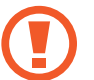

Non gettate tra i rifiuti le batterie ricaricabili o i prodotti alimentati da batterie ricaricabili.

Rivolgetevi al Centro di assistenza Samsung per ricevere informazioni sulle modalità di smaltimento delle batterie che non è più possibile utilizzare o ricaricare. Attenetevi a tutte le disposizioni locali per lo smaltimento delle batterie vecchie.

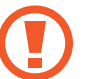

LA SOSTITUZUIONE DELLA BATTERIA CON UN TIPO NON CORRETTO PROVOCA IL RISCHIO DI ESPLOSIONE. SMALTITE LE BATTERIE USATE COME INDICATO.

## **Sicurezza laser**

Tutti i sistemi dotati di unità CD o DVD sono conformi con le norme di sicurezza in materia, tra cui la IEC 60825-1. I dispositivi laser di questi componenti sono classificati come "Prodotti laser di Classe 1" ai sensi della norma Radiation Performance Standard del Dipartimento della salute e dei servizi umani (US Department of Health and Human Services - DHHS) degli Stati Uniti. Se l'unità necessita di assistenza, rivolgetevi a un centro di assistenza autorizzato.

- 
- **Avviso sulla sicurezza laser**: l'utilizzo di comandi e l'esecuzione di regolazioni o procedure diverse da quelle specificate nel presente manuale potrebbero comportare l'esposizione a radiazioni pericolose. Per evitare l'esposizione ai fasci laser, non tentate di aprire l'alloggiamento dell'unità CD o DVD.
- Radiazione laser di Classe 1M quando il componente in funzione è aperto. Non utilizzate strumenti ottici di osservazione.
- Radiazione laser invisibile di Classe 3B in caso di raggio aperto.

Evitate l'esposizione al fascio.

## **Collegamento e scollegamento dell'adattatore**

La presa di corrente deve trovarsi nelle vicinanze del dispositivo e deve essere facilmente accessibile.

**Non scollegate il cavo di alimentazione tirando solamente il cavo**.

## **Requisiti del cavo di alimentazione**

Il set di cavi di alimentazione (tutte le spine, il cavo e le spine dell'adattatore) ricevuto in dotazione con il computer rispetta i requisiti d'uso previsti nel Paese dove avete acquistato il prodotto.

I set di cavi di alimentazione da utilizzare in altri Paesi devono rispettare i requisiti previsti nel Paese dove utilizzate il computer. Per maggiori informazioni sui requisiti per i set di cavi di alimentazione, rivolgetevi a un rivenditore autorizzato o al provider di servizi.

### **Requisiti generali**

I requisiti elencati di seguito si applicano a tutti i Paesi:

- Tutti i set di cavi di alimentazione devono essere approvati da un'agenzia accreditata responsabile della valutazione nel Paese in cui il set di cavi di alimentazione viene utilizzato.
- Il set di cavi di alimentazione deve avere una capacità minima di corrente di 7 A e una tensione nominale di 125 o 250 volt in CA, come previsto per la rete elettrica di ciascun Paese (solo Stati Uniti).
- Per l'accoppiamento con l'ingresso sul computer, l'accoppiatore dell'apparecchiatura deve essere conforme ai requisiti meccanici previsti dallo standard per connettori previsto nella Scheda tecnica C7 (o C5) della norma EN 60 320/IEC 320.

## **Dichiarazioni di conformità di legge**

## **Guida wireless**

#### (Se operante nelle bande 2,4 G, 5 G oppure 6 G)

Nel sistema del portatile possono essere presenti (incorporati) dispositivi radio di tipo LAN a bassa potenza (dispositivi di comunicazione wireless in radiofrequenza - RF), che operano nella banda 2,4 GHz/5 GHz/6 GHz. Nella sezione seguente viene fornita una panoramica generale sulle informazioni da tenere presenti per l'uso di un dispositivo wireless.

Ulteriori limitazioni, precauzioni e questioni relativi a Paesi specifici sono elencati nelle sezioni specifiche del Paese (o sezioni di gruppi di Paesi). I dispositivi wireless presenti nel sistema sono destinati al solo utilizzo nei Paesi identificati dai simboli di autorizzazione radio sull'etichetta del sistema. Se il Paese in cui viene utilizzato il dispositivo wireless non è presente nell'elenco, rivolgersi all'ente di autorizzazione radio locale per conoscere eventuali requisiti. I dispositivi wireless sono attentamente regolamentati e l'uso può non essere consentito.

La potenza del campo RF del dispositivo o dei dispositivi wireless eventualmente integrati nel portatile è ben al di sotto di tutti i limiti internazionali di esposizione RF attualmente esistenti. Poiché i dispositivi wireless (che potrebbero essere incorporati nel portatile) emettono meno energia di quella consentita dagli standard e dalle raccomandazioni di sicurezza in materia di frequenze radio, il produttore ritiene che questi dispositivi siano utilizzabili in condizioni di sicurezza. Indipendentemente dai livelli di potenza, riducete al minimo il contatto del corpo umano con i dispositivi wireless durante il normale funzionamento.

Alcune circostanze richiedono restrizioni sui dispositivi wireless. Di seguito sono elencati esempi di limitazioni comuni:

• La comunicazione wireless in radiofrequenza può interferire con apparecchiature su aerei commerciali. Gli attuali regolamenti di aviazione richiedono lo spegnimento di dispositivi wireless durante i viaggi in aereo.

I dispositivi di comunicazione 802.11 (anche conosciuti come Ethernet wireless o Wi-Fi) e Bluetooth sono esempi di dispositivi che consentono la comunicazione wireless.

• In ambienti in cui il rischio di interferenza con altri dispositivi o servizi è dannoso o percepito come tale, l'uso di dispositivi wireless potrebbe essere limitato o vietato. Gli aeroporti, gli ospedali e le atmosfere cariche di ossigeno e gas infiammabili costituiscono alcuni esempi in cui l'utilizzo di dispositivi wireless potrebbe essere limitato o vietato. Per ambienti in cui l'autorizzazione all'uso di dispositivi wireless è dubbia, rivolgetevi all'autorità preposta per richiedere l'autorizzazione prima di usare o accendere il dispositivo wireless.

- Ogni paese prevede limitazioni diverse all'uso dei dispositivi wireless. Il sistema è dotato di un dispositivo wireless, pertanto quando vi recate in un Paese portando con voi il sistema, prima di qualunque spostamento rivolgetevi alle Autorità locali competenti in materia di frequenze radio per conoscere eventuali limitazioni all'uso di dispositivi wireless nel Paese di destinazione.
- Se il sistema ha in dotazione un dispositivo wireless incorporato al proprio interno, non azionate tale dispositivo finché tutte le cover e le protezioni non sono in posizione e il sistema è completamente assemblato.
- I dispositivi wireless non possono essere riparati dall'utente. Non modificateli in alcun modo. Le modifiche apportate a un dispositivo wireless invalidano il diritto al suo utilizzo. Per assistenza, rivolgetevi al produttore.
- Utilizzate solo driver approvati per il Paese in cui il dispositivo sarà utilizzato. Consultate il Kit di ripristino di sistema, oppure rivolgetevi all'assistenza tecnica del produttore per maggiori informazioni.

## **Informazioni di sicurezza e salute**

#### **Informazioni sulla certificazione relativa all'esposizione ai segnali in radiofrequenza (RF)**

Questo prodotto può contenere un trasmettitore e un ricevitore radio integrato. È stato progettato e realizzato in modo da non superare i limiti di esposizione all'energia in radiofrequenza (RF) stabiliti dalla Federal Communications Commission (FCC) del governo degli Stati Uniti. I limiti di esposizione definiti dalla FCC si basano sulle raccomandazioni di due specifiche organizzazioni, la National Council on Radiation Protection and Measurement (NCRP) e l'Institute of Electrical and Electronics Engineers (IEEE). In entrambi i casi, le raccomandazioni sono state sviluppate da esperti in campo scientifico e di progettazione e tratte dal settore industriale, governativo e accademico dopo esaustiva analisi della letteratura scientifica sugli effetti biologici dell'energia RF.

Prima della vendita al pubblico di un prodotto, è necessario certificare all'FCC che questo non supera il limite di esposizione stabilito dall'FCC. La valutazione di ciascun modello viene eseguita nelle posizioni e nei punti (ad esempio nella parte inferiore del corpo) previsti dall'FCC.

Per l'uso vicino al corpo, questo modello è stato testato e soddisfa le linee guida FCC relative all'esposizione alle radiofrequenze quando utilizzato con un accessorio Samsung progettato appositamente per questo prodotto. Il mancato rispetto delle limitazioni di cui sopra può comportare la violazione delle linee guida FCC sull'esposizione alle RF.

Le informazioni sull'esposizione a RF o SAR sono disponibili all'indirizzo www.fcc.gov/oet/ea/fccid/. Inserite nel sito il numero FCC ID di questo prodotto riportato sulla parte esterna del prodotto. In alcuni casi potrebbe essere necessario rimuovere il pacco batteria per individuare il numero. Una volta ottenuto il numero FCC ID di un particolare prodotto, seguite le istruzioni sul sito, che dovrebbe fornirvi le informazioni sull'esposizione a RF o sui valori SAR tipici o massimi per un determinato prodotto.

Solo per modello corrispondente

Il Tasso di assorbimento specifico (SAR) è un valore che indica il tasso di assorbimento dell'energia RF da parte dell'organismo umano espresso in watt per chilogrammo (W/kg). I dispositivi wireless FCC devono rispettare un limite di sicurezza di 1,6 watt per chilogrammo (1,6 W/kg). Il livello SAR di questo dispositivo in funzione può essere ben al di sotto del valore massimo. Ciò è dovuto al fatto che il dispositivo è stato progettato per operare a diversi livelli di potenza e utilizzare solo la potenza necessaria al raggiungimento della rete. In generale, più ci si avvicina all'antenna wireless di una stazione base, minore è la potenza in uscita.

## **Avviso RTC**

ATTENZIONE: pericolo di esplosione se la batteria viene sostituita in modo non corretto. Sostituite solo con un tipo identico o equivalente raccomandato dal produttore. Gettate le batterie usate come indicato dal Produttore.

## **Informazioni sul simbolo WEEE**

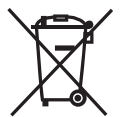

**Corretto smaltimento di questo prodotto (Rifiuti di apparecchiature elettriche ed elettroniche)**

#### **(Applicabile nei Paesi con sistemi di raccolta differenziata)**

Questo marchio riportato sul prodotto, sugli accessori o sulla documentazione indica che il prodotto e i relativi accessori elettronici (ad esempio, caricabatteria, auricolare, cavo USB) non devono essere smaltiti con altri rifiuti domestici al termine del loro ciclo di vita.

Per evitare eventuali danni all'ambiente o alla salute causati dall'inopportuno smaltimento dei rifiuti, si invita l'utente a separare il prodotto e i suddetti accessori da altri tipi di rifiuti e di riciclarli in maniera responsabile per favorire il riutilizzo sostenibile delle risorse materiali.

Gli utenti domestici sono invitati a contattare il rivenditore presso il quale è stato acquistato il prodotto o l'ufficio locale preposto per tutte le informazioni relative alla raccolta differenziata e al riciclaggio per questo tipo di materiali.

Gli utenti aziendali sono invitati a contattare il proprio fornitore e verificare i termini e le condizioni del contratto di acquisto. Questo prodotto e i relativi accessori elettronici non devono essere smaltiti unitamente ad altri rifiuti commerciali.

Per informazioni relative all'impegno di Samsung verso l'ambiente e per gli adempimenti di legge specifici per il prodotto, ad esempio REACH, consultate la pagina Sostenibilità su http://www.samsung.com/it/aboutsamsung/ sustainability/environment/our-commitment/data/

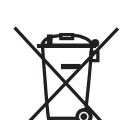

## **Corretto smaltimento delle batterie del prodotto**

## **(Applicabile nei Paesi con sistemi di raccolta differenziata)**

Il marchio riportato sulla batteria, sulla sua documentazione o confezione indica che le batterie di questo prodotto non devono essere smaltite con altri rifiuti domestici al termine del ciclo di vita. Dove raffigurati, i simboli chimici Hg, Cd o Pb indicano che la batteria contiene mercurio, cadmio o piombo in quantità superiori ai livelli di riferimento della direttiva UE 2006/66. Se le batterie non vengono smaltite correttamente, queste sostanze possono causare danni alla salute umana o all'ambiente.

Per proteggere le risorse naturali e favorire il riuso dei materiali, separate le batterie dagli altri tipi di rifiuti e riciclate utilizzando il sistema di conferimento gratuito previsto nella propria area di residenza.

PO BOX 12987, DUBLIN. IE

### **Rimozione della batteria**

- **Per rimuovere la batteria, contattate un centro assistenza autorizzato. Per le istruzioni sulla rimozione della batteria, visitate www.samsung.com/global/ecodesign\_energy.**
- Per la vostra sicurezza, **non cercate di rimuovere** la batteria. Una rimozione non corretta potrebbe causare danni alla batteria e al dispositivo, provocare infortuni e/o rendere il dispositivo non sicuro.
- Samsung declina ogni responsabilità per eventuali danni o perdite (sia derivanti dal contratto che da azione illecita, negligenza inclusa) causati dal mancato preciso rispetto delle presenti avvertenze e precauzioni, fatto salvo decesso o infortunio attribuibili a negligenza da parte di Samsung.

Alcuni contenuti del computer potrebbero variare in base al Paese, al provider di servizi, alla versione del software o al modello del computer e sono soggetti a modifiche senza preavviso.

## **SAMSUNG**

www.samsung.com latalian. 03/2022. Rev. 1.2